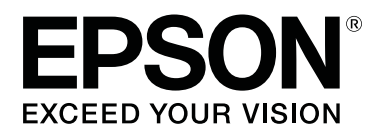

# **SC-F6400 Series SC-F6400H Series**

# **Vartotojo vadovas**

CMP0383-02 LT

# <span id="page-1-0"></span>*Autorių teisės ir prekių ženklai*

Jokios šio leidinio dalies negalima atgaminti, išsaugoti atgaminamų laikmenų sistemoje arba perduoti bet kokioje formoje ir bet kokiu elektroniniu, mechaniniu, kopijavimo, įrašymo ar kitokiu būdu be išankstinio raštiško Seiko Epson Corporation leidimo. Čia esanti informacija yra skirta naudoti tik su šiuo Epson spausdintuvu. Epson nėra atsakinga už bet kokias šios informacijos panaudojimo su kitais spausdintuvais pasekmes.

"Seiko Epson Corporation" ir jos filialai nebus laikomi atsakingais šio gaminio pirkėjo ar trečiųjų šalių atžvilgiu dėl nuostolių, praradimų, kaštų ar išlaidų, kuriuos pirkėjas ar trečiosios šalys patiria dėl šio gaminio gedimo, netinkamo ar perteklinio naudojimo arba jo pakeitimų, remonto darbų ar technologinių tobulinimų neturint tam leidimo, arba (išskyrus JAV) griežtai nesilaikant "Seiko Epson Corporation" naudojimo ir priežiūros instrukcijų.

Įmonė "Seiko Epson Corporation" nėra atsakinga už jokius nuostolius ar problemas, kylančias dėl bet kokio eksploatacinių medžiagų, kurios nėra pažymėtos kaip originalūs Epson produktai arba produktai, "Seiko Epson Corporation" patvirtinti kaip tinkami naudoti su "Epson", pasirinkimo.

Įmonė Seiko Epson Corporation nėra atsakinga už jokius gedimus, kylančius dėl elektromagnetinių laukų poveikio, kurie atsiranda naudojant sąsajos kabelius, kurie nėra pažymėti kaip Seiko Epson Corporation pripažinti tinkamais naudoti su Epson produktais.

EPSON, EPSON EXCEED YOUR VISION, EXCEED YOUR VISION ir jų logotipai yra "Seiko Epson Corporation" prekės ženklai arba registruotieji prekės ženklai.

Microsoft<sup>®</sup> and Windows<sup>®</sup> are registered trademarks of Microsoft Corporation.

Mac and OS X are registered trademarks of Apple Inc.

Intel® is a registered trademark of Intel Corporation.

Adobe, Acrobat, Illustrator, and Reader are either registered trademarks or trademarks of Adobe in the United States and/or other countries.

YouTube® and the YouTube logo are registered trademarks or trademarks of YouTube, LLC.

Chrome is a trademark of Google LLC.

Firefox is a trademark of the Mozilla Foundation in the U.S. and other countries.

Bendroji pastaba: kiti čia vartojami pavadinimai skirti tik identifikacijai ir gali būti atitinkamų savininkų prekių ženklai. "Epson" nepriklauso jokios teisės į šiuos ženklus.

© 2022 Seiko Epson Corporation. All rights reserved.

# <span id="page-2-0"></span>**Pastaba Šiaurės Amerikos ir Lotynų Amerikos naudotojams**

SVARBU. Prieš naudodamiesi šiuo produktu būtinai perskaitykite saugos instrukcijas, pateiktas internetiniuose Notices (Pranešimai).

# *Turinys*

# *[Autorių teisės ir prekių ženklai](#page-1-0)*

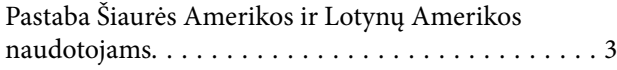

# *[Įžanga](#page-5-0)*

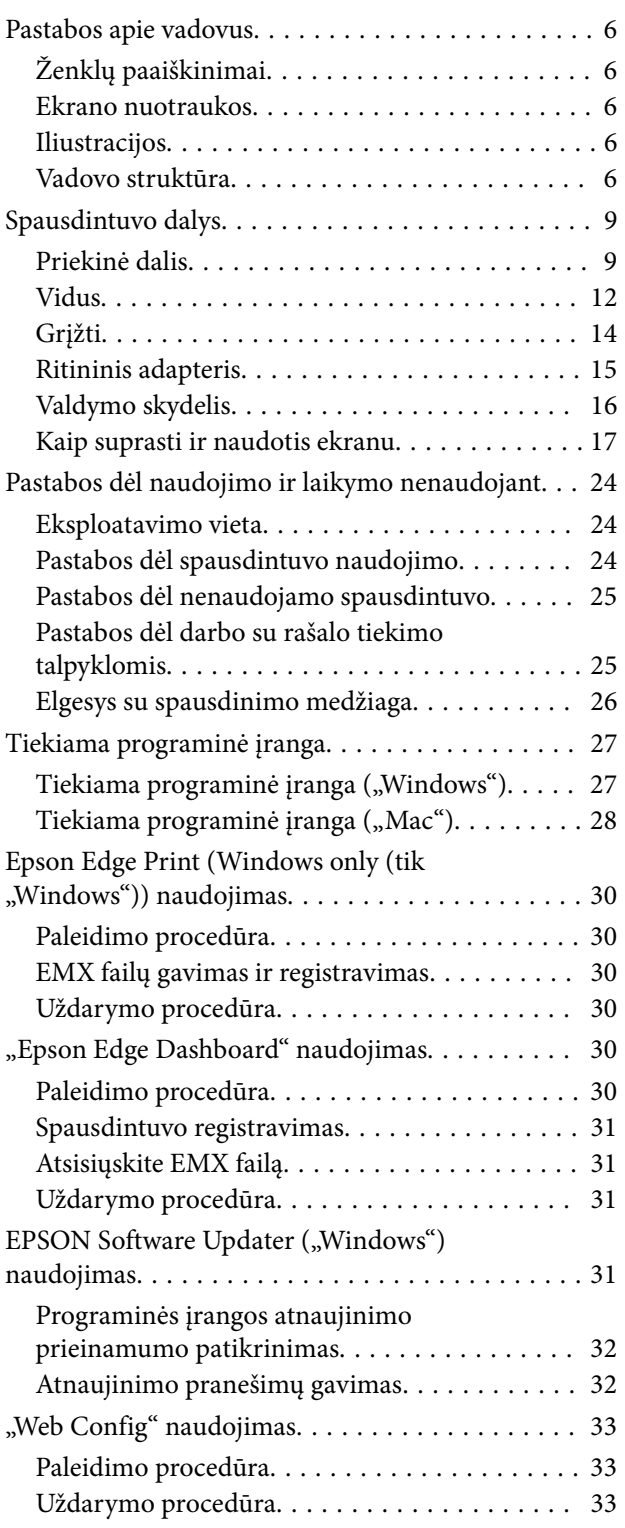

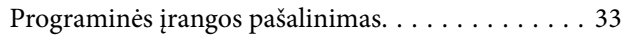

# *[Pagrindinės operacijos](#page-34-0)*

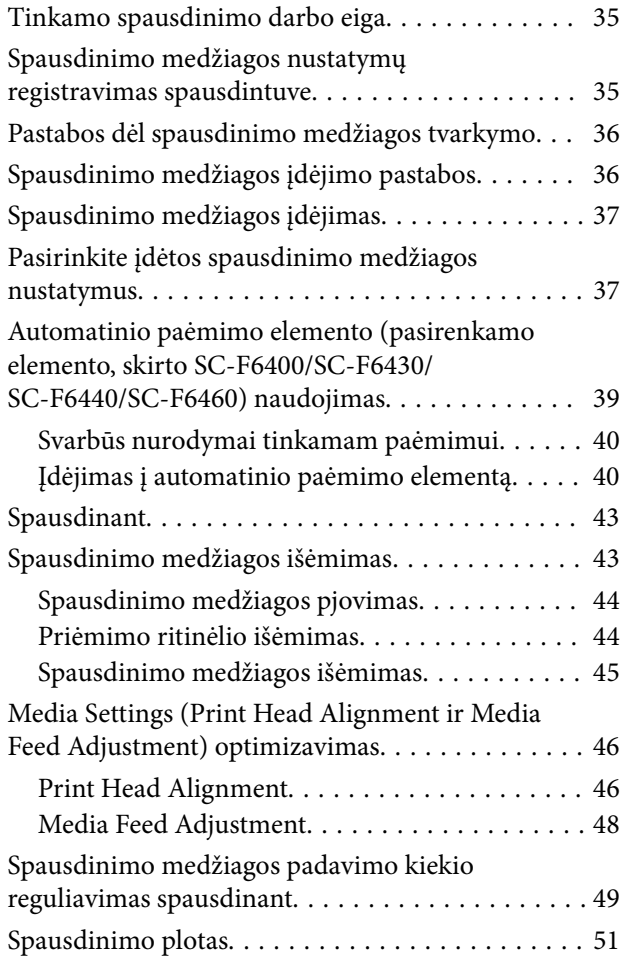

### *[Priežiūra](#page-53-0)*

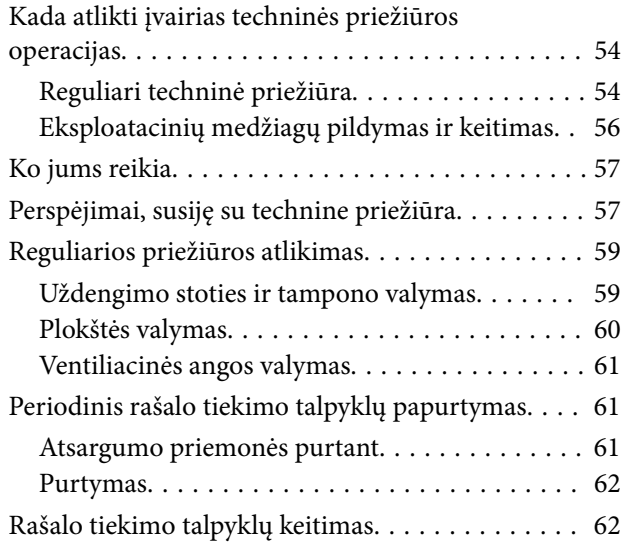

#### **Turinys**

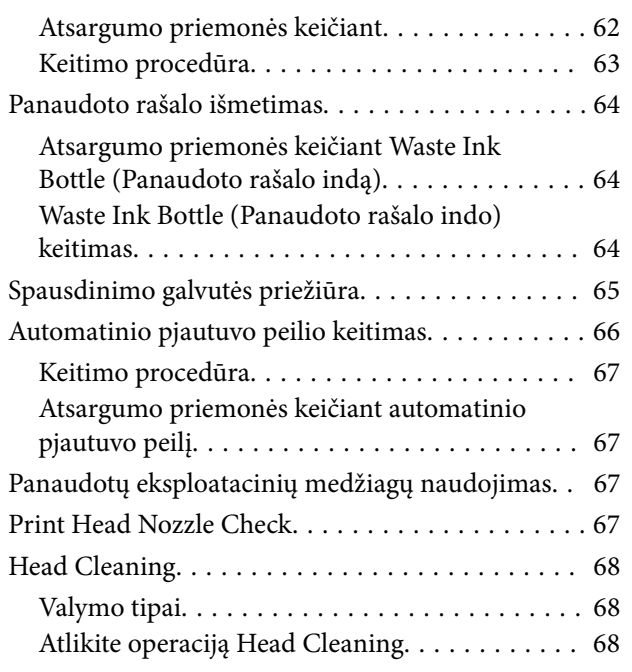

# *[Valdymo skydelio meniu](#page-69-0)*

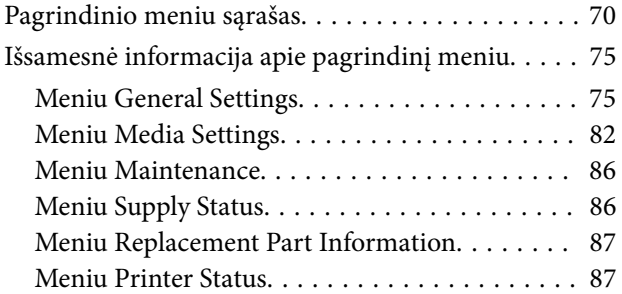

# *[Problemų sprendimo priemonė](#page-87-0)*

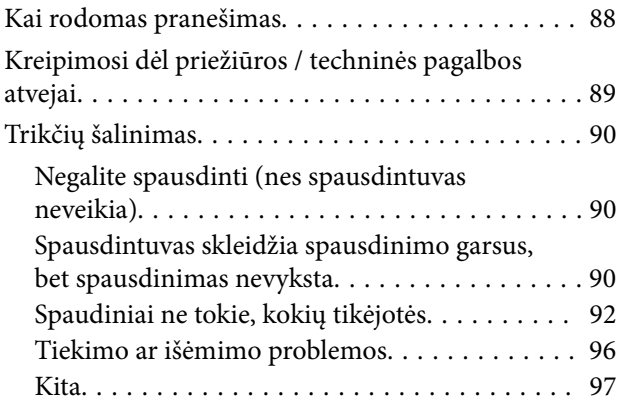

### *[Priedas](#page-97-0)*

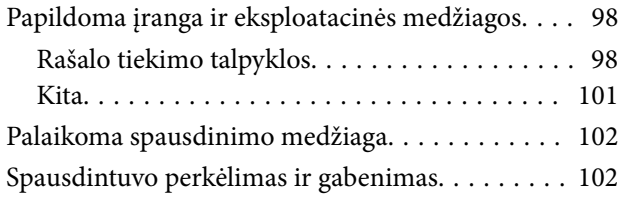

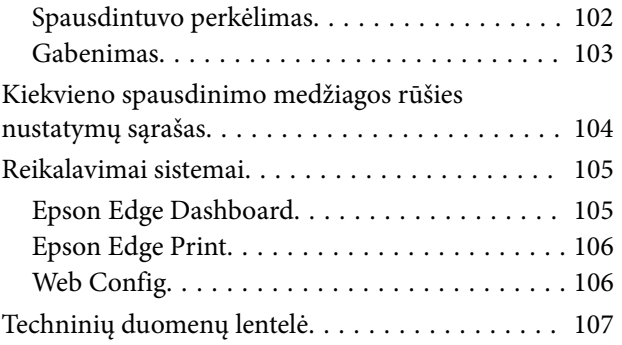

# <span id="page-5-0"></span>**Įžanga**

# **Pastabos apie vadovus**

# **Ženklų paaiškinimai**

Siekiant išvengti klientų ar trečiųjų šalių sužalojimų bei žalos turtui, šiame vadove naudojami toliau nurodyti simboliai, įspėjantys apie pavojingus veiksmus ir darbus. Prieš skaitydami šį vadovą įsitikinkite, kad suprantate šių simbolių reikšmę.

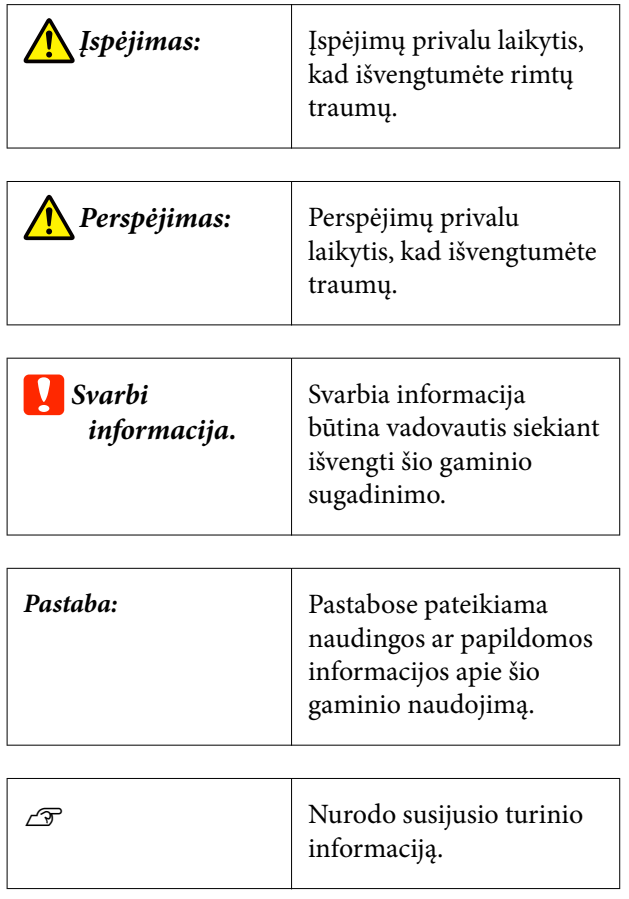

# **Ekrano nuotraukos**

Šiame vadove pateikiamos ekrano nuotraukos gali šiek tiek skirtis nuo realių ekrano vaizdų.

# **Iliustracijos**

Jei nenurodyta kitaip, šio vadovo iliustracijos skirtos SC-F6400H serijai.

Iliustracijos gali šiek tiek skirtis priklausomai nuo jūsų naudojamo gaminio modelio. Turėkite tai omenyje naudodami vadovą.

# **Vadovo struktūra**

#### **Šiaurės Amerika**

Norėdami peržiūrėti naudotojo vadovus, apsilankykite <https://epson.com/support> (JAV) arba [https://](https://epson.ca/support) [epson.ca/support](https://epson.ca/support) (Kanada) ir ieškokite savo gaminio.

#### **Lotynų Amerika**

Norėdami peržiūrėti naudotojo vadovus, apsilankykite <https://latin.epson.com/support>(Karibai), [https://](https://epson.com.br/suporte) [epson.com.br/suporte](https://epson.com.br/suporte) (Brazilija), arba [https://](https://latin.epson.com/soporte) [latin.epson.com/soporte](https://latin.epson.com/soporte) (kiti regionai) ir ieškokite savo gaminio.

#### **Kiti regionai**

Kas sudaro gaminio vadovų dokumentaciją, parodyta toliau.

Naudotojo vadovus galite peržiūrėti PDF failų formatu naudodami "Adobe Reader" arba "Preview" ("Mac").

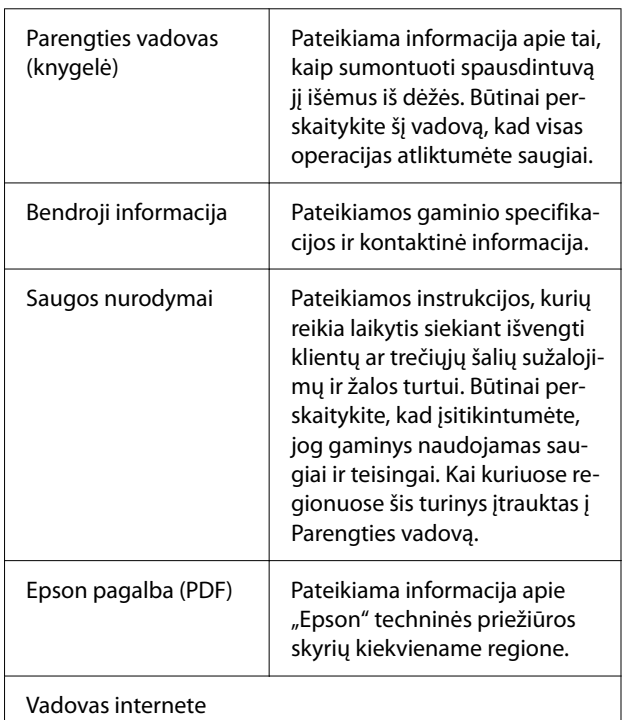

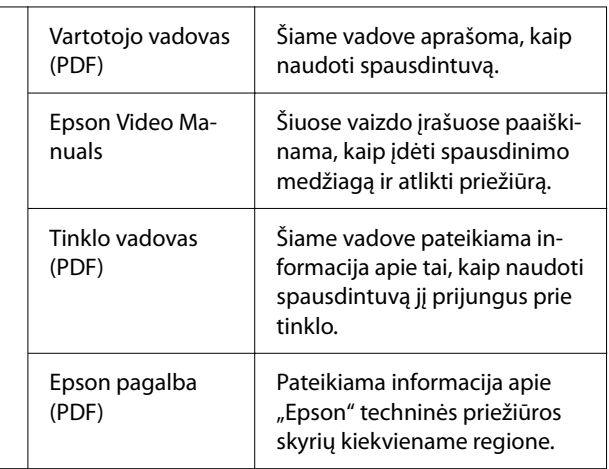

# **Vadovų vaizdo įrašų peržiūra**

Vadovų vaizdo įrašai skelbiami "YouTube".

Spustelėkite [Epson Video Manuals (video)] viršutiniame Vadovo internete puslapyje arba spustelėkite mėlynos spalvos šriftu toliau pateiktą tekstą, kad peržiūrėtumėte vadovus.

#### [Epson Video Manuals](http://www.epson-biz.com/?prd=sc-f6400_sc-f6400h&inf=playlist)

Jeigu peržiūrint vaizdo įrašą nerodomi subtitrai, spustelėkite paveiksle toliau parodytą subtitrų piktogramą.

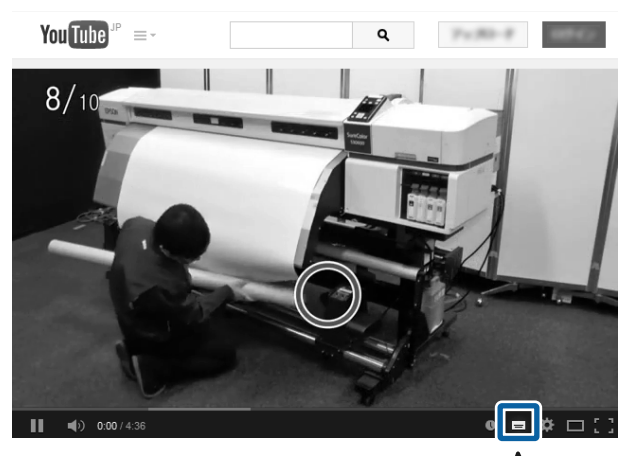

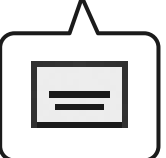

### **Vadovų peržiūra PDF formatu**

Šiame skyriuje kaip pavyzdys naudojama "Adobe Acrobat Reader DC", siekiant pademonstruoti pagrindines PDF dokumentų peržiūros funkcijas "Adobe Reader" programoje.

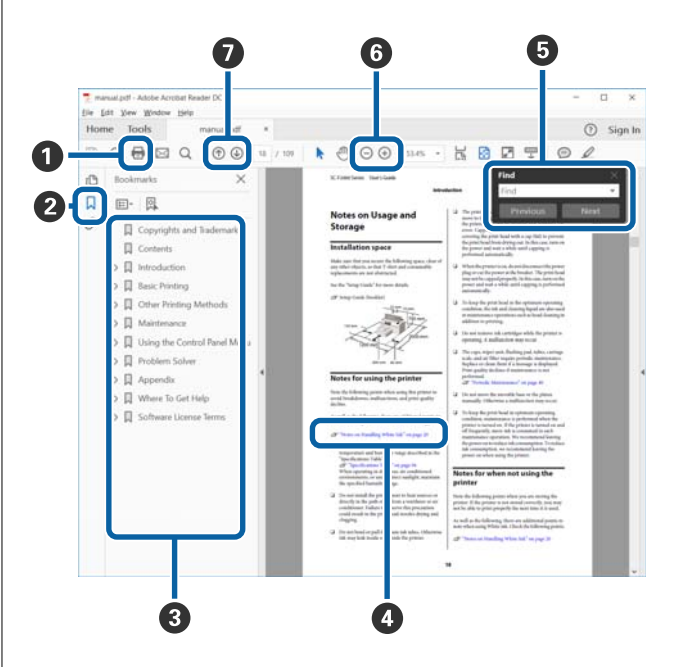

- A Spustelėkite norėdami atsispausdinti PDF vadovą.
- B Kaskart spustelėjus šią parinktį parodomos arba paslepiamos žymelės.
- C Spustelėkite pavadinimą, kad būtų atidarytas ati‐ tinkamas puslapis.

Spustelėkite [+] norėdami atidaryti žemiau hierar‐ chijoje esančius pavadinimus.

D Jei nuoroda pateikta mėlynos spalvos tekstu, spus‐ telėkite šį tekstą norėdami atidaryti tam tikrą pus‐ lapį.

Norėdami grįžti į ankstesnį puslapį, atlikite toliau nurodytus veiksmus.

#### **Skirta "Windows"**

Laikydami nuspaudę Alt mygtuką paspauskite mygtuką.

#### **Skirta "Mac"**

Laikydami nuspaudę command mygtuką paspaus‐ kite  $\leftarrow$  mygtuką.

E Galite įvesti raktažodžius, pavyzdžiui, elementų, kuriuos norite patvirtinti, pavadinimus, ir jų ieško‐ ti.

#### **Skirta "Windows"**

Spustelėkite dešinuoju pelės klavišu PDF vadovo puslapyje ir pateiktame meniu pasirinkite **Find (Rasti)**, kad būtų atidaryta paieškos įrankių juosta.

#### **Skirta "Mac"**

Meniu **Edit (Redaguoti)** pasirinkite **Find (Rasti)**, kad būtų atidaryta paieškos įrankių juosta.

F Norėdami padidinti ekrane rodomą tekstą, kad jį geriau matytumėte, spustelėkite  $\oplus$ . Jei dydį norite sumažinti, spustelėkite  $\Theta$ . Norėdami nurodyti iliustracijos arba ekrano nuotraukos dalį, kurią no‐ rite padidinti, atlikite toliau aprašytus veiksmus.

#### **Skirta "Windows"**

Spustelėkite dešinuoju pelės klavišu PDF vadovo puslapyje ir pateiktame meniu pasirinkite **Mar‐ quee Zoom (Pažymėtos zonos priartinimas)**. Pe‐ lės žymeklis pasikeičia į didinamąjį stiklą, jį naudo‐ dami galite nustatyti vietos, kurią norite išdidinti, plotą.

#### **Skirta "Mac"**

Paeiliui spauskite meniu **View (Rodyti)** — **Zoom (Priartinti)** — **Marquee Zoom (Pažymėtos zonos priartinimas)**, kad pelės žymeklį pakeistumėte į didinamąjį stiklą. Naudokite žymeklį kaip didina‐ mąjį stiklą norimai padidinti sričiai pažymėti.

G Atidaro ankstesnį arba kitą puslapį.

# <span id="page-8-0"></span>**Spausdintuvo dalys**

### **Priekinė dalis**

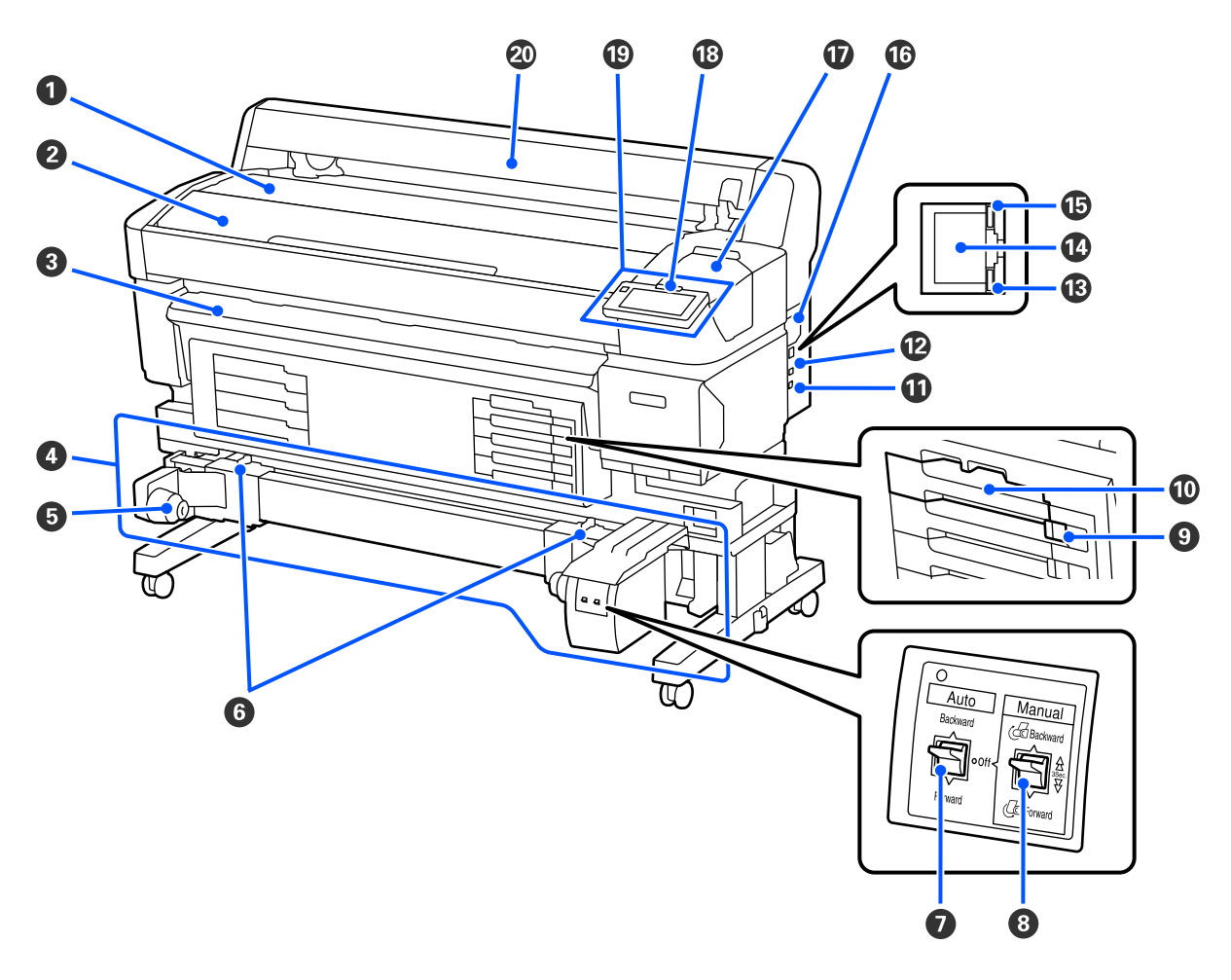

#### A **Ritinio atrama**

Uždėdami arba nuimdami ritininį adapterį, spausdinimo medžiagą padėkite čia, kad ją įstatytumėte arba išim‐ tumėte.

#### B **Spausdintuvo Gaubtas**

Atidarykite spausdintuvo gaubtą, jei norite valyti spausdintuvą arba išimti įstrigusį popierių.

#### C **Išeigos kreiptuvas**

Tolygiai nukreipia spausdinimo medžiagą iš spausdintuvo.

#### D **Automatinio paėmimo elementas (pasirenkamas elementas, skirtas SC-F6400/SC-F6430/SC-F6440/ SC-F6460)**

#### E **Ritinio šerdies laikiklis**

Rulono šerdį dėkite ant šių laikiklių spausdinimo medžiagai priimti. Tokios pačios dalys yra abejose (kairiojoje ir dešiniojoje) pusėse.

#### **6** Fiksavimo svirtys

Atleiskite užraktą, kad sureguliuotumėte ritinio šerdies laikiklio padėtį. Šie užraktai yra kairėje ir dešinėje riti‐ nio šerdies laikiklių pusėse.

#### G **Jungiklis "Auto"**

Šiuo jungikliu galite pasirinkti automatinio priėmimo kryptį. Nustačius Off, vyniojimas neatliekamas.

#### **<sup>6</sup>** Jungiklis "Manual"

Šiuo jungikliu galite pasirinkti rankinį priėmimą. Tai įmanoma, kai Auto jungiklis nustatytas į Off.

#### I **Užrakinamasis Jungiklis**

Jei norite ištraukti rašalo tiekimo talpyklos dėklas, atrakinkite jį perkeldami Užrakinamasis Jungiklis į dešinę. Įdėję rašalo tiekimo talpyklos dėklas į rašalo sistemą, užrakinkite jį perkeldami Užrakinamasis Jungiklis į kairę.

SC-F6400H serija taip pat turi Užrakto Jungiklį kairėje pusėje.

#### **Rašalo tiekimo talpyklos dėklas**

Įdėkite ant etiketės nurodytos spalvos rašalo tiekimo talpykla. Įdėkite visus rašalo tiekimo talpyklos dėklus. SC-F6400H serija taip pat turi rašalo tiekimo talpyklos dėklą kairėje pusėje.

#### K **"Option" prievadas**

Prijunkite kabelį automatinio paėmimo elementui. Būtinai naudokite pateiktą kabelį.

#### L **USB prievadas**

Jungiamas USB kabelis.

#### M **Duomenų lemputė**

Duomenų lemputė įsižiebia arba mirksi, parodydama tinklo ryšio būseną ir ar spausdintuvas gauna duomenis.

On : Prisijungta.

Mirksi : Gaunami duomenys.

#### N **LAN prievadas**

Jungiamas LAN kabelis.

#### O **Būsenos lemputė**

Spalva nurodo tinklo ryšio greitį.

Raudona : 100Base-TX

Žalia : 1000Base-T

#### P **Ventiliacinė anga**

Leidžia orui patekti į spausdintuvą. Neužblokuokite Ventiliacinės angos.

Valyti reikia kartą per mėnesį arba kai atsiranda dulkių.

 $\mathcal{L}$ , Ventiliacinės angos valymas" puslapyje 61

#### Q **Techninės Priežiūros Dangtelis**

Atidarykite valydami dangtelio uždėjimo stotį arba valytuvą.

#### R **Įspėjimo lemputė**

Įvykus klaidai ši lemputė šviečia arba mirksi.

Šviečia ar‐ : Įvyko klaida. Lemputės švietimo ar mirksėjimo pobūdis priklauso nuo klaidos tipo. Valdymo ba mirksi skydelyje pateikiamas klaidos aprašymas.

Off : Nėra jokių klaidų.

#### S **Valdymo Skydelis**

 $\mathscr{D}$ , Valdymo skydelis" puslapyje 16

#### $\omega$  Popieriaus takelio dangtelis

Dangtis spausdinimo medžiagai apsaugoti. Išskyrus tuomet, kai įdedate ar išimate spausdinimo medžiagą, nau‐ dojant spausdintuvą dangtis turi būti uždarytas.

<span id="page-11-0"></span>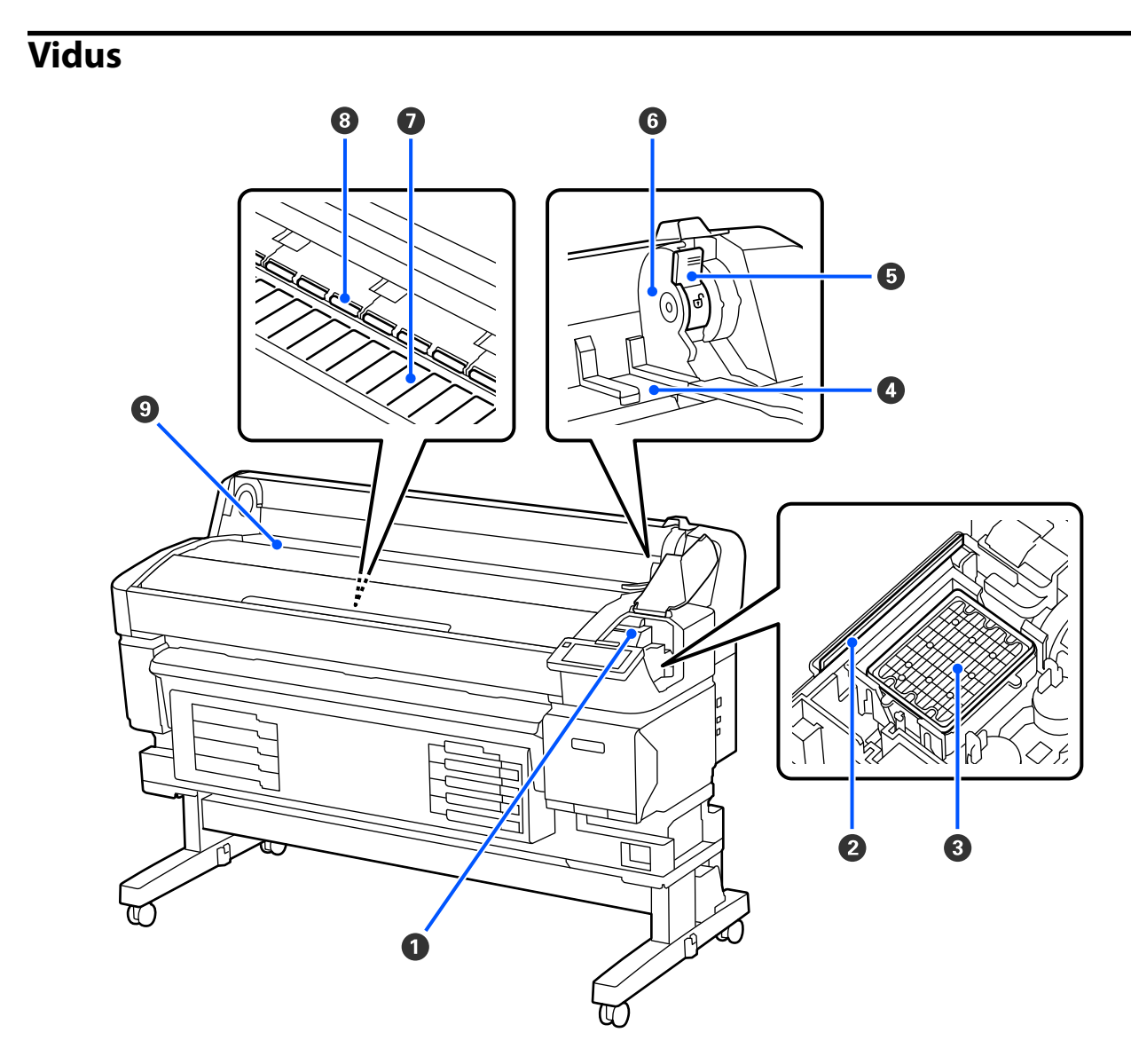

#### A **Spausdinimo galvutė**

Spausdinimo galvutė spausdina judėdama į kairę ir dešinę ir leisdama rašalą. Išvalykite, jei spaudiniai yra nešvarūs.

U["Jei atsiranda rašalo dėmių" puslapyje 92](#page-91-0)

U["Kai atsiranda horizontalios linijos ar netinkamos spalvos" puslapyje 92](#page-91-0)

#### B **Valytuvas**

Tamponas pašalina rašalą nuo spausdinimo galvutės purkštukų.

Reikia valyti mažiausiai kartą per mėnesį.

U["Uždengimo stoties ir tampono valymas" puslapyje 59](#page-58-0)

#### C **Dangtelio uždėjimo stotis**

Išskyrus kai spausdinama, šie dangteliai uždengia spausdinimo galvutės purkštukus, kad jie neišdžiūtų. Reikia valyti mažiausiai kartą per mėnesį.

 $\mathscr{D}$ , Uždengimo stoties ir tampono valymas" puslapyje 59

#### D **Ritinio adapterio vadovas**

Spausdinimo medžiagos tvirtinimo vadovai. Pastumkite spausdinimo medžiagą išilgai šių kreiptuvų, kai tvirtinate jį prie adapterio laikiklio.

U["Spausdinimo medžiagos įdėjimas" puslapyje 37](#page-36-0)

#### E **Ritinio fiksavimo svirtis**

Svirtis, kuri užfiksuoja spausdinimo medžiagą popierių vietoje, jį pritvirtinus prie adapterio laikiklio.

#### **G** Adapterio laikiklis

Pritvirtinus spausdinimo medžiagą, į šį laikiklį įstatomas ritininis adapteris.

#### G **Plokštė**

Ši dalis įtraukia spausdinimo medžiagą spausdinti. Reikia valyti mažiausiai kartą per mėnesį.

 $\mathscr{D}$ , Plokštės valymas" puslapyje 60

#### $\odot$  Ritiniai

Spausdinimo metu šie ritinėliai spaudžia spausdinimo medžiagą.

#### **<sup><sup>0</sup>** Įvesties dėklas</sup>

Įvesties anga, skirta spausdinti naudojant spausdinimo medžiagą.

<span id="page-13-0"></span>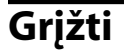

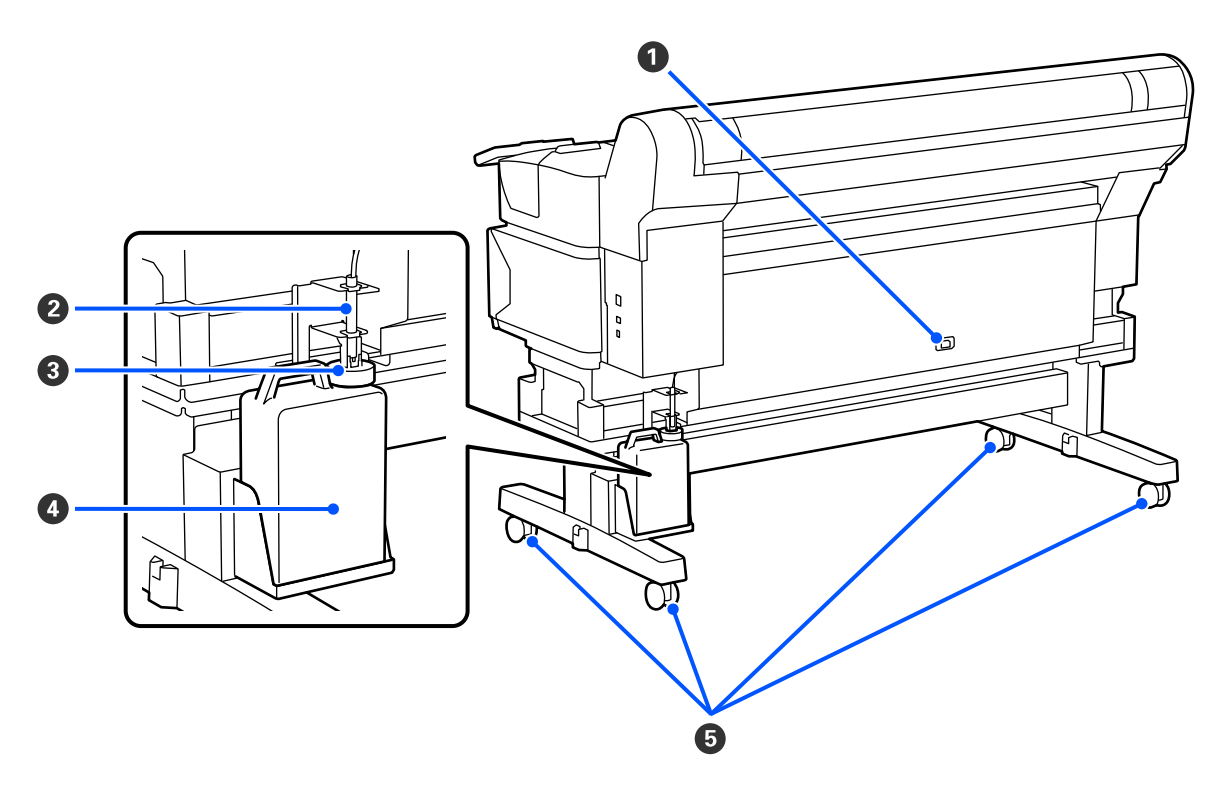

#### A **Kintamosios srovės įvadas**

Čia prijunkite pridedamą maitinimo kabelį.

#### B **Rašalo atliekų vamzdelis**

Panaudotas rašalas išpilamas pro šį vamzdelį. Įsitikinkite, kad spausdintuvo naudojimo metu vamzdelio galas būtų įstatytas į Waste Ink Bottle (Panaudoto rašalo indą).

#### C **Stabdiklis**

Apsauga nuo taškymosi saugo, kai yra išpilamas panaudotas rašalas.

Pritvirtinkite apsaugą nuo taškymosi prie Waste Ink Bottle (Panaudoto rašalo indo) angos, išskyrus tada, kai keičiate Waste Ink Bottle (Panaudoto rašalo indą).

#### D **Waste Ink Bottle (Panaudoto rašalo indas)**

Šiame inde laikomas panaudotas rašalas.

Rašalo lygiui pasiekus liniją, Waste Ink Bottle (Panaudoto rašalo indą) pakeiskite nauju.

#### E **Ratukai**

Ant kiekvienos atramos yra po du ratukus. Sumontavus, kol naudojamas spausdintuvas, Ratukai reikia laikyti fiksavimo padėtyje.

# <span id="page-14-0"></span>**Ritininis adapteris**

Dėdami spausdinimo medžiagą į spausdintuvą, naudokite pateiktą ritininį adapterį.

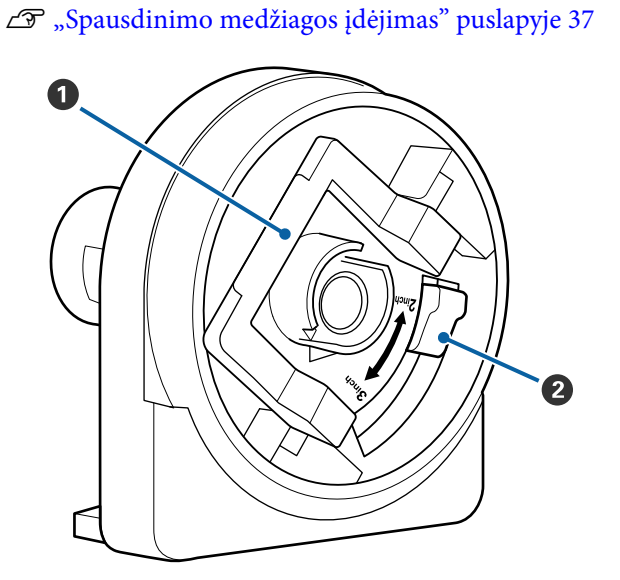

#### A **Adapterio fiksavimo svirtis**

Norėdami atblokuoti pakelkite; norėdami užblo‐ kuoti nuleiskite. Atrakinkite svirtį, kai tvirtinate prie spausdinimo medžiagos, o pritvirtinę užfik‐ suokite.

#### B **Dydžio svirtis**

Padėtį parinkite atsižvelgdami į spausdinimo me‐ džiagai skirto ritinio šerdies dydį.

# <span id="page-15-0"></span>**Valdymo skydelis**

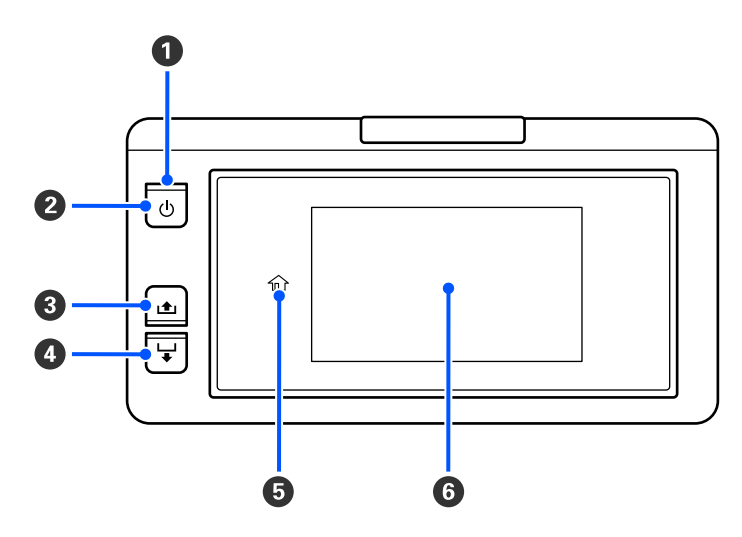

#### A P **lemputė (įjungimo indikacinė lemputė)**

Šviečiantis arba mirksintis indikatorius parodo spausdintuvo darbinę būseną.

Šviečia : Maitinimas įjungtas.

- Mirksi : Spausdintuvas veikia, pvz., priimami duomenys, spausdintuvas išsijungia arba atlieka Head Cleaning.
- Nešviečia : Maitinimas išjungtas.

#### B P **mygtukas (įjungimo mygtukas)**

Įjungia ir išjungia maitinimą.

#### C **[ ] mygtukas (pervyniojimo mygtukas)**

Laikydami nuspaustą mygtuką galite pervynioti spausdinimo medžiagą.

#### D **[ ] mygtukas (tiekimo mygtukas)**

Laikydami nuspaustą mygtuką galite tiekti spausdinimo medžiagą.

#### **D** (  $\bigoplus$  Home)

Paspauskite, kad sugrįžtumėte į pagrindinį ekraną, kai atliekate veiksmus meniu ir panašiai (kai  $\hat{h}$  šviečia).

(Home) nešviečia, kai jo naudoti negalima.

#### **6** Ekranas

Rodo spausdintuvo būseną, meniu, klaidų pranešimus ir t. t.  $\mathscr{D}$ , Kaip suprasti ir naudotis ekranu" [puslapyje 17](#page-16-0)

# <span id="page-16-0"></span>**Kaip suprasti ir naudotis ekranu**

### **Informacija apie ekrano rodinius**

Šiame skyriuje paaiškinta, kaip peržiūrėti pagrindinį ekraną. Pagrindiniame ekrane yra toliau nurodyti du išdėstymai, kuriuos galite perjungti spausdami ...

#### **Pagrindinis ekranas (būsenos ekranas)**

Galite patikrinti dabartinę spausdintuvo būseną.

#### **Pagrindinis ekranas (koreguokite spausdindami)**

Galite greitai keisti pagrindines reguliavimo vertes. Taip pat galite koreguoti spausdindami.

#### *Pagrindinis ekranas (būsenos ekranas)*

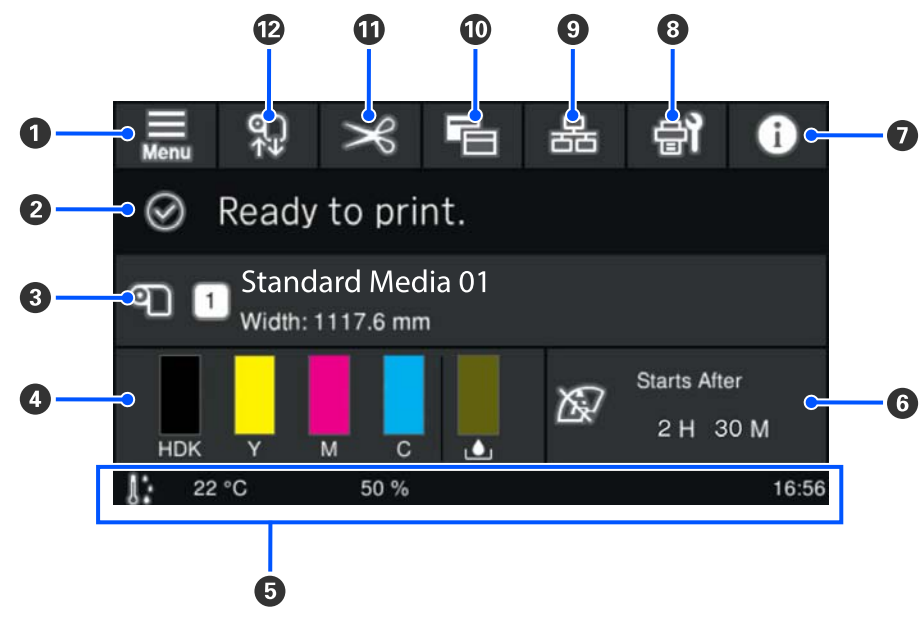

#### A **(meniu)**

Bus parodytas nustatymų meniu.

U["Valdymo skydelio meniu" puslapyje 70](#page-69-0)

#### **<sup>2</sup>** Būsenos rodymo sritis

Rodo spausdintuvo būseną ir įspėjimų pranešimus. Šioje srityje rodomi tik naujausi pranešimai. Visus įspėji‐ mų pranešimus galite peržiūrėti paspaudę **6**.

Gavus spausdinimo užduotį, rodomas turinys pakinta, kaip parodyta toliau. Toliau pateikiamas kiekvieno ro‐ dinio paaiškinimas.

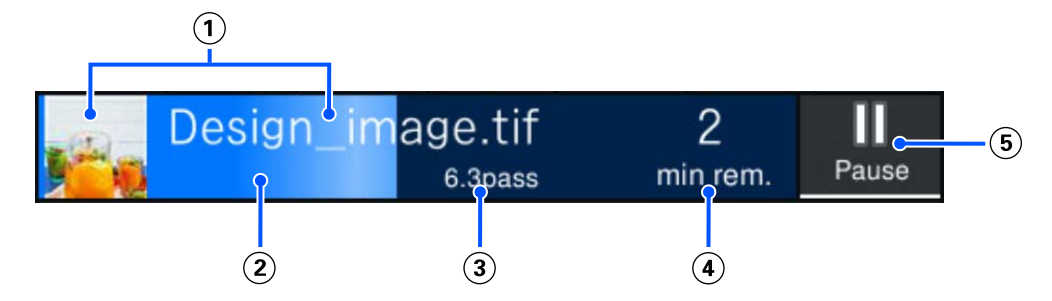

- $\Omega$  Pateikiama spausdinamo atvaizdo peržiūra ir failo pavadinimas.
- Pateikiama eigos juosta ir rodoma spausdinimo eiga.
- Rodomas spausdinimo medžiagos Printed Length, Remaining Print Length, Time until media replacement arba Pass Mode.

Paspaudus rodinio sritį spausdinimo metu, parodomas ekranas, skirtas (3) taikomai rodinio informacijai nustatyti. Pasirinkite vieną elementą, kurį norite matyti.

Parinktis Time until media replacement rodo numatomą laiką.

- Pateikiamas numatomas spausdinimo užbaigimo laikas.
- Pauzės (pristabdymo) mygtukas.

#### C **Spausdinimo medžiagos informacija**

Rodomas dabar pasirinktos užregistruotos spausdinimo medžiagos pavadinimas ir numeris, taip pat dabar įstatytos spausdinimo medžiagos plotis. Kai **Remaining Amount Management** nustatyta kaip **On**, rodomas ir likęs įstatytos spausdinimo medžiagos kiekis. Paspaudus šioje srityje, rodoma nustatymų meniu dalis **Media Settings**, kurioje galite pakeisti registruotos spausdinimo medžiagos numerį arba pakeisti dabar pasirinkto spausdinimo medžiagos numerio nustatymus.

#### D **Eksploatacinių medžiagų būsena**

Rodomas apytikslis likęs kiekis ir eksploatacinių medžiagų, pavyzdžiui, rašalo tiekimo talpykla, būsena. Pa‐ spaudę šioje srityje, galite patikrinti išsamią informaciją apie kiekvienos eksploatacinės medžiagos likusį kiekį ir dalies numerį.

Toliau pateikiamas kiekvieno rodinio paaiškinimas.

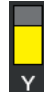

#### **Rašalo tiekimo talpykla būsena**

Nurodo apytikslį likusio rašalo kiekį. Likusio rašalo lygiui mažėjant, stulpelis mažėja. Po stulpeliu esan‐ čios raidės yra spalvų santrumpos. Santrumpų ir rašalo spalvų ryšys nurodytas toliau. Rodomos spalvos priklauso nuo naudojamo spausdintuvo ir rašalo.

- HDK : High Density Black (Intensyvi juoda)
- Y : Yellow (Geltona)
- M : Magenta (Purpurinė)
- C : Cyan (Žydra)
- LM : Light Magenta (Šviesiai purpurinė)
- LC : Light Cyan (Šviesiai žydra)
- OR : Orange (Oranžinė)
- V : Violet (Violetinė)
- FY : Fluorescent Yellow
- FP : Fluorescent Pink

Atsižvelgiant į rašalo tiekimo talpykla būseną, stulpelio rodinys keičiasi, kaip parodyta toliau.

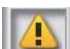

: Liko mažai rašalo. Reikia paruošti naują rašalo tiekimo talpykla.

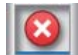

: Rašalas pasibaigė. Pakeiskite seną rašalo tiekimo talpykla nauja.

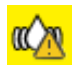

: Reikia papurtyti rašalo tiekimo talpykla. Ištraukite rašalo tiekimo talpyklos dėklas ir papurtykite.

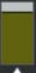

#### **Waste Ink Bottle (Panaudoto rašalo indo) būsena**

Rodo, kiek apytiksliai vietos liko Waste Ink Bottle (Panaudoto rašalo indas). Likusiai vietai mažėjant, stulpelis mažėja.

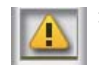

: Waste Ink Bottle (Panaudoto rašalo indas) beveik pilnas. Paruoškite naują Waste Ink Bottle (Panaudoto rašalo indą).

#### E **Aplinkos temperatūra, drėgmė ir laikas**

Rodoma esama temperatūra, drėgmė ir laikas. Jei spausdintuvą naudosite netinkamomis aplinkos sąlygomis, gali nepavykti tinkamai spausdinti.

#### **<sup>6</sup> Pranešimas, kada atlikti priežiūrą ar operaciją Periodic Cleaning**

Rodoma likusi spausdinimo trukmė, spausdinimo puslapių skaitiklis arba iki priežiūros likusių spausdinimų skaičius, arba atliekamas Periodic Cleaning.

Galite paspausti šią sritį ir, jei reikia, atlikti operaciją Head Cleaning.

Be to, palaikomasis valymas gali būti atliekamas neatsižvelgiant į rodomą pranešimą, kai vėl įjungiamas spaus‐ dintuvas.

#### G **(Printer Status)**

Jei sugeneruotas įspėjamasis pranešimas, **A** rodomas dešinėje pusėje, visai kaip **14**. Spauskite **Message List**, rodomą ekrane paspaudus šią sritį, kad būtų parodytas "Warning Notifications" sąrašas. Kiekvieno elemento išsamią informaciją ir veiksmus, kuriuos reikia atlikti, galite pamatyti paspaudę elementą sąraše. Atlikus veiksmus, atitinkami sąrašo elementai pašalinami.

#### H **(Maintenance)**

Šiame ekrane rodomas meniu Maintenance ir galite atlikti tokias operacijas kaip spausdinimo galvutės priežiū‐ ra ir eksploatacinių medžiagų keitimas.

#### **9** 品 / & (jungiklio ryšio būsena)

Toliau pateiktos piktogramos nurodo kompiuterio ir spausdintuvo ryšio būseną.

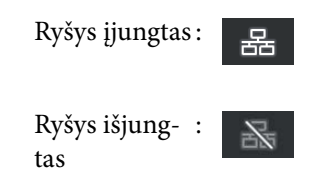

Kaskart paspaudus šią sritį, ryšys įjungiamas arba išjungiamas.

Pavyzdžiui, galite efektyviau baigti darbą išjungdami ryšį, kad nebebūtų gaunamos užduotys prieš atliekant priežiūros darbus, pavyzdžiui, spausdinant purkštukų patikros šabloną arba atliekant operaciją Head Cleaning po spausdinimo galvutės valymo.

Atkreipkite dėmesį, kad, priklausomai nuo spausdintuvo veikimo būsenos, perjungti gali nepavykti. Šiuo atve‐ ju piktograma yra pilkos spalvos ir nurodo, kad funkcija yra išjungta.

#### J **(ekranų perjungimas)**

Kiekvieną kartą paspaudę šią sritį, perjunkite pagrindinį ekraną (būsenos rodinį) į pagrindinį ekraną (kore‐ guokite spausdindami).

#### $\bigcirc$   $\sim$  (pjauti)

Paspauskite, jei norite rankiniu būdu nupkjauti spausdinimo medžiagą, naudodami integruotą pjaustytuvą.

 $\mathscr{D}$ , Spausdinimo medžiagos pjovimas" puslapyje 44

#### L **(spausdinimo medžiagos įdėjimas ir išėmimas)**

Paspauskite įdėdami arba išimdami spausdinimo medžiagą.

- U["Spausdinimo medžiagos įdėjimas" puslapyje 37](#page-36-0)
- U["Spausdinimo medžiagos išėmimas" puslapyje 45](#page-44-0)

#### *Pagrindinis ekranas (koreguokite spausdindami)*

Tolesniame skyriuje apibūdintos tik tos dalys, kurios skiriasi nuo pagrindinio (būsenos rodymo) ekrano. Kiekvieno reguliuojamo elemento vertę galite keisti netgi spausdindami. Reguliavimo rezultatai registruojami dabar pasirinktiems Media Settings nustatymams.

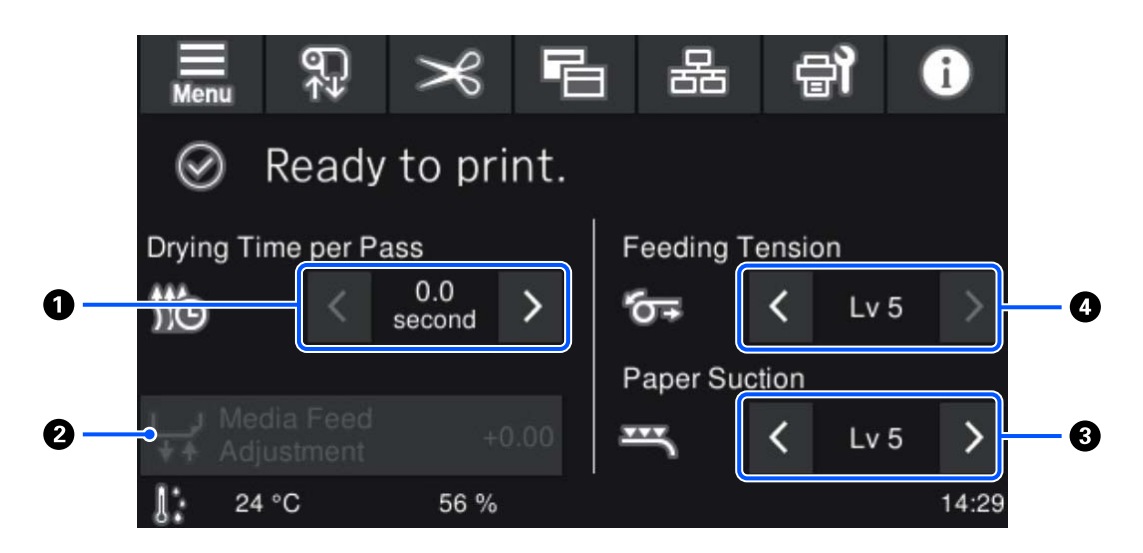

#### A **Drying Time per Pass koregavimas**

Rodomas **Drying Time per Pass** nustatymas šiuo metu pasirinkto registruoto spausdinimo medžiagos numerio pasirinktam Pass Mode. Jei norite pakeisti vertę, paspauskite kaip nurodyta toliau.

- : Rodymo laiko sutrumpinimas
- : Rodymo laiko pailginimas

#### B **Media Feed Adjustment**

Jei norite ištaisyti spausdinant atsirandančias juostas, paspauskite šioje srityje, kad pakoreguotumėte spausdinimo medžiagos padavimą.

Jei padavimo apimtis per maža, atsiras juodų juostų (tamsių juostų); padidinkite padavimo apimtį (+).

Atvirkščiai — jei padavimo apimtis per didelė, atsiras baltų juostų (šviesių juostų); sumažinkite padavimo apimtį (-). Vertė nurodo pakoreguotą padavimo apimtį kaip procentinį dydį arba kaip teigiamą (+) ar neigiamą (-) vertę.

#### C **Paper Suction koregavimas**

Nustatykite plokštės siurbimo, veikiančio spausdinimo medžiagą, stiprumą. Kuo didesnė reikšmė, tuo didesnis įsiurbimas.

Dauguma atvejų kiekvienai spausdinimo medžiagai naudokite tokias vertes, kokios nustatytos. Jei spausdinimo medžiaga ant plokštės banguota, padidinkite nustatytą vertę.

Jeigu spaudinyje, kuriam naudojama plona arba minkšta spausdinimo medžiaga, matomas grūdėtumas arba išsiliejęs vaizdas arba jei medžiaga nėra tinkamai tiekiama, sumažinkite nustatytą vertę.

Paspausdami  $\rightarrow$  /  $\leftarrow$  galite keisti vertes.

#### D **Feeding Tension koregavimas**

Jei spausdinant spausdinimo medžiaga susiraukšlėja, padidinkite įtempimą. Kuo didesnė reikšmė, tuo didesnis itempimas.

Paspausdami  $\rightarrow$  /  $\leftarrow$  galite keisti vertes.

### **Darbo procedūra**

Juoda fono sritis pagrindiniame ekrane nereaguoja net ją paspaudus. Kai paspaudžiate pilką sudalytą dalį naudojimo srityje, ekranas arba vertė pasikeičia.

Atsižvelgiant į spausdintuvo naudojimo būseną, gali nepavykti atlikti kiekvieno ekrano viršuje rodomo mygtuko funkcijos. Jei funkcija negalima, piktograma yra pilkos spalvos, o mygtukas yra neaktyvus.

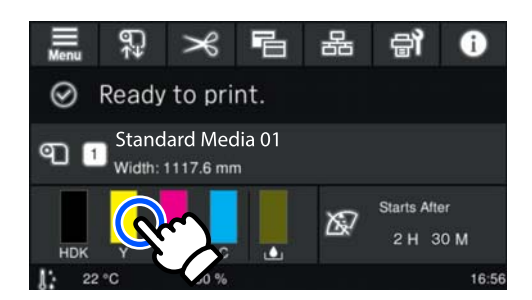

Naudojimo sritys paspaustos atlieka veiksmus. Vis dėlto, kai rodoma slinkties juosta (kaip parodyta toliau), galite slinkti ekrane judindami (slinkdami) pirštą ekrane aukštyn ir žemyn. Taip pat galite slinkti spausdami slinkties juostos piktogramas su rodyklėmis aukštyn ir žemyn.

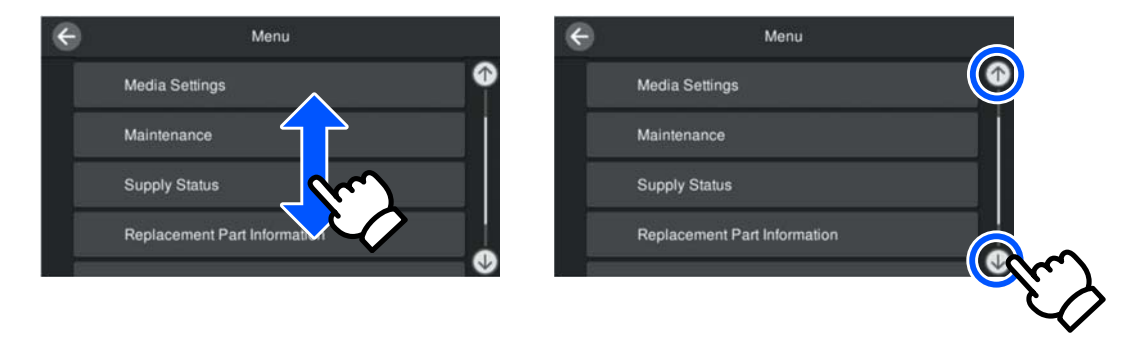

Jei pranešimo ekrane rodomas mygtukas **How To...**, galite jį paspausti ir peržiūrėti naudojimo procedūros vadovą.

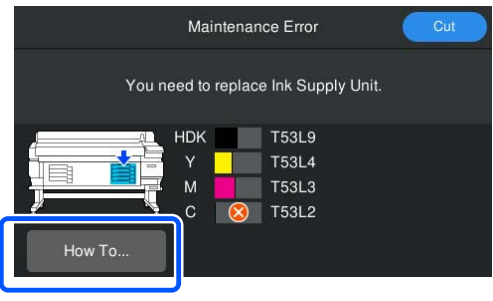

# <span id="page-23-0"></span>**Pastabos dėl naudojimo ir laikymo nenaudojant**

### **Eksploatavimo vieta**

#### **Šiaurės ir Lotynų Amerikos naudotojai:**

Dėl gaminio montavimo kreipkitės į pardavėją. Produktą įrengti turi įgaliotas atstovas. Produkto pažeidimams, atsiradusiems atlikus neįgaliotus įrengimo darbus, "Epson" garantija nebus taikoma.

#### **Kiti regionai:**

Paruoškite nurodytą vietą, kurioje nėra jokių kitų objektų, kad popierius galėtų nekliudomas išeiti ir galėtumėte pakeisti eksploatacines medžiagas.

Išorinius spausdintuvo matmenis žr. "Techninių duomenų lentelėje".

#### U["Techninių duomenų lentelė" puslapyje 107](#page-106-0)

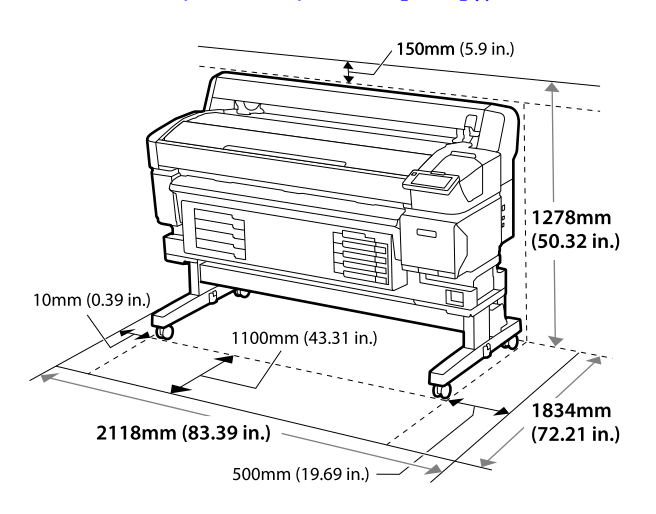

# **Pastabos dėl spausdintuvo naudojimo**

Jei norite išvengti gedimų, veikimo sutrikimų ir spausdinimo kokybės pablogėjimo, naudodami spausdintuvą atkreipkite dėmesį į šiuos nurodymus.

❏ Naudodami spausdintuvą, laikykitės darbinės temperatūros ir drėgnumo diapazonų, nurodytų "Techninių duomenų lentelėje".  $\mathcal{L}$ , Techninių duomenų lentelė" puslapyje 107

Tačiau atkreipkite dėmesį, kad norimų rezultatų galite nepasiekti, jei temperatūra ir drėgmė atitinka spausdintuvo ribas, tačiau neatitinka

spausdinimo medžiagos diapazono. Įsitikinkite, ar darbo sąlygos tinkamos pagal spausdinimo medžiagą. Daugiau informacijos žr. prie spausdinimo medžiagos pridedamuose dokumentuose.

Taip pat, jei eksploatuojate sausoje, kondicionuojamo oro ar tiesiogine saulės šviesa apšviestoje aplinkoje, palaikykite tinkamą drėgnumą.

- ❏ Užtikrinkite švarą darbo vietoje. Jei į spausdintuvą patenka dulkių arba pūkų, jie gali pažeisti spausdintuvą, užkimšti galvutės purkštukus, dėl jų gali suprastėti spausdinimo medžiagos padavimo kokybė.
- ❏ Nenaudokite spausdintuvo vietose, kur veikia šilumos šaltiniai, ar esant tiesioginei ventiliatorių arba oro kondicionierių traukai. Spausdinimo galvutė purkštukai gali išdžiūti ir užsikimšti.
- ❏ Spausdintuvą naudokite patalpose, kuriose užtikrinamas pakankamas vėdinimas.
- ❏ Spausdinimo galvutė gali būti neuždengta (pvz., nejudės į dešinę pusę), įvykus klaidai arba išjungus spausdintuvą nepašalinus klaidos. Uždengimas yra funkcija, automatiškai uždengiant spausdinimo galvutę dangteliu spausdinimo galvutė apsaugojama nuo išdžiūvimo. Tokiu atveju įjunkite maitinimą ir palaukite, kol bus automatiškai atliktas uždengimas.
- ❏ Kai maitinimas yra įjungtas, neištraukite maitinimo laido kištuko ir neišjunkite maitinimo grandinės pertraukikliu. Priešingu atveju spausdinimo galvutė gali būti uždengta netinkamai. Tokiu atveju įjunkite maitinimą ir palaukite, kol bus automatiškai atliktas uždengimas.
- ❏ Nesulenkite arba netraukite panaudoto rašalo vamzdelio. Rašalas gali išsilieti spausdintuvo viduje arba aplink jį.
- ❏ Rašalas naudojamas ne tik spausdinant, bet ir atliekant operaciją Head Cleaning bei kitus priežiūros veiksmus, kurie būtini, kad spausdinimo galvutė patikimai veiktų. Kai spausdintuvas įjungtas, įsitikinkite, kad įdėtas Waste Ink Bottle (Panaudoto rašalo indas).
- ❏ Norėdami užtikrinti, kad spausdinant būtų išlaikytos spalvos, palaikykite pastovią kambario temperatūrą nuo 15 iki 25 ˚C (nuo 59 iki 77 ˚F).

# <span id="page-24-0"></span>**Pastabos dėl nenaudojamo spausdintuvo**

Jei laikote spausdintuvą nenaudojamą, atkreipkite dėmesį į šiuos nurodymus. Jei laikysite netinkamai, kitą kartą gali nepavykti tinkamai spausdinti.

❏ Jeigu ilgą laiką nespausdinate, spausdinimo galvutės purkštukai gali išdžiūti ir užsikimšti. Siekdami išvengti spausdinimo galvutės užsikimšimo, spausdintuvą įjunkite bent kartą kas šešias savaites.

Operacija Head Cleaning atliekama automatiškai, įjungus ir paleidus spausdintuvą. Kol operacija Head Cleaning nebus atlikta, spausdintuvo neišjunkite.

Jei spausdintuvas per ilgai neįjungiamas, gali sutrikti jo darbas.

Jei reikia atlikti remonto darbus, priklausomai nuo regiono, jiems gali būti taikomas mokestis.

❏ Jei aukščiau nurodytos operacijos atlikti negalima, techninės priežiūros inžinierius turi atlikti techninę priežiūrą prieš operaciją ir po jos. Priklausomai nuo regiono, prieš tam tikrą laikotarpį ir po jo atliekamiems darbams gali būti taikomas mokestis.

Be to, priklausomai nuo sandėliavimo aplinkos ir trukmės, per techninę priežiūrą po sandėliavimo gali prireikti remonto, net jei buvo atlikta techninė priežiūra prieš sandėliavimą.

Jei reikia atlikti remonto darbus, priklausomai nuo regiono, jiems gali būti taikomas mokestis. Susisiekite su savo prekybos atstovu arba "Epson" techninės priežiūros skyriumi.

- ❏ Ritinėliai gali sulankstyti spausdintuve paliktą spausdinimo medžiagą. Dėl šios priežasties spausdinimo medžiaga gali susibanguoti ar susiraityti, o dėl to gali iškilti popieriaus tiekimo problemų arba gali būti subraižyta spausdinimo galvutė. Prieš dėdami spausdintuvą saugoti, išimkite spausdinimo medžiagą.
- ❏ Spausdintuvą galima palikti išjungtą tik įsitikinus, jog spausdinimo galvutė yra uždengta (spausdinimo galvutė į kairįjį kraštą). Jei spausdinimo galvutė bus ilgą laiką neuždengta, spausdinimo kokybė gali pablogėti.

#### *Pastaba:*

Jei spausdinimo galvutė neuždengta, įjunkite ir išjunkite spausdintuvą.

- ❏ Kad nesikauptų dulkės ir nešvarumai spausdintuve, prieš padėdami spausdintuvą į laikymo vietą uždarykite visus dangtelius. Jei ilgą laiką nenaudosite spausdintuvo, uždenkite jį antistatiniu audeklu ar dangčiu. Spausdinimo galvutės purkštukai labai maži, todėl gali lengvai užsikimšti, jei ant spausdinimo galvutė pateks smulkių dulkių. Tokiu atveju gali nepavykti tinkamai spausdinti.
- ❏ Kai spausdintuvą įjungsite ilgai nenaudoję, jis gali automatiškai pradėti Head Cleaning procedūrą, kad būtų užtikrinta spausdinimo kokybė. Head Cleaning procedūra bus baigta po apytikriai 5–7 minučių.
- ❏ Taip pat žiūrėkite skyrių "Pastabos dėl darbo su rašalo tiekimo talpyklomis".

# **Pastabos dėl darbo su rašalo tiekimo talpyklomis**

Jei norite išlaikyti gerą spausdinimo kokybę, naudodami rašalo tiekimo talpyklos atkreipkite dėmesį į šiuos nurodymus.

- ❏ Kai spausdintuvas naudojamas pirmą kartą, reikės papildomo rašalo, kad spausdinimo galvutė purkštukai būtų užpildyti visiškai; dėl to rašalo tiekimo talpyklos reikės keisti anksčiau nei įprastai.
- ❏ Rašalo tiekimo talpyklas laikykite kambario temperatūros, atokiau nuo tiesioginių saulės spindulių.
- ❏ Siekiant užtikrinti spausdinimo kokybę, rekomenduojame visą rašalą išnaudoti iki toliau nurodytų datų (priklausomai nuo to, kuri data ankstesnė).
	- ❏ Iki galiojimo datos, nurodytos ant rašalo tiekimo talpykla pakuotės
	- ❏ Per vienerius metus nuo rašalo tiekimo talpykla įdėjimo į Rašalo Sistema dienos
- ❏ Jei perkėlėte rašalo tiekimo talpyklos iš šaltos aplinkos į šiltą, prieš jas naudodami talpyklas palikite kambario temperatūroje ne mažiau kaip keturioms valandoms.

- <span id="page-25-0"></span>❏ Nelieskite ant rašalo tiekimo talpyklos esančios IC mikroschemos. Gali nepavykti tinkamai spausdinti.
- ❏ IC mikroschema tvarko rašalo tiekimo talpyklos informaciją, pvz., likusį rašalo lygį, todėl talpyklas galite įdėti iš naujo ir vėl naudoti, net jei jas išėmėte prieš pasirodant pranešimui, kad talpyklas reikia pakeisti.
- ❏ Laikydami rašalo tiekimo talpyklas, reguliariai valykite dulkes nuo rašalo tiekimo prievadų. Rašalo tiekimo prievade yra vožtuvas, todėl jo nereikia uždengti.
- ❏ Aplink išimtų rašalo tiekimo talpyklos rašalo tiekimo prievadą gali būti rašalo, todėl išimdami rašalo tiekimo talpyklas būkite atsargūs, kad neišteptumėte šalia esančių vietų.
- ❏ Siekdamas palaikyti spausdinimo galvutė, šis spausdintuvas nustoja spausdinti prieš visiškai išsieikvojant rašalo tiekimo talpyklos.
- ❏ Nors rašalo tiekimo talpyklos gali būti perdirbtų medžiagų, tai nedaro įtakos spausdintuvo veikimui ar savybėms.
- ❏ Neardykite rašalo tiekimo talpyklos ir nekeiskite jų konstrukcijos. Gali nepavykti tinkamai spausdinti.
- ❏ Nenumeskite rašalo tiekimo talpykla ir netrinktelėkite į kietus daiktus, nes iš rašalo tiekimo talpykla gali išsilieti rašalas.
- □ Spausdintuve įdėtas "High Density Black" (intensyvios juodos) spalvos rašalo tiekimo talpyklas reikia išimti ir stipriai pakratyti kartą per savaitę, o kitų spalvų — kartą per tris savaites.  $\mathcal{D}$ , Purtymas" puslapyje 62
- ❏ Dėl rašalo savybių, rašalo tiekimo talpykloje esančio rašalo spalva gali kisti. Tai neturi įtakos kokybei.

# **Elgesys su spausdinimo medžiaga**

Naudodami arba sandėliuodami medžiagą, atkreipkite dėmesį į šiuos aspektus. Prastos būklės spausdinimo medžiaga neužtikrins geros kokybės spaudinių.

Būtinai perskaitykite dokumentus, tiekiamus kartu su kiekvieno tipo spausdinimo medžiaga.

### **Pastabos dėl naudojimo**

- ❏ Spausdinimo medžiagos nelenkite arba nesugadinkite spausdinimo paviršiaus.
- ❏ Nelieskite spausdinimo paviršiaus. Drėgmė ir riebalai rankų odoje gali pabloginti spausdinimo kokybę.
- ❏ Spausdinimo medžiagą laikykite už abiejų kraštų. Rekomenduojame dėvėti medvilnines pirštines.
- ❏ Spausdinimo medžiaga turi būti sausa.
- ❏ Norint laikyti spausdinimo medžiagą, galima naudoti pakavimo medžiagas, jų nereikėtų išmesti.
- ❏ Venkite vietų, kuriose šviečia tiesioginė saulės šviesa, yra itin karšta arba drėgna.
- ❏ Kai spausdintuvas nenaudojamas, spausdinimo medžiagą išimkite iš spausdintuvo, suvyniokite ir įdėkite į originalią pakuotę laikyti. Ilgam laikui palikus spausdinimo medžiagą spausdintuve, jos kokybė gali suprastėti.

### **Spausdinimo medžiagos tvarkymas po spausdinimo**

Jei norite išlaikyti ilgalaikius aukštos kokybės spausdinimo rezultatus, atkreipkite dėmesį į šiuos nurodymus.

- ❏ Netrinkite ir nekrapštykite išspausdinto paviršiaus. Jei trinsite ar krapštysite, rašalas gali nusilupti.
- ❏ Nelieskite išspausdinto paviršiaus, nes rašalas gali nusilupti.
- ❏ Prieš lankstydami arba kraudami spaudinius įsitikinkite, kad jie visiškai sausi. Kraunant arba paimant nepakankamai išdžiūvusius spaudinius, galima pažeisti jų paviršių.
- ❏ Venkite tiesioginės saulės šviesos.
- ❏ Siekdami išvengti spalvų blukimo, laikykite spaudinius, kaip nurodoma kartu su spausdinimo medžiaga tiekiamuose dokumentuose.

# <span id="page-26-0"></span>**Tiekiama programinė įranga**

Programinė įranga spausdintuvui pateikiama įvairiais būdais, o jos turinys, skirtas "Windows" ir "Mac", skiriasi.

#### *Pastaba:*

"Mac" palaikymas skiriasi priklausomai nuo regiono.

 $\mathscr{D}$ , Tiekiama programinė įranga ("Windows")" puslapyje 27

 $\mathscr{D}$ , Tiekiama programinė įranga ("Mac")" puslapyje 28

#### *Pastaba:*

Spausdintuvo tvarkyklės nepateiktos. Norint spausdinti, reikalinga programinė įranga RIP. "Epson Edge Print", "Epson" programinė įranga RIP, skirta "Windows", pateikiama kartu su spausdintuvu.

"Epson" svetainėje pateikiama spausdintuvo palaikoma programinė įranga.

### Tiekiama programinė įranga ("Windows")

Programinę įrangą, padedančią išnaudoti visas spausdintuvo galimybes, rasite šiuose su spausdintuvu pateiktuose optiniuose diskuose arba "Epson" svetainėje. Taip pat spausdintuve yra iš anksto įdiegta programinė įranga.

- ❏ Programinės įrangos diskas
- ❏ Epson Edge Print  $\mathscr{F}$ , Epson Edge Print (Windows only (tik "Windows")) naudojimas" puslapyje 30

### **Programinė įranga pateikiama programinės įrangos diske**

#### **Šiaurės Amerika**

Kartu su šiuo spausdintuvu pateiktas Epson Edge Print kompaktinis diskas. Norėdami peržiūrėti ir atsisiųsti papildomą programinę įrangą, apsilankykite<https://epson.com/support> (JAV) arba <https://epson.ca/support> (Kanada) ir ieškokite savo gaminio.

#### **Lotynų Amerika**

Kartu su šiuo spausdintuvu pateiktas Epson Edge Print kompaktinis diskas. Norėdami peržiūrėti ir atsisiųsti papildomą programinę įrangą, apsilankykite<https://latin.epson.com/support>(Karibai), [https://epson.com.br/](https://epson.com.br/suporte) [suporte](https://epson.com.br/suporte) (Brazilija), arba<https://latin.epson.com/soporte>(kiti regionai) ir ieškokite savo gaminio.

#### **Kiti regionai**

Jei jūsų kompiuteryje nėra disko įrenginio, įdiegti galite iš [https://epson.sn.](https://epson.sn)

Daugiau informacijos apie kiekvieną programinę įrangą rasite kiekvienos programinės įrangos internetiniame žinyne.

<span id="page-27-0"></span>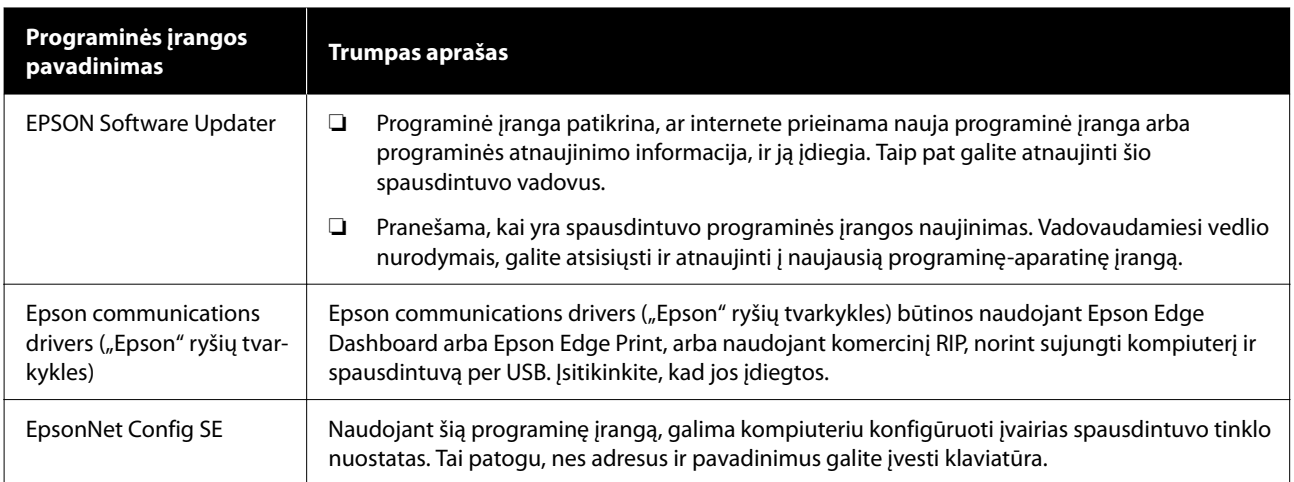

### "Epson Edge Dashboard" (galima rasti "Epson" svetainėje)

Įdiegus ši programinė įranga veikia kaip esanti operatyvinėje atmintyje. Joje yra toliau nurodytos "Epson" spausdintuvų valdymo operacijos.

- ❏ Pranešama apie registruotų spausdintuvų būseną, kai naudojate komercinę programinę įrangą RIP.
- ❏ Galite atsisiųsti spausdinimo nustatymų failus (EMX), kuriuos teikia "Epson". Naudodami komercinę programinę įrangą RIP, importuokite į ją atsisiųstą EMX failą, kad galėtumėte jį naudoti.
- ❏ Galite stebėti spausdintuvo, prijungto prie kompiuterio su įdiegtu "Epson Edge Dashboard" per tinklą arba USB ryšį, būseną.
- ❏ Galite lengvai sukurti ir keisti spausdinimo medžiagos nustatymus kompiuteryje ir įrašyti juos į spausdintuvą.

 $\mathscr{D}$ <sub>nn</sub>Epson Edge Dashboard" naudojimas" puslapyje 30

*Pastaba:*

Pateikti EMX failai skiriasi atsižvelgiant į atitinkamą šalį ir regioną.

### **Web Config (iš anksto įdėta į spausdintuvą)**

Ši programinė įranga yra iš anksto įdiegta spausdintuve. Ją galite paleisti iš interneto naršyklės prisijungę per tinklą.

Ši programinė įranga skirta tinklo administratoriams.

Tinklo saugos nustatymus galite konfigūruoti "Web Config". Čia taip pat yra el. pašto pranešimų funkcija, kuri praneša, kada spausdintuve atsiranda klaidų ir panašiai.

 $\mathscr{D}$  "Web Config" naudojimas" puslapyje 33

# **Tiekiama programinė įranga ("Mac")**

Pateiktas optinis diskas skirtas tik "Windows". "Mac" tiekiama toliau nurodytų dviejų tipų programinė įranga.

#### *Pastaba:*

"Mac" palaikymas skiriasi priklausomai nuo regiono.

### "Epson Edge Dashboard" (galima rasti "Epson" svetainėje)

Įdiegus ši programinė įranga veikia kaip esanti operatyvinėje atmintyje. Galimos toliau nurodytos funkcijos.

- ❏ Galite gauti pranešimus apie spausdintuvo programinės-aparatinės įrangos atnaujinimą ir ją atnaujinti.
- ❏ Pranešama apie registruotų spausdintuvų būseną, kai naudojate komercinę programinę įrangą RIP.
- ❏ Galite atsisiųsti spausdinimo nustatymų failus (EMX), kuriuos tinklu teikia "Epson". Importuokite atsisiųstą EMX failą į komercinę programinę įrangą RIP ir ten jį naudokite.
- ❏ Galite stebėti spausdintuvo, prijungto prie kompiuterio su įdiegtu "Epson Edge Dashboard" per tinklą arba USB ryšį, būseną.
- ❏ Galite lengvai sukurti ir keisti spausdinimo medžiagos nustatymus kompiuteryje ir įrašyti juos į spausdintuvą.

 $\mathscr{D}$ <sub>"</sub>Epson Edge Dashboard" naudojimas" puslapyje 30

*Pastaba:* Pateikti EMX failai skiriasi atsižvelgiant į atitinkamą šalį ir regioną.

### **Web Config (iš anksto įdėta į spausdintuvą)**

Ši programinė įranga yra iš anksto įdiegta spausdintuve. Ją galite paleisti iš interneto naršyklės prisijungę per tinklą.

Ši programinė įranga skirta tinklo administratoriams.

Tinklo saugos nustatymus galite konfigūruoti "Web Config". Čia taip pat yra el. pašto pranešimų funkcija, kuri praneša, kada spausdintuve atsiranda klaidų ir panašiai.

U[""Web Config" naudojimas" puslapyje 33](#page-32-0)

# <span id="page-29-0"></span>**Epson Edge Print (Windows only (tik "Windows")) naudojimas**

### **Paleidimo procedūra**

Programą galima paleisti bet kuriuo iš toliau nurodytų būdų.

- ❏ Dukart spustelėkite darbalaukyje sukurtą nuorodos piktogramą.
- ❏ Spustelėkite "Windows" mygtuką Start (Pradžia) — **All Programs (Visos programos)** — **Epson Software** — **Epson Edge Print**.

Norėdami gauti daugiau informacijos, žr. "Epson Edge Print" internetinį žinyną.

# **EMX failų gavimas ir registravimas**

Norėdami tinkamai spausdinti naudojamai spausdinimo medžiagai, turite spausdintuve ir "Epson Edge Print" užregistruoti spausdinimo informaciją ir spausdinimo medžiagos nustatymų reikšmes, tinkamas naudojamai spausdinimo medžiagai.

Galite naudoti spausdinimo nustatymų failus (EMX) iš "Epson", kurie užtikrina optimalius spausdinimo kokybės nustatymus, taikomus naudojamai spausdinimo medžiagai (pateikti failai priklauso nuo šalies ir regiono, kuriame gyvenate). Daugiau informacijos apie EMX failus rasite toliau.  $\mathscr{F}$  ["Spausdinimo medžiagos nustatymų](#page-34-0) [registravimas spausdintuve" puslapyje 35](#page-34-0)

"Epson Edge Print" leidžia lengvai atlikti šias operacijas vedlio formatu.

- ❏ Atsisiųskite EMX failus
- ❏ Automatiškai užregistruokite spausdinimo informaciją "Epson Edge Print"
- ❏ Užregistruokite spausdinimo medžiagos nustatymus nurodytame registruotame spausdintuvo spausdinimo medžiagos numeryje

Norėdami gauti daugiau informacijos apie tai, kaip jį gauti ir užregistruoti EMX failus, žr. "Epson Edge Print" žinyną.

# **Uždarymo procedūra**

viršutiniame kairiajame ekrano kampe, skiltyje **File (Failas)** pasirinkite **Done**.

# **"Epson Edge Dashboard" naudojimas**

### **Paleidimo procedūra**

Epson Edge Dashboard yra internetinė programa.

A Programą galima paleisti naudojant vieną iš dviejų toliau nurodytų būdų.

#### **Windows**

❏ Dukart spustelėkite **Epson Edge Dashboard** piktogramą darbalaukyje. Įdiegus programą, sukuriama **Epson Edge Dashboard** piktograma.

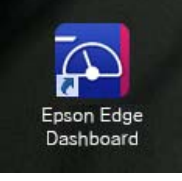

❏ Spustelėkite **Start (Pradžia)** — **All Programs (Visos programos)** (arba **Programs (Programos)**) — **Epson Software** — **Epson Edge Dashboard**.

#### **Mac**

❏ Spustelėkite piktogramą **Epson Edge Dashboard**, rodomą darbalaukio menu bar (meniu juostoje), ir pasirinkite **Show Epson Edge Dashboard**.

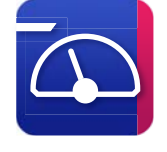

❏ Dukart spustelėkite **Applications (Programos)** — **Epson Software** — **Epson Edge Dashboard** — **Epson Edge Dashboard** piktogramą.

<span id="page-30-0"></span>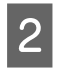

Epson Edge Dashboard įsijungia.

Norėdami gauti daugiau informacijos, žr. "Epson Edge Dashboard" internetinį žinyną.

# **Spausdintuvo registravimas**

Naudojant "Epson Edge Dashboard" galima stebėti ir valdyti Media Settings bei kopijuoti juos į registruotus spausdintuvus.

"Windows" spausdintuvai registruojami automatiškai, todėl galite juos stebėti ir valdyti iš karto po to, kai paleidžiate "Epson Edge Dashboard". Jei jūsų spausdintuvas automatiškai nėra užregistruojamas, patikrinkite, ar jį naudojate toliau nurodytomis sąlygomis.

- ❏ Prie spausdintuvo pridedama ryšio tvarkyklė yra įdiegta kompiuteryje
- ❏ Kompiuteris ir spausdintuvas sujungti
- ❏ Spausdintuvas veikia budėjimo režimu

Spausdintuvai nėra automatiškai užregistruojami "Mac" įrenginiuose. Spausdintuvą užregistruokite rankiniu būdu ekrane "Register Printer". Šis ekranas parodomas pirmą kartą paleidus "Epson Edge Dashboard". Dėl papildomos informacijos žr. "Epson Edge Dashboard" žinyną.

# **Atsisiųskite EMX failą**

Norėdami tinkamai spausdinti naudojamai spausdinimo medžiagai, turite spausdintuve ir komercinėje programinėje įrangoje RIP užregistruoti spausdinimo informaciją ir spausdinimo medžiagos nustatymų reikšmes, tinkamas naudojamai spausdinimo medžiagai.

Galite naudoti spausdinimo nustatymų failą (EMX failą), kurį teikia "Epson" ir kuriame yra optimalios spausdinimo kokybės nustatymai, tinkantys daugeliui prekyboje galimų įsigyti spausdinimo medžiagų. (Pateikti failai skiriasi atsižvelgiant į atitinkamą šalį ir regioną.)

Daugiau informacijos apie EMX failus rasite toliau.  $\mathscr{F}$  ["Spausdinimo medžiagos nustatymų](#page-34-0) [registravimas spausdintuve" puslapyje 35](#page-34-0)

Atsisiuntę EMX failą, turite atlikti toliau nurodytus veiksmus.

- ❏ Nukopijuokite spausdinimo medžiagos nustatymus į spausdintuvą. Dėl papildomos informacijos žr. "Epson Edge Dashboard" žinyną.
- ❏ Importuokite spausdinimo informaciją (spausdinimo nustatymus) į komercinę programinę įrangą RIP. Daugiau informacijos rasite savo programinės įrangos RIP vadove.

# **Uždarymo procedūra**

Uždarykite interneto naršyklę. Tačiau "Epson Edge Dashboard" veikia kaip operatyvinėje atmintyje esanti programinė įranga, todėl jos veikimas nėra sustabdomas.

# **EPSON Software Updater ("Windows") naudojimas**

#### *Pastaba:*

"EPSON Software Updater" pasiekiama ne visuose regionuose.

#### **Šiaurės Amerikos naudotojai**

Norėdami patikrinti, ar yra programinės įrangos atnaujinimų, apsilankykite<https://epson.com/support> (JAV) arba <https://epson.ca/support> (Kanada) ir ieškokite savo gaminio.

#### **Lotynų Amerikos naudotojai**

Norėdami patikrinti, ar yra programinės įrangos atnaujinimų, apsilankykite [https://latin.epson.com/](https://latin.epson.com/support) [support](https://latin.epson.com/support) (Karibai),<https://epson.com.br/suporte> (Brazilija), arba <https://latin.epson.com/soporte>(kiti regionai) ir ieškokite savo gaminio.

# <span id="page-31-0"></span>**Programinės įrangos atnaujinimo prieinamumo patikrinimas**

Patikrinkite šią būseną.

- ❏ Kompiuteris prijungtas prie interneto.
- ❏ Yra ryšys tarp spausdintuvo ir kompiuterio.

# 2 **Ijunkite "EPSON Software Updater".**

#### **Windows 8.1 / Windows 8**

Paieškos vietoje įveskite programinės įrangos pavadinimą ir pasirinkite rodomą piktogramą.

#### **Išskyrus Windows 8.1 / Windows 8**

Spustelėkite Start (Pradžia) — **All Programs (Visos programos)** (arba **Programs (Programos)**) — **Epson Software** — **EPSON Software Updater**.

#### *Pastaba:*

Taip pat galite pradėti spustelėdami spausdintuvo piktogramą darbalaukio užduočių juostoje ir pasirinkdami *Software Update (Programinės įrangos naujinimas)*.

3 Pasirinkite spausdintuvą, tada spustelėkite a, kad patikrintumėte, ar yra naujesnė programinės įrangos versija.

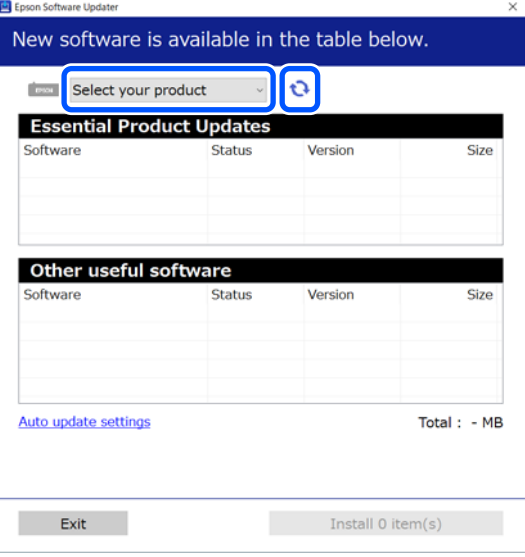

Pasirinkite programinę įrangą ir vadovus, kuriuos norite atnaujinti, tada spustelėkite mygtuką "Install", kad pradėtumėte diegimą.

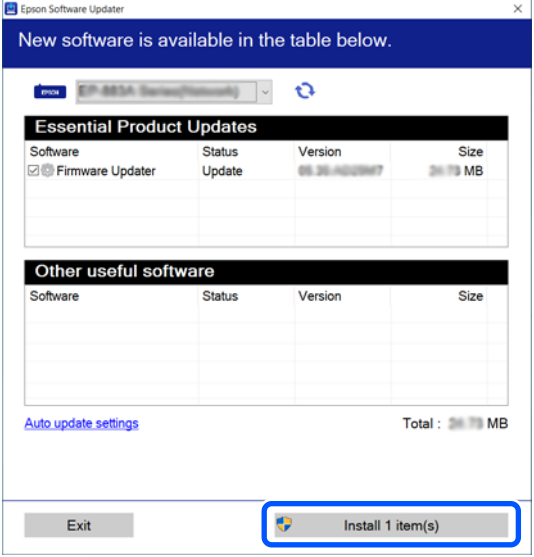

Jei rodoma "Firmware Updater", yra naujausia programinės įrangos versija. Pasirinkite "Firmware Updater" ir spustelėkite mygtuką "Install", kad automatiškai paleistumėte "Firmware Updater" ir atnaujintumėte spausdintuvo programinę-aparatinę įrangą.

Vadovaukitės ekrane rodomomis instrukcijomis.

#### c*Svarbi informacija.*

Atnaujinimo metu neišjunkite kompiuterio ir spausdintuvo.

# **Atnaujinimo pranešimų gavimas**

- Jjunkite "EPSON Software Updater".
- B Spustelėkite **Auto update settings**.
- C Pasirinkite atnaujinimų tikrinimo intervalą spausdintuvo laukelyje **Interval to Check (Tikrinimo intervalas)**, tada paspauskite **OK**.

# <span id="page-32-0"></span>**"Web Config" naudojimas**

Pateikiama programinės įrangos paleidimo ir suteiktų funkcijų apžvalga.

# **Paleidimo procedūra**

Kompiuteryje, kuris yra prijungtas prie to paties tinklo kaip ir spausdintuvas, paleiskite programinę įrangą.

Patikrinkite spausdintuvo IP adresą.

Įsitikinkite, ar spausdintuvas paruoštas spausdinti.

Paspauskite (meniu) ir pasirinkite **General Settings** — **Network Settings** — **Wired LAN Status**.

- **2** Paleiskite interneto naršyklę kompiuteryje,<br>kuris yra prijungtas prie spausdintuvo per tinklą.
- Spausdintuvo IP adresą įveskite žiniatinklio naršyklės adreso juostoje ir paspauskite klavišą **Enter** arba **Return**.

Formatas: IPv4: http://spausdintuvo IP adresas/ IPv6: http://[spausdintuvo IP adresas]/

Pavyzdys: IPv4: http://192.168.100.201/ IPv6: http://[2001:db8::1000:1]/

# **Uždarymo procedūra**

Uždarykite interneto naršyklę.

# **Programinės įrangos pašalinimas**

#### c*Svarbi informacija.*

- ❏ Prisijunkite prie Computer administrator (Kompiuterio administratorius) paskyros (paskyros su administrative privileges (administratoriaus privilegijomis)).
- ❏ Paraginus, įveskite administratoriaus slaptažodį, paskui atlikite likusius veiksmus.
- ❏ Išjunkite kitas galimai veikiančias programas.

#### **Windows**

Šiame skyriuje kaip pavyzdys aprašyta, kaip šalinti programas naudojant "Epson Edge Dashboard" ir Epson communications drivers ("Epson" ryšių tvarkykles).

Išjunkite spausdintuvą ir atjunkite kabelį nuo kompiuterio.

- B Kompiuteryje, kuriame įdiegta programinė įranga, spustelėkite **Control Panel (Valdymo skydelis)**, tuomet spustelėkite **Uninstall a program (Išdiegti programą)** iš **Programs (Programos)** kategorijos.
- C Pasirinkite programinę įrangą, kurią norite pašalinti, ir spustelėkite **Uninstall/Change (Pašalinti / keisti)** (arba **Change/Remove (Pakeisti / šalinti)**).

Pasirinkus toliau nurodytas parinktis, panaikinamos Epson communications drivers ("Epson" ryšių tvarkykles). Modelio numeris rodomas kaip XXXXX.

❏ EPSON SC-SXXXXX Series Comm Driver Printer Uninstall

Norėdami pašalinti "Epson Edge Dashboard", pasirinkite "Epson Edge Dashboard".

Pažymėkite paskirties spausdintuvo piktogramą, tada spustelėkite **OK**.

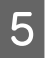

E Toliau tęskite vykdydami ekrane rodomas instrukcijas.

> Kai bus parodytas panaikinimo patvirtinimo pranešimas, spustelėkite **Yes (Taip)**.

Jei iš naujo diegiate Epson communications drivers ("Epson" ryšių tvarkykles), kompiuterį paleiskite iš naujo.

#### **Mac**

Toliau aprašoma, kaip pašalinti "Epson Edge Dashboard".

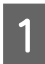

A Uždarykite **Epson Edge Dashboard**.

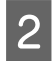

**2** Dukart spustelėkite **Applications (Programos)** — **Epson Software** — **Epson Edge Dashboard** — **Epson Edge Dashboard Uninstaller**.

> Toliau tęskite vykdydami ekrane rodomas instrukcijas.

# <span id="page-34-0"></span>**Pagrindinės operacijos**

# **Tinkamo spausdinimo darbo eiga**

Vadovaukitės toliau pateikiamais nurodymais, kad ant spausdinimo medžiagos spausdintumėte tinkamai.

#### **1. Spausdinimo medžiagos nustatymų registravimas spausdintuve**

Norėdami spausdinti optimaliomis sąlygomis naudojamai spausdinimo medžiagai, turite spausdintuve ir RIP užregistruoti spausdinimo informaciją ir nustatymų reikšmes, tinkamas naudojamai spausdinimo medžiagai. Naudodami šį metodą galite lengvai užregistruoti spausdinimo medžiagos nustatymus spausdintuve.

 $\mathscr{D}$  "Spausdinimo medžiagos nustatymų registravimas spausdintuve" puslapyje 35

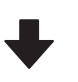

#### **2. Spausdinimo medžiagos įdėjimas**

U["Spausdinimo medžiagos įdėjimas" puslapyje 37](#page-36-0)

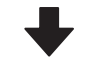

**3. Pasirinkite įdėtos spausdinimo medžiagos nustatymus**

 $\mathcal{D}$  ["Pasirinkite įdėtos spausdinimo medžiagos nustaty](#page-36-0)[mus" puslapyje 37](#page-36-0)

#### **4. Įdėkite į automatinio paėmimo elementą**

Jei norite spausdinti, kol vyniojama spausdinimo medžiaga, spausdinimo medžiagą turite įstatyti į automatinio paėmimo elementą.

Tai neprivaloma naudojant SC-F6400/SC-F6430/ SC-F6440/SC-F6460.

 $\mathcal{F}$  "Idėjimas į automatinio paėmimo elementa" pusla[pyje 40](#page-39-0)

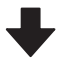

#### **5. Spausdinkite**

 $\mathscr{B}$  ["Spausdinant" puslapyje 43](#page-42-0)

# **Spausdinimo medžiagos nustatymų registravimas spausdintuve**

Spausdinimo medžiagos nustatymus galite registruoti vienu iš toliau pateiktų būdų.

#### **Spausdintuve iš anksto užregistruotų bendrosios paskirties spausdinimo medžiagos nustatymų naudojimas**

Šiame spausdintuve yra trys iš anksto užregistruotos spausdinimo medžiagos rūšys, kurios priklauso nuo spausdinimo medžiagos popieriaus svorio. Kai pasirenkate spausdinimo medžiagos rūšį, spausdintuvas spausdina naudodamas bendrosios paskirties spausdinimo medžiagos nustatymus, tinkamus kiekvienam popieriaus svoriui.

Idėję spausdinimo medžiagą, skiltyje "Media Settings" pasirinkite įdėtai spausdinimo medžiagai tinkamą spausdinimo medžiagos tipą.

 $\mathscr{F}$ , Pasirinkite įdėtos spausdinimo medžiagos [nustatymus" puslapyje 37](#page-36-0)

#### **EMX failo atsisiuntimas ir nustatymų registravimas**

"Epson" pateiktas EMX failas yra vieno spausdinimo nustatymų failas, kuriame pateikiama toliau nurodyta informacija, reikalinga norint tinkamai spausdinti ant parduodamų spausdinimo medžiagų (pateikti failai priklauso nuo šalies ir regiono, kuriame gyvenate).

#### **Pagrindinės operacijos**

- <span id="page-35-0"></span> $\Box$ , Print Information": spausdinimo nustatymai, taikomi RIP naudojamiems ICC profiliams, perėjimų skaičius, raiška ir t. t.
- ❏ Spausdinimo medžiagos nustatymai: nustatymai, kurie užregistruoti spausdintuvo dalyje "Media Management", skirtoje "Platen Gap", "Feeding Tension" ir pan., tinkami naudojamai spausdinimo medžiagai.

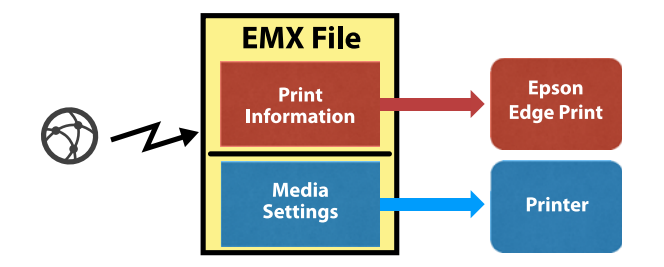

Kai naudojate kartu su spausdintuvu pateiktą programinę įrangą "RIP Epson Edge Print", EMX failą atsisiųskite iš "Epson Edge Print".

 $\mathcal{L}$ , Epson Edge Print (Windows only (tik ["Windows"\)\) naudojimas" puslapyje 30](#page-29-0)

Kai naudojate komercinę programinę įrangą RIP, atsisiųskite EMX failą naudodami "Epson Edge Dashboard".

 $\mathscr{D}$ <sub>n</sub>, Epson Edge Dashboard" naudojimas" [puslapyje 30](#page-29-0)

# **Pastabos dėl spausdinimo medžiagos tvarkymo**

Jei dirbant su spausdinimo medžiaga nesilaikoma toliau pateikiamų nurodymų, nedidelis kiekis dulkių ir plaušelių gali prilipti prie spausdinimo medžiagos paviršiaus ir dėl to ant spaudinių gali likti rašalo dėmių ar užsikimšti purkštukai.

#### **Nedėkite panaudotos medžiagos tiesiai ant grindų.**

Medžiaga turėtų būti suvyniojama ir sudedama į pradinę pakuotę saugoti.

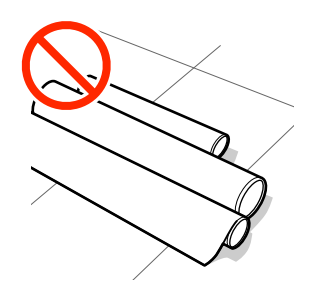

#### **Medžiagos neneškite taip, kad jos paviršius liestųsi su drabužiais.**

Popierių laikykite jo pakuotėje iki pat jo įdėjimo į spausdintuvą.

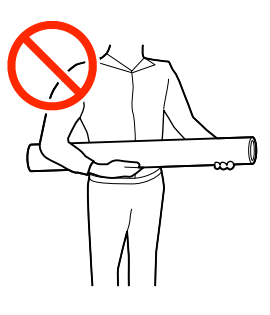

# **Spausdinimo medžiagos įdėjimo pastabos**

### *Perspėjimas:*

Netrinkite rankų į spausdinimo medžiagos kraštus. Spausdinimo medžiagos kraštai aštrūs ir gali sužeisti.

#### **Spausdinimo medžiagą įdėkite prieš pat spausdinimą.**

Ritinėliai gali sulankstyti spausdintuve paliktą spausdinimo medžiagą. Be to, medžiaga gali tapti banguota arba garbanota, dėl to kils strigtis arba spausdinimo medžiaga ims liestis su spausdinimo galvute.

#### **Nedėkite spausdinimo medžiagos, jeigu kairys ir dešinys kraštai nėra lygūs.**

Jei įdėjus spausdinimo medžiagą kairysis ir dešinysis ritinio kraštai yra nelygūs, dėl spausdinimo medžiagos tiekimo problemų spausdinant ji gali judėti. Norėdami išlygiuoti kraštus, suvyniokite arba naudokite kitą nesugadintą ritinį.
<span id="page-36-0"></span>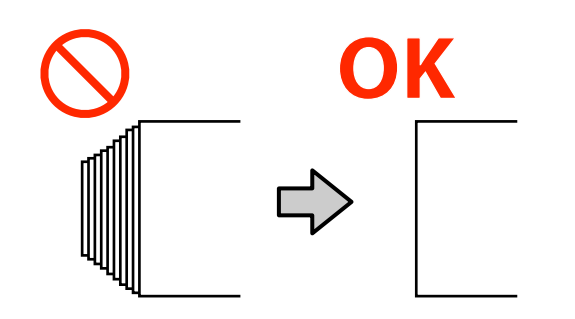

### **Spausdinimo medžiaga, kurios negalima naudoti.**

Nenaudokite užsilenkusios, susiraičiusios, nutrintos, įplėštos arba nešvarios spausdinimo medžiagos. Spausdinimo medžiaga gali pakilti ir susilietus su spausdinimo galvutėmis pažeisti jas.

Nenaudokite popieriaus, kuris yra susidėvėjęs ritinio galuose, susiraukšlėjęs, suplėšytas ir t. t., kaip parodyta sekančiame paveikslėlyje.

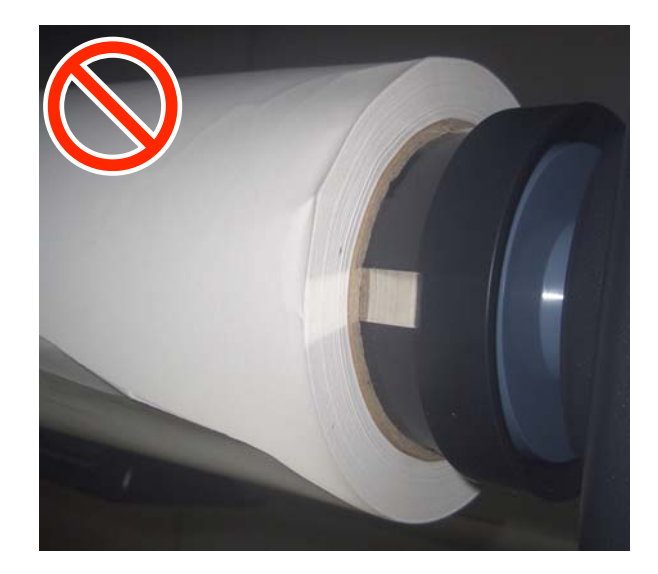

## **Spausdinimo medžiagos įdėjimas**

Kaip parodyta toliau, spausdinimo medžiagą galite įdėti tikrindami procedūrą skydelio ekrane.

Taip pat galite žiūrėti vaizdo įrašą "YouTube".

[Epson Video Manuals](http://www.epson-biz.com/?prd=sc-f6400_sc-f6400h&inf=playlist)

Patikrinkite, ar ekrane rodomas pranešimas **Load the media.**, tada paspauskite  $\mathbb{R}$ .

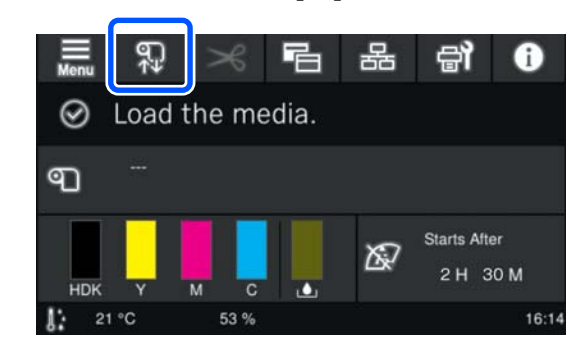

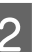

B Ekrane paspauskite **Start** — **See Description**, kad peržiūrėtumėte procedūrą.

> Procedūrą atlikite taip, kaip nurodyta ekrane pateiktose instrukcijose.

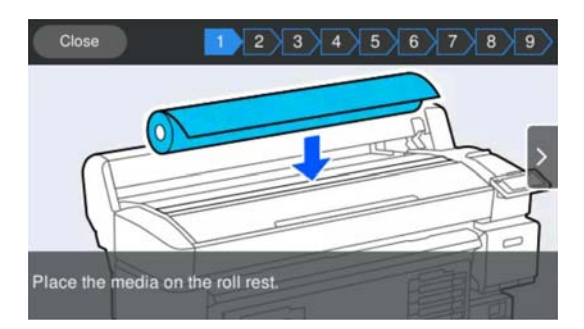

## **Pasirinkite įdėtos spausdinimo medžiagos nustatymus**

Pasirinkite įdėtos spausdinimo medžiagos nustatymus.

A Paspauskite **Media**, kad pasirinktumėte registruotą spausdinimo medžiagos numerį, kuriuo žymimi nustatymai, atitinkantys įstatytą spausdinimo medžiagą.

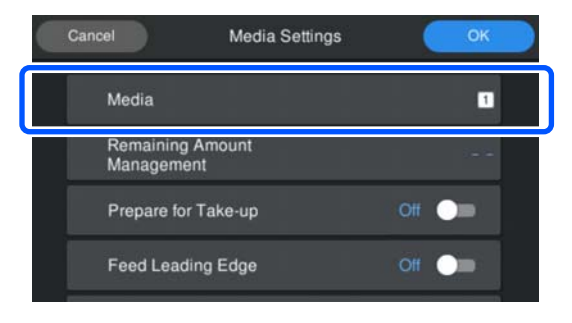

#### **Kai Media Settings nebuvo užregistruoti įdėtai spausdinimo medžiagai**

Tokiu atveju pasirinkite neregistruotą numerį.

Neregistruotos būsenos spausdinimo medžiagos tipas nustatomas į **Med-Thick 70g/m2**. Jei įdėtos spausdinimo medžiagos popieriaus svoris yra nuo 61 iki 89 g/m<sup>2</sup>, galite palikti viską taip, kaip yra.

Jei popieriaus svoris skiriasi nuo įdėtos spausdinimo medžiagos svorio, pakeiskite spausdinimo medžiagos rūšį. Nepavykus pasirinkti tinkamos spausdinimo medžiagos rūšies, gali kilti spausdinimo kokybės problemų.

Norėdami pakeisti spausdinimo medžiagos tipą, ekrane, kuriame rodomas registruotos spausdinimo medžiagos numeris, paspauskite — **Edit** — **Media Type**.

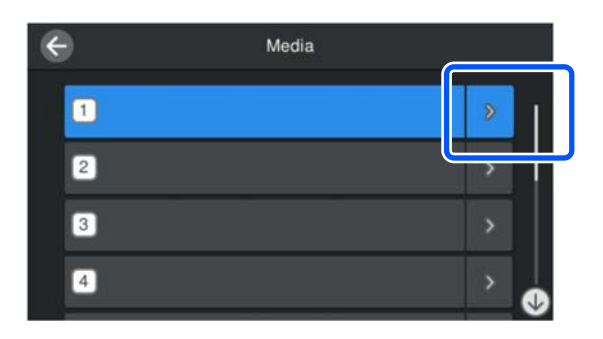

Pasirinkite spausdinimo medžiagos rūšį pagal įdėtos spausdinimo medžiagos popieriaus svorį, kaip rekomenduojama toliau. Kiekvienos rodomos spausdinimo medžiagos popieriaus svoriai ekrane pateikti tipinėmis reikšmėmis.

Pasirinkę spauskite mygtuką **Close**.

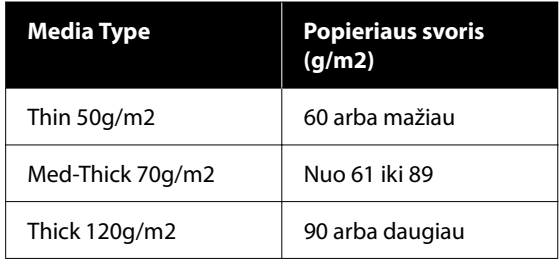

### **Kai Media Settings buvo užregistruoti įkeltai laikmenai / EMX failai jau buvo atsisiųsti**

Pasirinkite registruotą spausdinimo medžiagos numerį.

2 Jei reikia, nustatykite veiksmą, kuris bus atliktas tiekiant popierių.

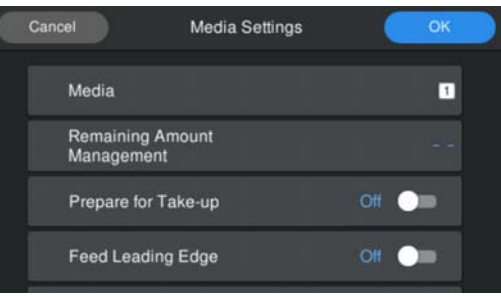

Toliau pateikiama išsami informacija apie kiekvieną operaciją.

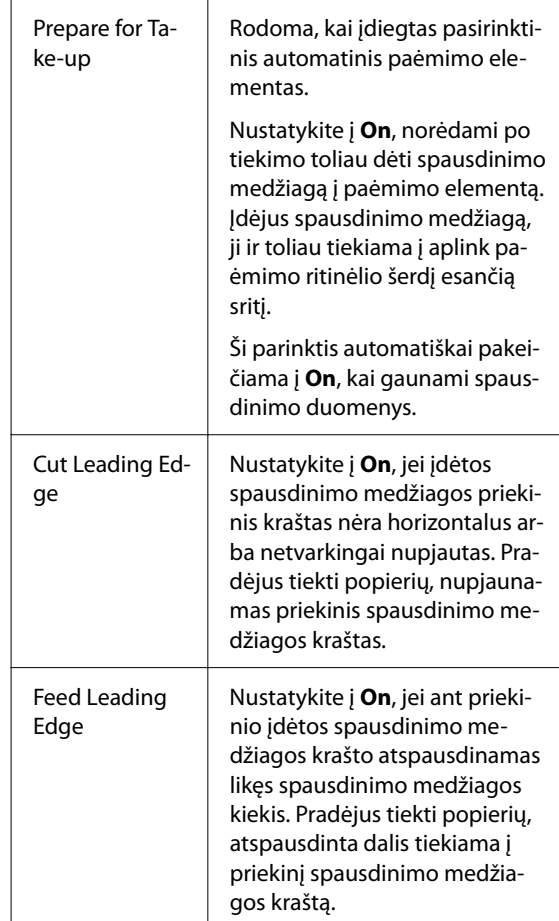

#### <span id="page-38-0"></span>*Pastaba:*

Kai spausdintuvas bus paruoštas spausdinti, jei reikia, nustatykite *Remaining Amount Management* ir *Media Detection*.

Remaining Amount Management

Norėdami nustatyti nustatymus, ekrane paspauskite (meniu), tada — *Media Settings* — *Remaining Amount Management*.

U["Meniu Media Settings" puslapyje 82](#page-81-0)

#### Media Detection

Norėdami nustatyti nustatymus, ekrane paspauskite (meniu), tada — *General Settings* — *Printer Setup* — *Media Detection*.

U["Meniu General Settings" puslapyje 75](#page-74-0)

C Kai atliksite nustatymus, paspauskite **OK**.

Prasideda popieriaus tiekimas.

Žr. toliau, jei neįdiegtas automatinio paėmimo elementas arba parinktis **Prepare for Take-up** yra **Off**.

### U["Spausdinant" puslapyje 43](#page-42-0)

Žiūrėkite toliau, jei **Prepare for Take-up** yra **On**.

 $\mathcal{F}$ , Idėjimas į automatinio paėmimo [elementą" puslapyje 40](#page-39-0)

## **Automatinio paėmimo elemento (pasirenkamo elemento, skirto SC-F6400/SC-F6430/ SC-F6440/SC-F6460) naudojimas**

Automatinio paėmimo elementas automatiškai paima išspausdintą spausdinimo medžiagą.

Šiam spausdintuvui skirtas papildomas automatinio paėmimo elementas gali paimti popierių toliau nurodytomis kryptimis.

(rekomenduojama)

Spausdinimo pusė viduje Spausdinimo pusė išorėje

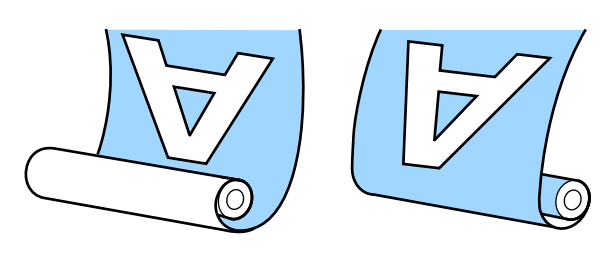

Priėmimo spausdinimo puse viduje metu išspausdintas paviršius nustatomas ritinėlio viduje.

Priėmimo spausdinimo puse išorėje metu išspausdintas paviršius nustatomas ritinėlio išorėje.

Galite susipažinti su procedūros atlikimo būdu peržiūrėdami vaizdo įrašą svetainėje YouTube.

#### [Epson Video Manuals](http://www.epson-biz.com/?prd=sc-f6400_sc-f6400h&inf=playlist)

### *Perspėjimas:*

❏ Dėdami spausdinimo medžiagą ar ritinio šerdį, taip pat priėmimo ritinėlį arba išimdami spausdinimo medžiagą iš priėmimo ritinėlio, vadovaukitės vadove pateikiamais nurodymais.

Numetus spausdinimo medžiagą, ritinio šerdis ar paėmimo ritinius, galima susižeisti.

❏ Būkite atidūs, kad jūsų rankos, plaukai ar kiti daiktai nebūtų įtraukti judančių automatinio paėmimo elemento dalių. Nepaisant šios atsargumo priemonės, galima susižeisti.

#### *Pastaba:*

Norėdami gauti informacijos, kaip įdiegti automatinio paėmimo elementą, žr. Parengties vadovą.

#### **Šiaurės ir Lotynų Amerikos naudotojai:**

Dėl gaminio montavimo informacijos kreipkitės į pardavėją. Produkto pažeidimams, atsiradusiems atlikus neįgaliotus įrengimo darbus, "Epson" garantija nebus taikoma.

## <span id="page-39-0"></span>**Svarbūs nurodymai tinkamam paėmimui**

Norėdami užtikrinti tinkamą spausdinimo medžiagos priėmimą, laikykitės žemiau pateiktų nurodymų.

- ❏ Rekomenduojame, kad paėmimo ritinėlio šerdies plotis sutaptų su spausdinimo medžiagos pločiu. Jei naudosite kitokio storio paėmimo ritinėlio šerdį, gali susilenkti paėmimo ritinėlis ir spausdinimo medžiaga bus netinkamai paimta.
- ❏ Spausdinimo medžiagai paimti naudoti "spausdinimo puse viduje". Dėl "spausdinimo pusė išorėje" spausdinimo medžiaga gali judėti ir atsirasti netinkamas ritinėlio lygiavimas.
- ❏ Netvirtinkite paėmimo ritinėlio šerdžių, kaip parodyta kitame paveikslėlyje. Priėmimo įtempimas bus netolygus ir šerdis laisvai suksis. Dėl to popierius negali tinkamai susivynioti ir spausdinimo rezultatuose gali atsirasti juostos. Susidėvėję kraštai

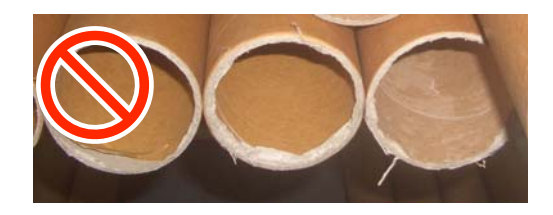

Deformuoti

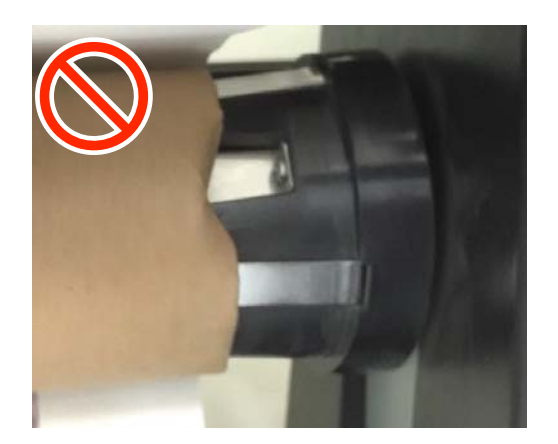

❏ Priklausomai nuo spausdinimo medžiagos tipo ir jos pločio, spausdinimo medžiaga gali išsiderinti ritinio atžvilgiu arba tapti per laisva, ir taip sukelti Automatinio paėmimo elemento klaida esant ilgam paėmimo atstumui.

U["Kai rodomas pranešimas" puslapyje 88](#page-87-0)

## **Įdėjimas į automatinio paėmimo elementą**

Dedant spausdinimo medžiagą į automatinio paėmimo elementą, jums reikės toliau nurodytų daiktų. Pasiruoškite juos iš anksto, kad galėtumėte sklandžiai pradėti darbą.

- ❏ Paėmimo ritinėlio šerdies, kurios plotis sutampa su spausdinimo medžiagos pločiu
- ❏ Prekyboje galimos įsigyti lipnios juostelės

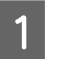

A Nustatykite Auto jungiklį, esantį automatinio paėmimo elemente, į padėtį off.

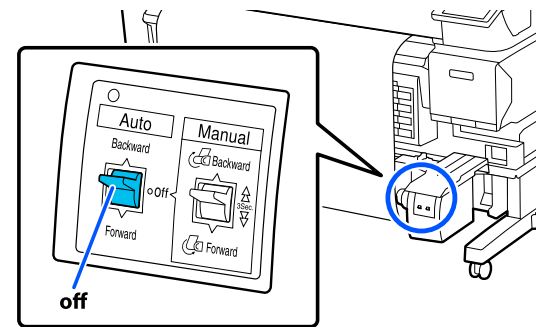

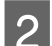

B Atlaisvinkite kairiąją fiksavimo svirtį.

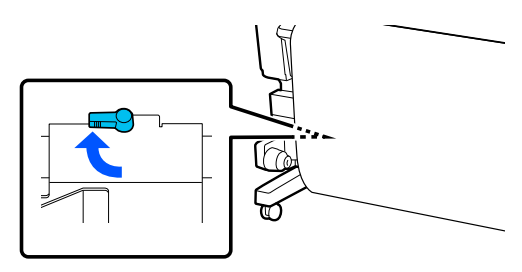

S Perkelkite ritinėlio šerdies laikiklį, kol jis bus už spausdinimo medžiagos pločio ribų.

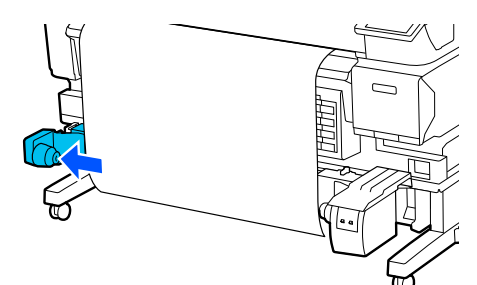

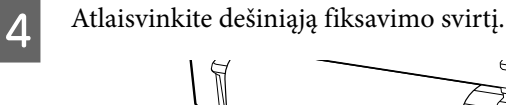

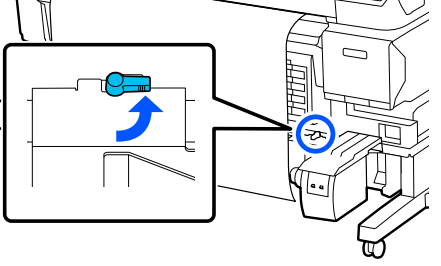

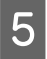

E Sulygiuokite dešinįjį ritinėlio šerdies laikiklį su spausdinimo medžiagos kraštu.

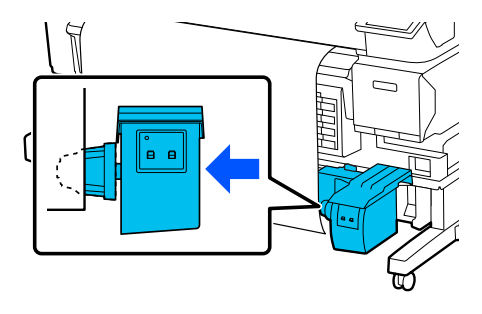

Ferkelkite fiksavimo svirtį ant ritinėlio šerdies laikiklio, kad užfiksuotumėte padėtį ir pritvirtinkite ritinėlio šerdies laikiklį.

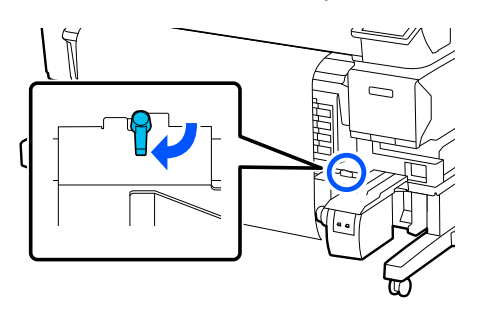

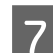

G Ritinėlio šerdį uždėkite ant ritinėlio šerdies laikiklio.

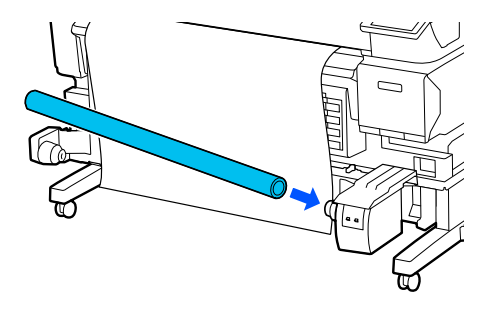

 $\overline{8}$  Įsitikinkite, kad ritinėlio šerdies laikiklis yra<br>ikištas į ritinėlio šerdi ir kad ritinėlio šerdis į įkištas į ritinėlio šerdį ir kad ritinėlio šerdis ir spausdinimo medžiagos kraštai yra sulygiuoti.

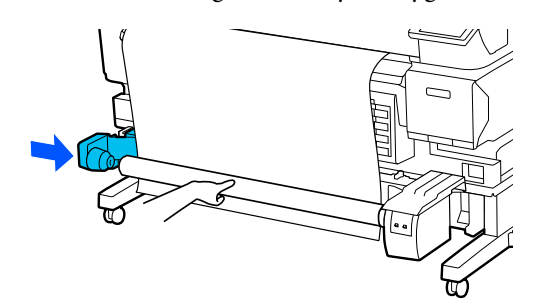

### c*Svarbi informacija.*

Jei spausdinimo medžiagos kraštai nesulygiuoti, jos nebus galima tinkamai paimti. Jei kraštai išsiderina, atlaisvinkite fiksavimo svirtį dešiniajame ritinėlio šerdies laikiklyje, tuomet vėl pradėkite nuo penkto veiksmo.

**I Perkelkite fiksavimo svirtį ant dešinio ritinėlio**<br> **I Perkelkite laikiklio** kad vžfiksuotumėte padėti ir šerdies laikiklio, kad užfiksuotumėte padėtį ir pritvirtinkite ritinėlio šerdies laikiklį.

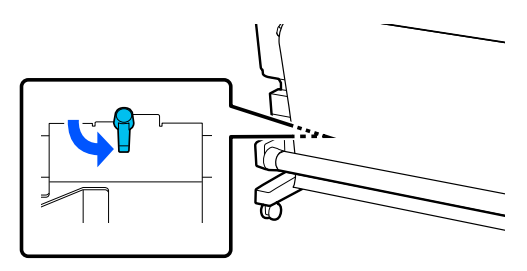

J Patikrinkite vyniojimo kryptį ir toliau esančioje iliustracijoje parodyta tvarka naudokite parduodamą juostą, kad priklijuotumėte spausdinimo medžiagą prie ritinėlio šerdies. Pridėdami centre, priklijuokite spausdinimo medžiagą traukdami medžiagos centrą tiesiai. Kai tvirtinate prie dešinės ir kairės pusių, tvirtinkite naudodami juostą ir traukdami spausdinimo medžiagą į šoną.

#### **Spausdinimo pusė viduje**

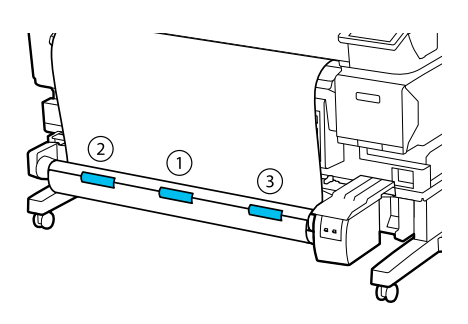

#### **Spausdinimo pusė išorėje**

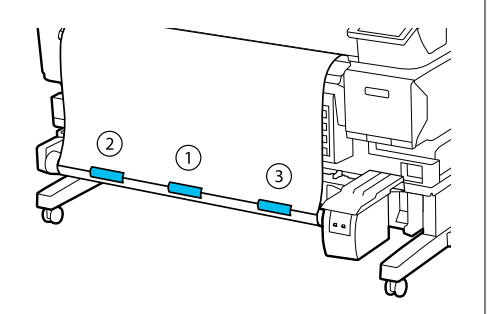

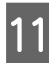

Nuspauskite  $\bigcup_{\text{model}}$  mygtuką, kol apie ritinėlio šerdį bus apvynioti maždaug trys sluoksniai spausdinimo medžiagos.

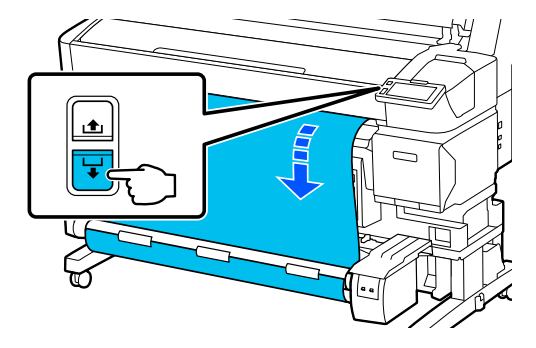

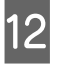

L Nustatykite Manual jungiklį taip, kad jis atitiktų vyniojimo kryptį, tada vieną kartą apvyniokite spausdinimo medžiagą aplink ritinėlio šerdį.

#### **Spausdinimo pusė viduje**

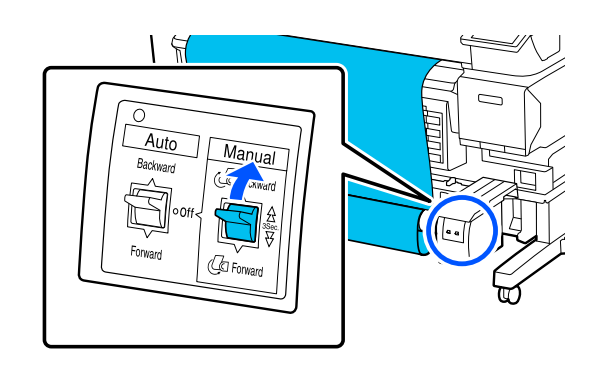

#### **Spausdinimo pusė išorėje**

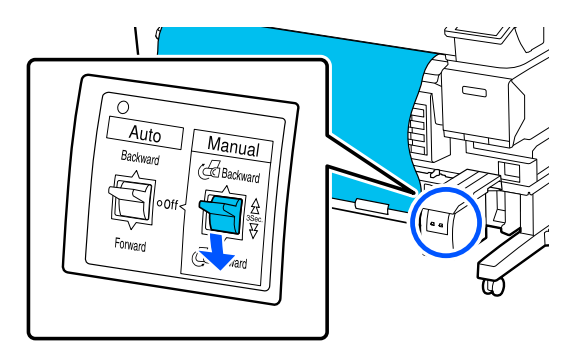

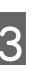

13 Nustatykite Auto jungiklį taip, kad jis atitiktų vyniojimo kryptį.

### **Spausdinimo pusė viduje**

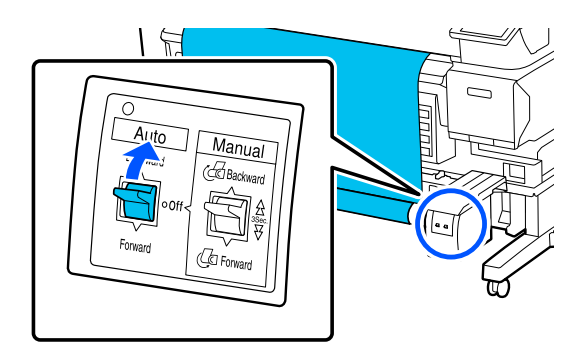

### <span id="page-42-0"></span>**Spausdinimo pusė išorėje**

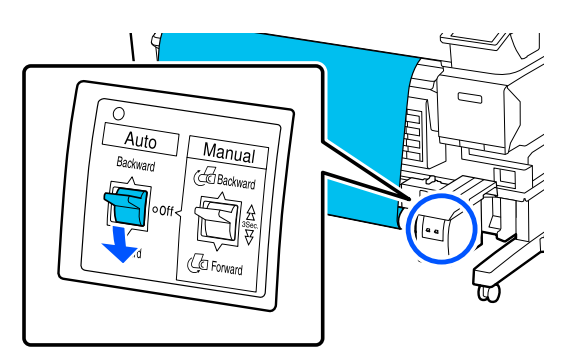

14 Patikrinkite, ar spausdinimo medžiaga įtempta.

Lengvai bakstelėkite į abu spausdinimo medžiagos galus ir patikrinkite, ar nesiskiria kairės ir dešinės pusės įtempimas.

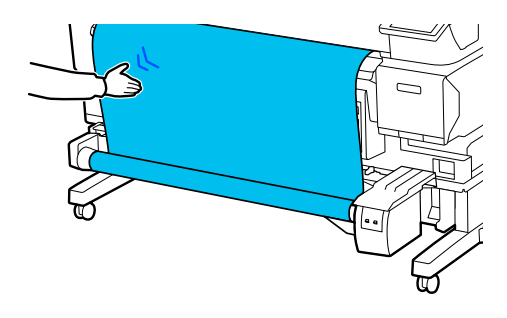

### c*Svarbi informacija.*

Jei įtempimas kairiojoje ir dešiniojoje spausdinimo medžiagos pusėse skiriasi, spausdinimo medžiaga nebus tinkamai paimama. Jeigu viena pusė neįtempta, pervyniokite spausdinimo medžiagą, nuplėškite juostelę ir pradėkite iš naujo nuo dešimto žingsnio.

### *Pastaba:*

Jeigu *Prepare for Take-up* yra *On*, antrame veiksme iš "Įdėtos spausidnimo medžiagos nustatymai" po popieriaus tiekimo rodomas toliau esantis ekranas. Paspauskite *How To...*, kad įdėtumėte spausdinimo medžiagą į automatinio paėmimo elementą tikrindami procedūrą valdymo skydelyje.

Įdėję spausdinimo medžiagą paspauskite *Complete*.

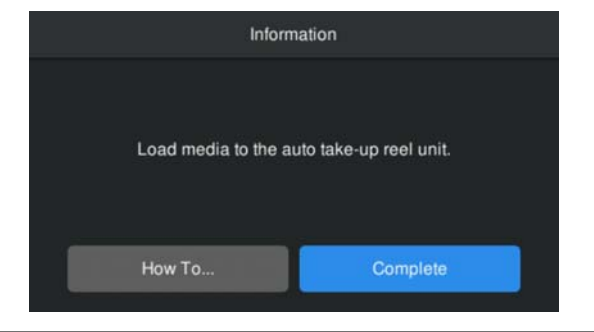

## **Spausdinant**

Kai ekrane rodomas pranešimas **Ready to print.**, galite pradėti spausdinti.

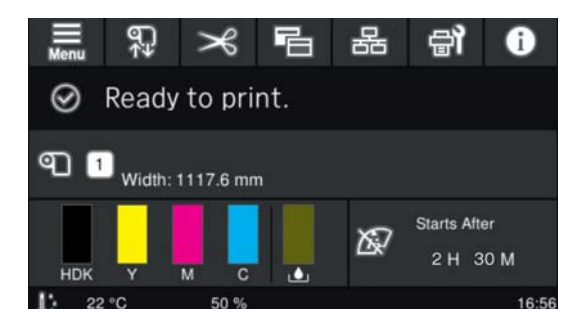

## **Spausdinimo medžiagos išėmimas**

Jei nenaudojate automatinio paėmimo elemento, skaitykite toliau.

 $\mathscr{F}$  ["Spausdinimo medžiagos išėmimas"](#page-44-0) [puslapyje 45](#page-44-0)

<span id="page-43-0"></span>Jei naudojate automatinio paėmimo elementą, pirmiausia nupjaukite spausdinimo medžiagą, tada išimkite pervyniotą spausdinimo medžiagą ir galiausiai — išimkite spausdinimo medžiagą iš spausdintuvo.

U"Spausdinimo medžiagos pjovimas" puslapyje 44 U"Priėmimo ritinėlio išėmimas" puslapyje 44 U["Spausdinimo medžiagos išėmimas"](#page-44-0) [puslapyje 45](#page-44-0)

## **Spausdinimo medžiagos pjovimas**

Kai parinktis **Auto Cut** yra **Off** arba kai spausdinimo medžiaga yra įdėta į automatinio paėmimo elementą, atlikite toliau nurodytus veiksmus, kad po spausdinimo nupjautumėte spausdinimo medžiagą.

Valdymo skydelio ekrane paspauskite  $\rightarrow$ . Rodomas ekranas Cut.

Pjūvis atliktas ties punktyrine linija, parodyta iliustracijoje. Norėdami sureguliuoti pjovimo padėtį, žiūrėdami į spausdintuvo vidų neatidarę Spausdintuvo Gaubtą, spauskite mygtukus  $\overline{\mathcal{L}}$ / , skirtus sulygiuoti pjautiną spausdinimo medžiagą su ženklu dešinėje spausdintuvo vidaus pusėje.

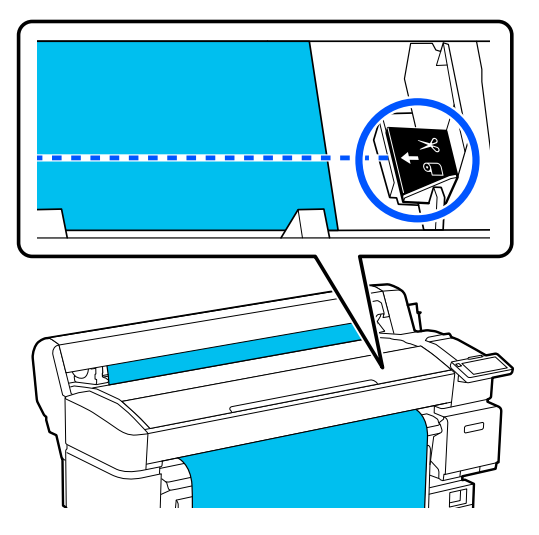

### *Pastaba:*

Nustatytas minimalus spausdinimo medžiagos, kurią galima atpjauti integruotu pjaustytuvu, ilgis yra nuo 100 mm (3,94 col.). Šios nuostatos pakeisti negalima.

Jei pjovimo padėtis yra trumpesnė už pirmiau nurodytą ilgį, spausdinimo medžiagą reikia automatiškai tiekti iki tokio ilgio, kad būtų galima ją nupjauti, o tai padarius — sukurti paraštę. Šią paraštę atpjaukite prekyboje esančiu pjaustytuvu.

Prilaikykite spausdinimo medžiagą ranka, kad ji nenukristų ant grindų, tada paspauskite **Cut**.

Spausdinimo medžiaga atpjaunama.

## **Priėmimo ritinėlio išėmimas**

Šiame skyriuje aprašoma, kaip išimti spausdinimo medžiagą iš automatinio paėmimo elemento.

### *Perspėjimas:*

Spausdinimo medžiagą iš automatinio paėmimo elemento išimti turi du darbuotojai, po vieną kiekviename ritinio gale.

Tai darydamas vienas darbuotojas gali išmesti spausdinimo medžiagą ir susižeisti.

Nupjaukite spausdinimo medžiagą, jei ji nebuvo nupjauta.

U"Spausdinimo medžiagos pjovimas" puslapyje 44

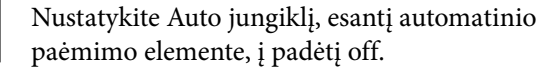

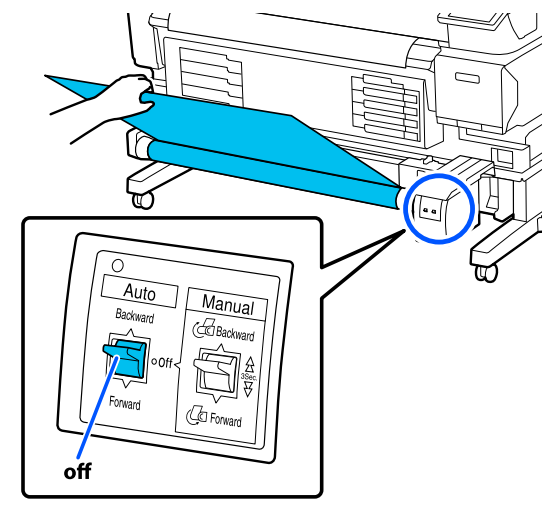

<span id="page-44-0"></span>

B Nustatykite Manual jungiklį taip, kad jis atitiktų vyniojimo kryptį, tada suvyniokite nupjautą medžiagą.

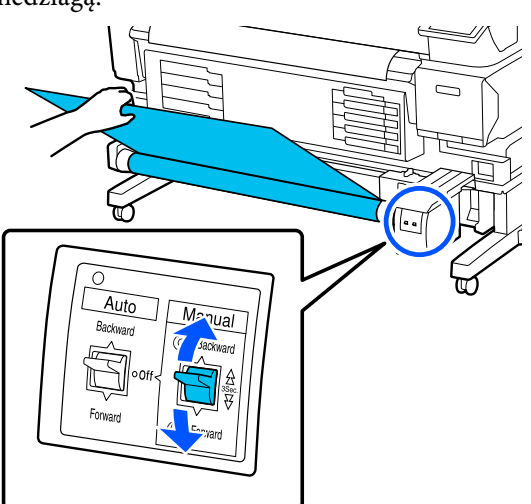

**C Atlaisvinkite kairiąją fiksavimo svirtį, esančią**<br> **C Atlaisvinkite kairiąją fiksavimo svirtį, esančią** ant ritinėlio šerdies laikiklio, tuomet nuimkite ritinėlio šerdies laikiklį nuo ritinėlio šerdies.

> Išimdami ritinėlio šerdies laikiklį, atremkite ritinėlio šerdį viena ranka, kad jis nenukristų ant grindų.

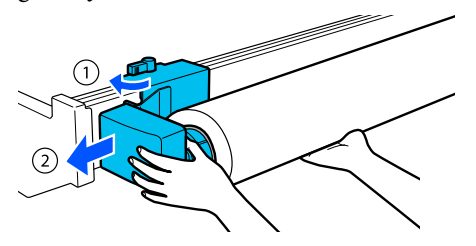

Išimkite ritinio šerdį iš automatinio paėmimo elemento.

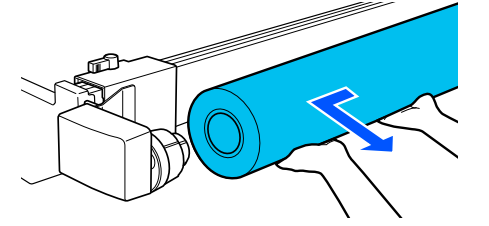

## **Spausdinimo medžiagos išėmimas**

Šiame skyriuje aprašoma, kaip išimti spausdinimo medžiagą ir laikyti ją baigus spausdinti, pvz., keičiant spausdinimo medžiagą. Ritinėliai gali sulankstyti spausdintuve paliktą spausdinimo medžiagą.

Nupjaukite spausdinimo medžiagą, jei ji nebuvo nupjauta.

### U["Spausdinimo medžiagos pjovimas" puslapyje 44](#page-43-0)

Patikrinkite, ar spausdintuvas paruoštas spausdinti, tada valdymo pulto ekrane paspauskite — **Start**.

> Spausdinimo medžiaga pervyniojama ir išstumiama.

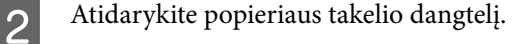

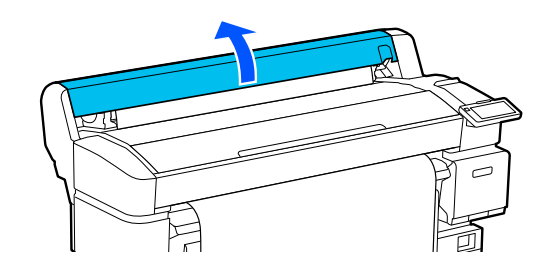

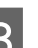

3 Pakelkite ritinio fiksavimo svirtį.

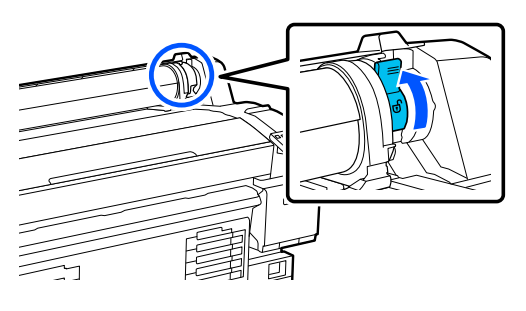

4 Laikydami ritininius adapterius abiejose pusėse perkelkite spausdinimo medžiagą į ritinio atramą.

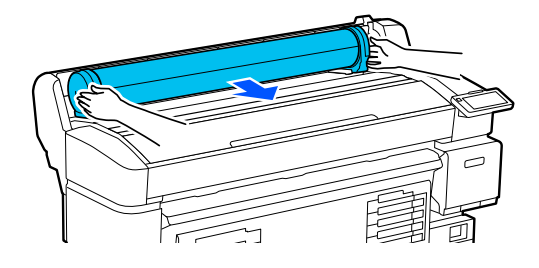

<span id="page-45-0"></span>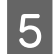

E Pakelkite adapterio fiksavimo svirtis, kad atleistumėte ritininius adapterius.

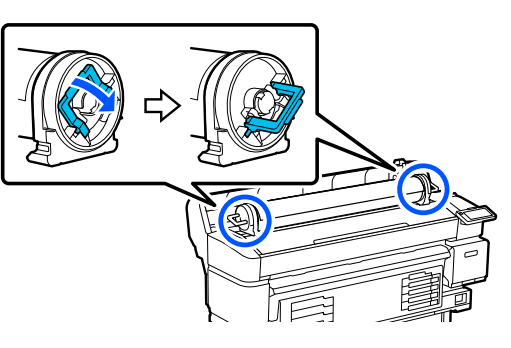

6 Išimkite ritinėlių adapterius.

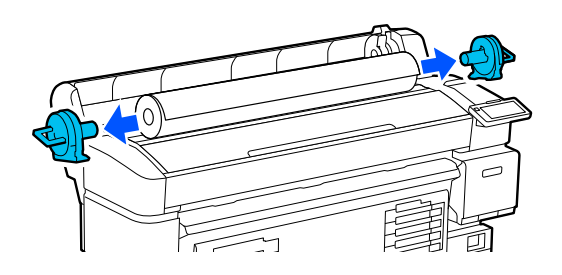

Atsargiai suvyniokite spausdinimo medžiagą ir laikykite ją originalioje pakuotėje.

Uždarykite popieriaus takelio dangtelį.

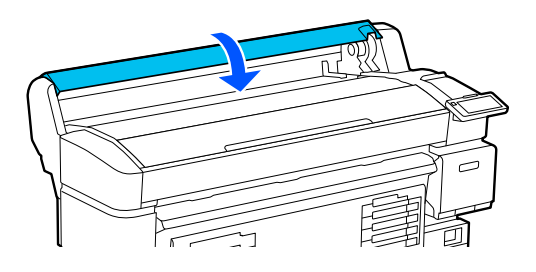

## **Media Settings (Print Head Alignment ir Media Feed Adjustment) optimizavimas**

Atlikite tai vieną kartą, prieš naudodami spausdinimo medžiagos nustatymus, užregistruotus spausdintuve.

Optimizuokite spausdinimo medžiagos nustatymus ("Print Adjustments") kad pakoreguotumėte individualius spausdinimo medžiagos bei spausdintuvo skirtumus ir galėtumėte optimaliai spausdinti, naudodami turimą spausdinimo medžiagos ir spausdintuvo derinį.

Media Settings galima optimizuoti toliau nurodytais atvejais.

#### **Kai spausdinimo medžiagos nustatymai atsiųstiems EMX failams yra užregistruotos spausdintuve.**

### **Kai įrašius Media Settings keičiami Advanced Settings**

Norėdami optimizuoti Media Settings, įdėkite spausdinimo medžiagą į spausdintuvą pasitelkdami metodą, kurį naudosite iš tiesų spausdinti, tuomet atlikite Print Head Alignment ir Media Feed Adjustment.

Įsitikinkite, kad atliekate Print Head Alignment ir Media Feed Adjustment.

## **Print Head Alignment**

Šis spausdintuvas spausdina lašindamas rašalo lašus ir judindamas spausdinimo galvutę. Tarp spausdinimo medžiagos paviršiaus ir spausdinimo galvutės yra mažas atstumas (tarpas), o rašalo spausdinimo padėtis gali išsiderinti dėl spausdinimo medžiagos storio, temperatūros ir drėgmės, inercijos pokyčių, kai juda spausdinimo galvutė ir pan.

Galite naudoti Print Head Alignment ir suderinti spausdinimo padėtį bei pagerinti linijų kokybę ir grūdėtumą spaudiniuose.

### **Pastabos atliekant Print Head Alignment**

### **Korekcijos atliekamos atsižvelgiant į spausdinimo medžiagą, įdėtą į spausdintuvą.**

Patikrinkite, ar pasirinkote pavadinimą, kurį nustatėte registruodami spausdinimo medžiagos nustatymus šiame spausdintuve, arba pavadinimą, nustatytą skiltyje "Media Management" iš meniu "Settings", esančio skiltyje "Select Media".

Kai spausdinama ant popieriaus, įdėto į paėmimo elementą, atlikite Print Head Alignment taip pat, kai spausdinate įdėję spausdinimo medžiagą į paėmimo elementą.

Mažiausias reguliuojamas spausdinimo medžiagos plotis yra 254 mm (10 col.).

### **Prieš koreguodami įsitikinkite, kad purkštukai neužsikimšę.**

Jei purkštukai užsikimšę, koregavimas nebus atliktas teisingai. Spausdinkite ir vizualiai patikrinkite patikros šabloną, tuomet, jei reikia, atlikite Head Cleaning.

U["Print Head Nozzle Check" puslapyje 67](#page-66-0)

### **Procedūra, skirta Print Head Alignment**

A Įsitikinkite, kad spausdintuvas pasiruošęs spausdinti, tada įdėkite spausdinimo medžiagą vadovaudamiesi esamomis naudojimo sąlygomis.

> Kai naudojate automatinio paėmimo elementą, pritvirtinkite spausdinimo medžiagą prie paėmimo ritinėlio šerdies.

U["Spausdinimo medžiagos įdėjimas"](#page-36-0) [puslapyje 37](#page-36-0)

 $\mathscr{F}$  ["Automatinio paėmimo elemento](#page-38-0) [\(pasirenkamo elemento, skirto SC-F6400/](#page-38-0) [SC-F6430/SC-F6440/SC-F6460\) naudojimas"](#page-38-0) [puslapyje 39](#page-38-0)

Paspauskite **E** (meniu), tada — **Media Settings** — **Print Adjustments** — **Print Head Alignment**.

C Paspauskite **Start**.

Atspausdinamas reguliavimo šablonas. Palaukite, kol spausdinimas bus užbaigtas.  $4^{\circ}$ Patikrinkite #1A atspausdintą reguliavimo raštą.

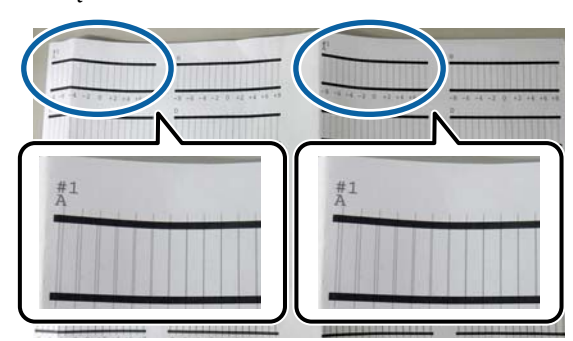

Pirmiau pateiktoje iliustracijoje #1A yra dviejose vietose, tačiau spausdinamas skaičius priklauso nuo spausdinimo medžiagos pločio.

E Patikrinkite šablono su smulkiausiomis linijomis skaičių (linijos sutampa). Toliau esančiame paveikslėlyje tai būtų 0 šablonas.

> Patikrinkite reguliavimo šablonų skaičių su smulkiausiomis linijomis visuose #1A šablonuose.

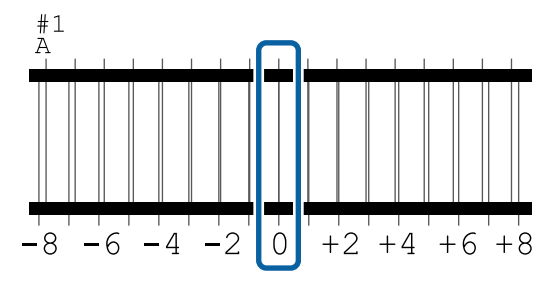

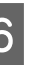

6 Raskite visų #1A reguliavimo šablonų vidutinę vertę.

> Pavyzdys: buvo išspausdinti du reguliavimo šablonai

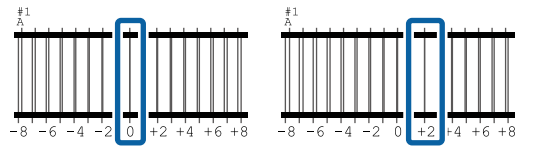

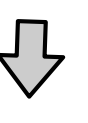

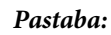

Jei jūsų gauta vertė nėra sveikasis skaičius, suapvalinkite jį iki sveikojo skaičiaus.

 $(1+2)$  / 2 = 1.5  $\rightarrow$  2

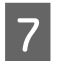

Rodomas reguliavimo šablono patvirtinimo rezultatų įvedimo šablonas.

Paspauskite  $\frac{1}{\sqrt{1 + n}}$  norėdami nustatyti vidutinę vertę, kurią gavote šeštame veiksme.

Pakartokite 5–7 veiksmus, skirtus #1B, #2A ir #2B, tada paspauskite **OK**.

> Užbaigus nustatymus, rodomas pradžios ekranas.

### **Media Feed Adjustment**

Šis meniu taip pat naudojamas tada, kai spaudiniuose atsiranda juostos (horizontalios juostos, atspalvio nevienodumas arba juostos).

Norėdami reguliuoti, galite pasirinkti **Manual(Standard)** arba **Manual(Measurement)**.

### **Manual (Standard)**

Paprastai rinkitės šią parinktį.

### **Manual (Measurement)**

Rinkitės šią parinktį toliau nurodytais atvejais.

- ❏ Kai spaudiniuose matomos juostos, net atlikus Manual(Standard) reguliavimą
- ❏ Kai sudėtinga patikrinti Manual(Standard) šablonus dėl prasisunkiančio rašalo ir t. t.
- ❏ Kai norite spausdinti tikslų ilgį

Apytikris spausdinimo medžiagos ilgis, reikalingas atspausdinti bandymo šabloną, pateiktas žemiau.

Kai atliekamas **Manual(Standard)**: apytiksl. 190 mm (7,48 col.) Kai atliekamas **Manual(Measurement)**: apytiksl. 1090

mm (42,9 col.)

### **Reguliavimo procedūra**

A Įsitikinkite, kad spausdintuvas pasiruošęs spausdinti, tada įdėkite spausdinimo medžiagą vadovaudamiesi esamomis naudojimo sąlygomis.

Kai naudojate automatinio paėmimo elementą, pritvirtinkite spausdinimo medžiagą prie paėmimo ritinėlio šerdies.

 $\mathcal{F}$ , Spausdinimo medžiagos įdėjimas" [puslapyje 37](#page-36-0)

 $\mathscr{D}$ , Automatinio paėmimo elemento [\(pasirenkamo elemento, skirto SC-F6400/](#page-38-0) [SC-F6430/SC-F6440/SC-F6460\) naudojimas"](#page-38-0) [puslapyje 39](#page-38-0)

B Paspauskite (meniu), tada — **Media Settings** — **Print Adjustments** — **Media Feed Adjustment** — **Manual(Standard)** arba **Manual(Measurement)**.

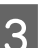

### C Paspauskite **Start**.

Atspausdinamas reguliavimo šablonas. Palaukite, kol spausdinimas bus užbaigtas.

4 Patikrinkite atspausdintą reguliavimo raštą.

### **Pasirinkus Manual(Standard)**

Atspausdinamos dvi reguliavimo šablonų grupės, A ir B. Pasirinkite šabloną, kurio kiekvienoje grupėje persidengimas ir tarpeliai yra mažiausi. Toliau nurodytais atvejais pasirinkite "0,0 %".

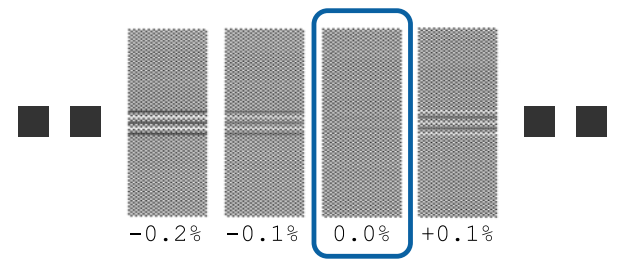

Jei yra šablonų, kurių persidengimas arba tarpeliai tokie patys, 6 žingsnyje įveskite vidurinę vertę. Žemiau nurodytais atvejais iveskite "-0,05 %".

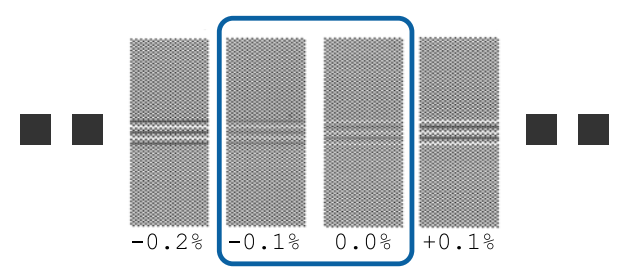

Jei visuose reguliavimo šablonuose yra persidengimų ar tarpų, pasirinkite šabloną, kuriame mažiausiai persidengimų ar tarpų. Atlikite žingsnius nuo 2 iki 4 ir kartokite juos, kol bus išspausdintas šablonas be persidengiančių linijų ar tarpų.

Jei šabloną sunku patikrinti, pavyzdžiui, rašalas prateka, vieną kartą įveskite "0,0 %".

Šioje situacijoje spausdinimo medžiagos tiekimas nėra reguliuojamas. Atlikite toliau nurodytus žingsnius, kad užbaigtumėte procedūrą Manual(Standard), tada vėl atlikite Manual(Measurement).

### **Pasirinkus Manual(Measurement)**

Atspausdinami reguliavimo šablonai #1 ir #2.

Pjaukite po reguliavimo šablonu, paskirstykite tolygiai po lygų paviršių ir išmatuokite naudodami skalę.

Naudokite skalę, pagal kuria galima išmatuoti mažiausiai 0,5 mm (0,02 col.) padalomis. Taip pat rekomenduojame naudoti skalę, kuri gali išmatuoti bent 500 mm (20,0 col.).

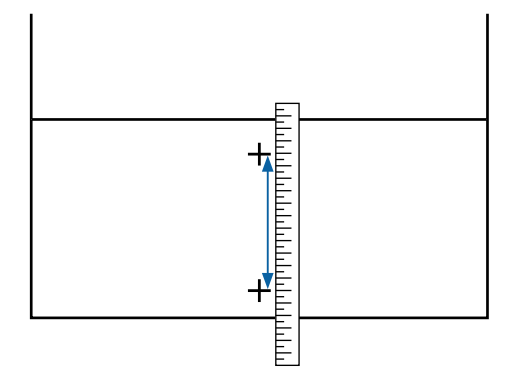

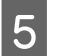

E Rodomas reguliavimo šablono patvirtinimo rezultatų įvedimo šablonas.

#### **Pasirinkus Manual(Standard)**

Nustatykite vertes, atspausdintas po A ir B pasirinktais šablonais, tada paspauskite **OK**.

#### **Pasirinkus Manual(Measurement)**

Nustatykite 4 veiksme išmatuotas reikšmes, skirtas atitinkamai #1 ir #2, tada paspauskite **OK**.

Užbaigus nustatymus, rodomas pradžios ekranas.

## **Spausdinimo medžiagos padavimo kiekio reguliavimas spausdinant**

Galite atlikti tikslų koregavimą paduodamos spausdinimo medžiagos kiekiui spausdinant. Koregavimas spausdinant sudaro sąlygas greitai patikrinti koregavimo rezultatus.

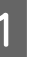

A Spausdindami pagrindiniame ekrane (koreguokite spausdindami) paspauskite toliau nurodytą sritį.

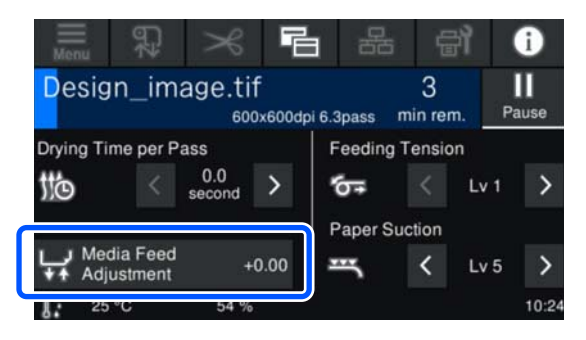

Jei pagrindinis ekranas (koreguokite spausdindami) nerodomas, pagrindiniame ekrane paspauskite **• E** (ekranų perjungimas).

B Jei norite pakeisti vertę, ekrane paspauskite<br> **2** Jei norite pakeisti vertę, ekrane paspauskite mygtukus  $\uparrow$  /  $\downarrow$ .

> Jei padavimo apimtis per maža, atsiras juodų juostų (tamsių dryžių); padidinkite padavimo apimtį, paspausdami  $\Box$  (arba mygtuką  $\Box$ ).

Atvirkščiai — jei padavimo apimtis per didelė, atsiras baltų juostų (išblukusių dryžių); sumažinkite padavimo apimtį, paspausdami  $\bullet$  (arba mygtuką  $\bullet$ ).

8 Patikrinkite spaudinį. Jei nesate patenkinti rezultatais, valdymo skydelio mygtukais  $\mathbf{f}$ arba  $_1$  +  $_2$  /  $_2$  pakeiskite vertę.

> Dabar pasirinkto registruoto spausdinimo medžiagos numerio nustatymas atnaujinamas.

A Paspauskite  $\leftarrow$ , kad grįžtumėte į pagrindinį ekraną.

### *Pastaba:*

Jei atliekate bet kurį iš toliau nurodytų veiksmų, nustatymų keitimo rezultatai neišlieka.

- ❏ Iš naujo paleidžiate *Media Feed Adjustment*.
- ❏ Atliekate *Clear All Data and Settings*.

Baigus numatytą spausdinimą, rekomenduojame nustatymų meniu atlikti operaciją **Print Adjustments**.

U["Media Settings \(Print Head Alignment ir Media](#page-45-0) [Feed Adjustment\) optimizavimas" puslapyje 46](#page-45-0)

## **Spausdinimo plotas**

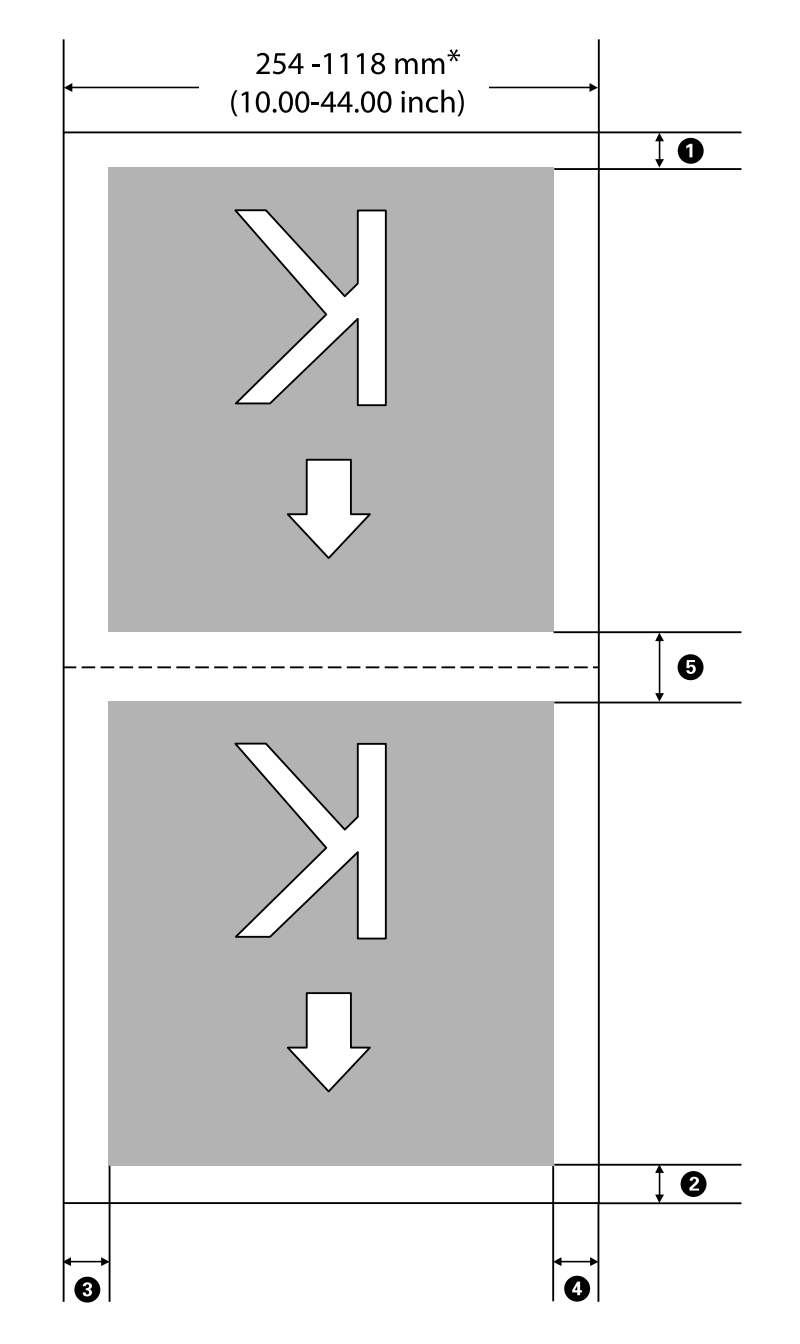

Pilka sritimi iliustracijoje parodytas spausdinamas plotas. Rodyklė nurodo padavimo kryptį.

\* Kai **Width Detection** yra **Off**, naudojama jūsų nustatyta reikšmė.

U["Meniu General Settings" puslapyje 75](#page-74-0)

### **Norėdami gauti daugiau informacijos apie** A**–**E**, žiūrėkite toliau pateiktą lentelę.**

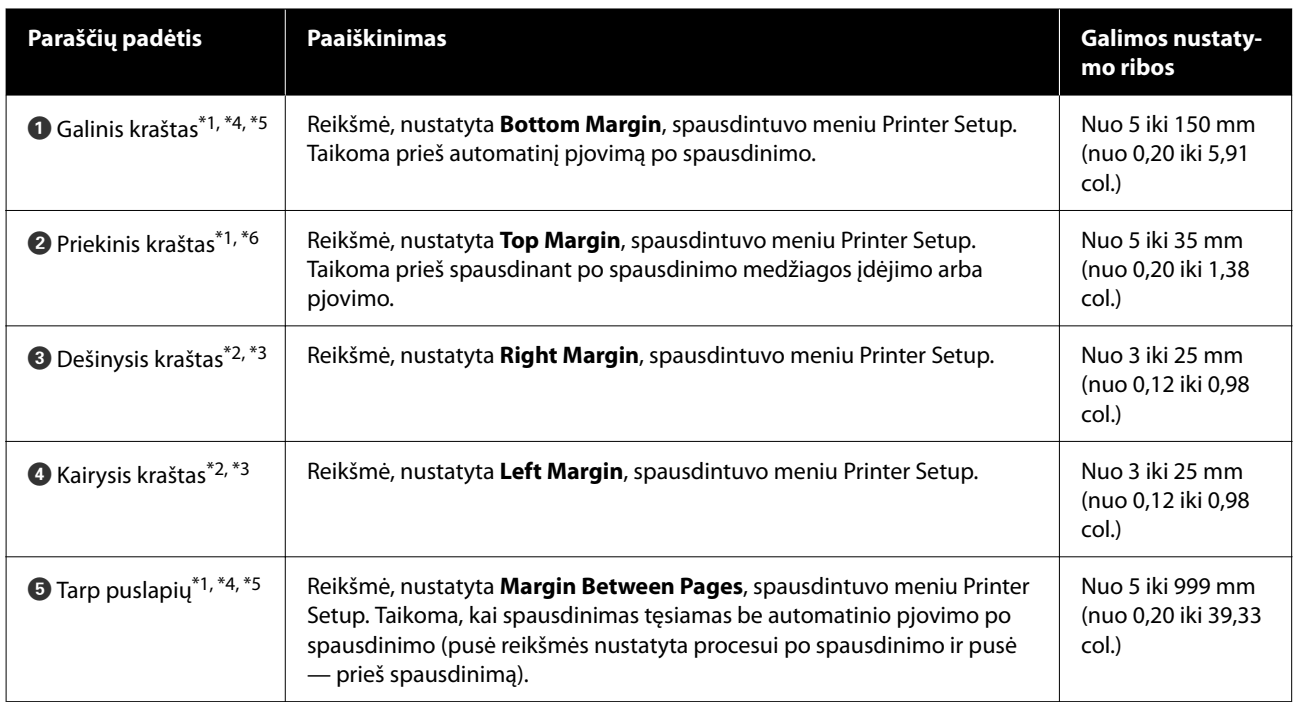

- \*1 Priklausomai nuo RIP naudojimo, nustatytos paraštės ir gauti spausdinimo rezultatai gali skirtis. Dėl papildomos informacijos kreipkitės į RIP gamintoją.
- \*2 Tai gali būti prieinama RIP, priklausomai nuo naudojamos RIP programinės įrangos. Dėl papildomos informacijos kreipkitės į RIP gamintoją.
- \*3 Jei spausdinimo duomenų pločio ir nustatytų kairiosios ir dešiniosios paraščių suma viršija spausdinimo plotą, dalis duomenų nebus atspausdinta.
- \*4 Automatinis pjovimas gali būti prieinamas RIP, priklausomai nuo naudojamos RIP programinės įrangos. Dėl papildomos informacijos kreipkitės į RIP gamintoją. Jei RIP nėra automatinio pjovimo nustatymo, taikomas spausdintuvo automatinio pjovimo nustatymas.
- \*5 Kai naudojate automatinio paėmimo elementą (ir Auto jungiklis nustatytas į padėtį Forward/Backward), automatinis pjovimas spausdinant neatliekamas.
- \*6 Mažiausia viršutinė paraštė priklauso nuo Pass Mode, kaip parodyta toliau pateiktoje lentelėje.

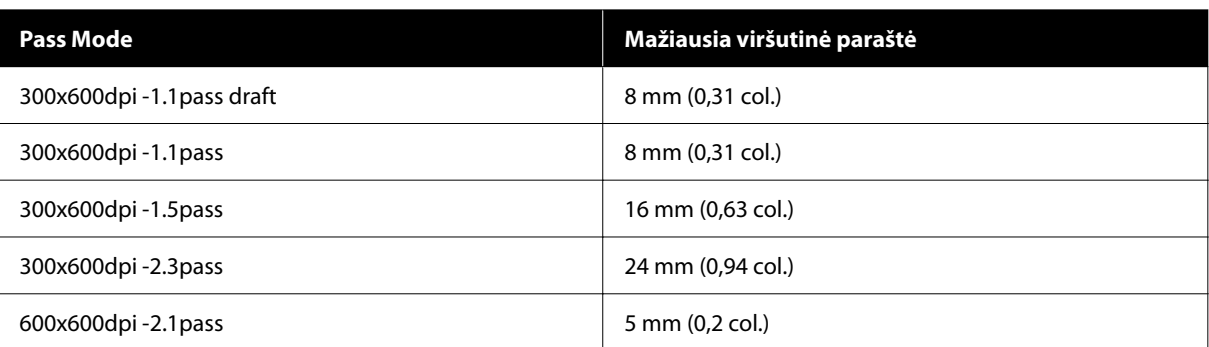

#### **SC-F6400 serija**

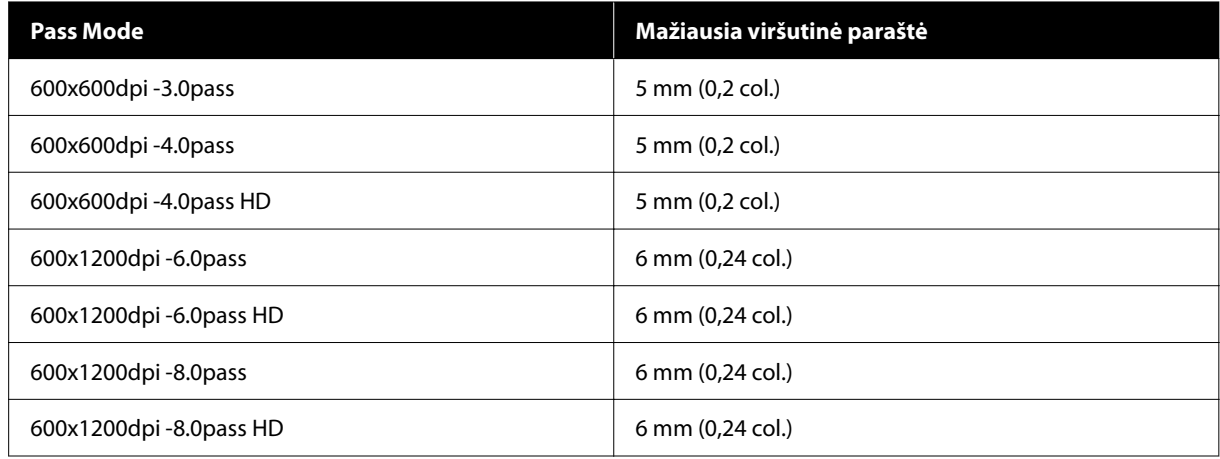

### **SC-F6400H serija**

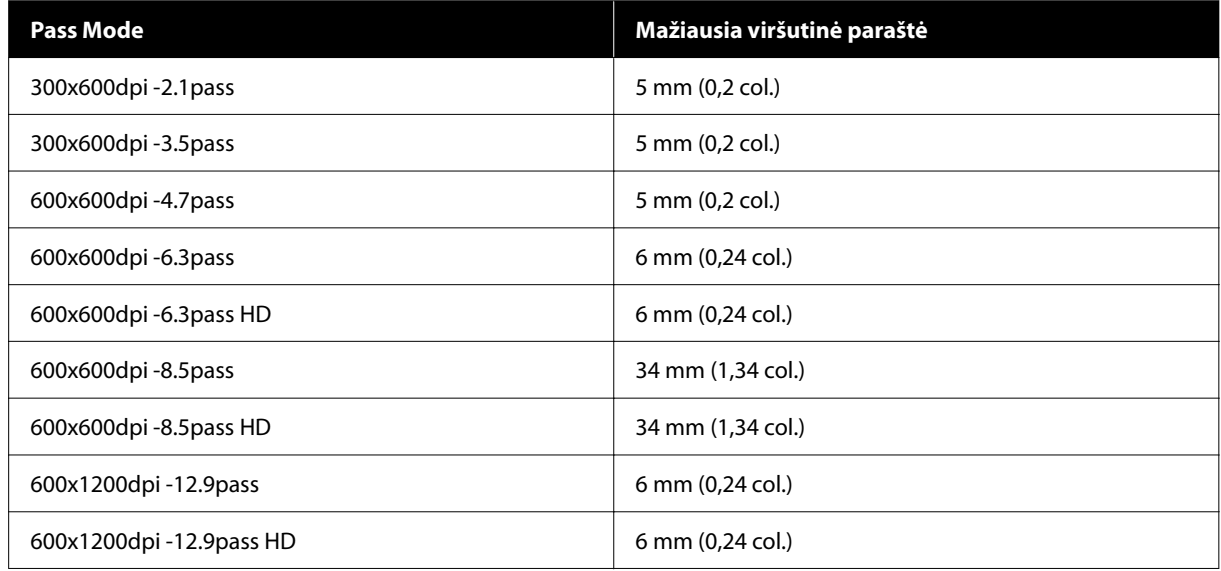

#### *Pastaba:*

Kai *Width Detection* yra *Off*, įsitikinkite, kad nustatyta reikšmė neviršija įdėtos spausdinimo medžiagos pločio. Jei nustatyta reikšmė yra didesnė už spausdinimo medžiagos plotį, spausdintuvas gali spausdinti už kairiojo arba dešiniojo spausdinimo medžiagos kraštų. Už spausdinimo medžiagos kraštų naudojamas rašalas išteps spausdintuvo vidų.

# **Priežiūra**

## **Kada atlikti įvairias techninės priežiūros operacijas**

## **Reguliari techninė priežiūra**

Jei neišvalysite spausdintuvo ir toliau jį naudosite, purkštukai gali užsikimšti, atsirasti rašalo lašai, arba spaudinių spalvos pokyčiai.

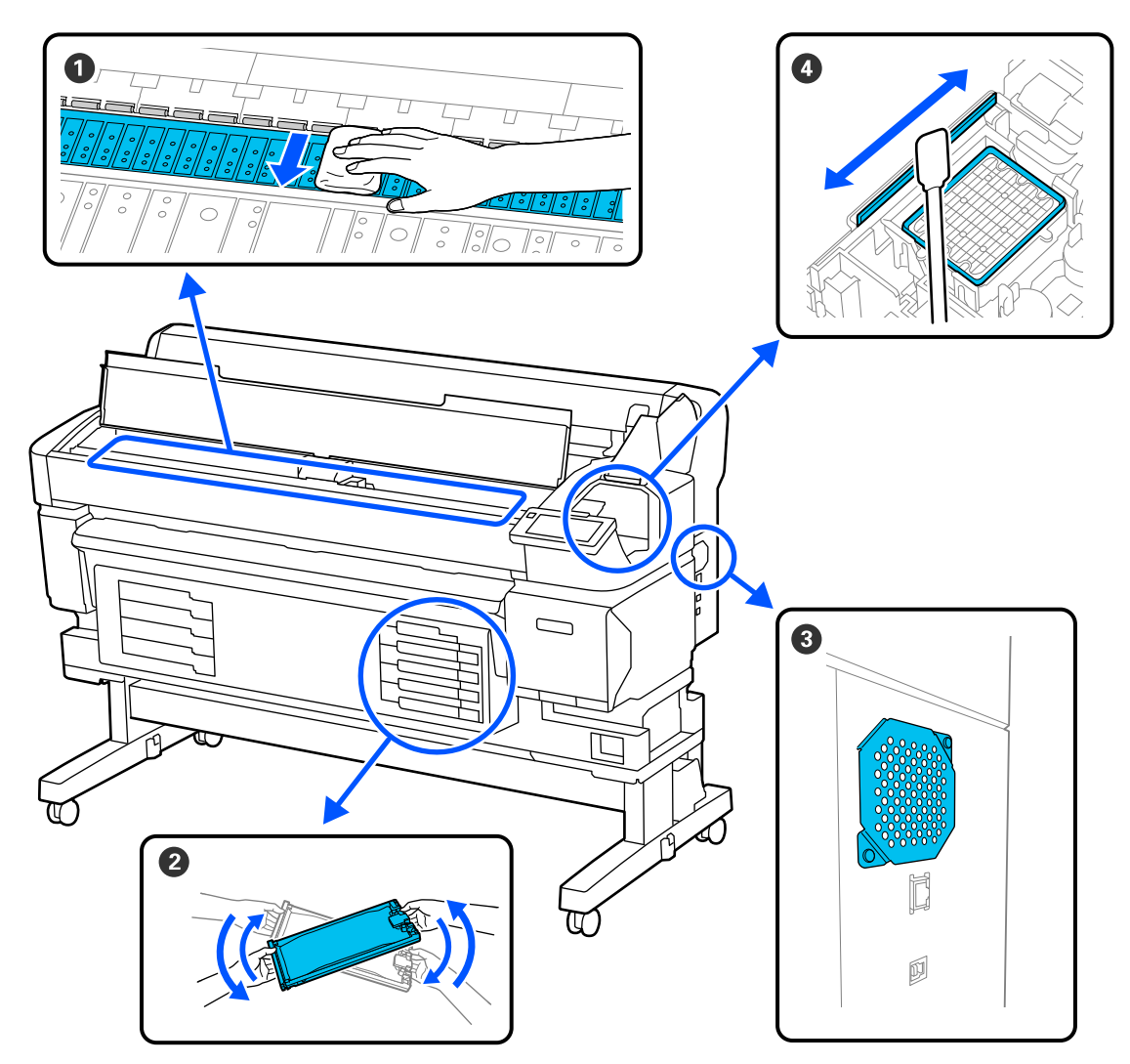

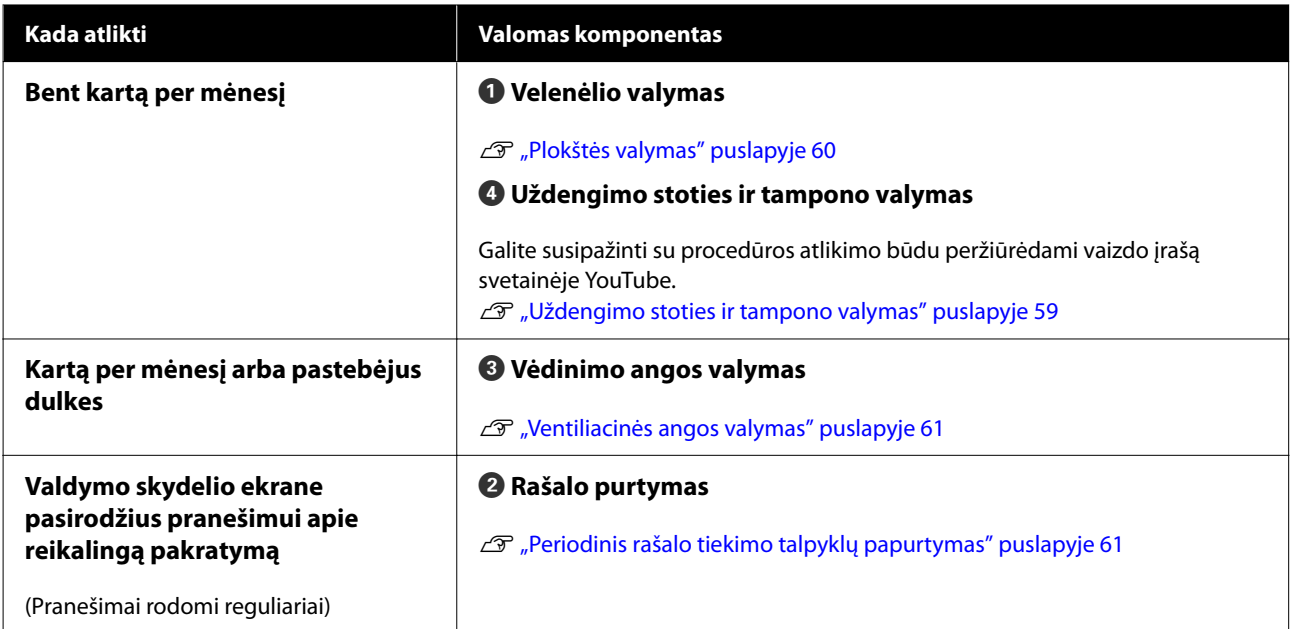

### c*Svarbi informacija.*

Spausdintuve yra tikslių instrumentų. Jeigu pūkai ar dulkės prilimpa prie spausdinimo galvutės purkštuko, spausdinimo kokybė arba spausdinimo medžiagos padavimas blogėja.

Valykite dažniau negu rekomenduojama reguliariai valyti, priklausomai nuo aplinkos ir naudojamos spausdinimo medžiagos.

## **Eksploatacinių medžiagų pildymas ir keitimas**

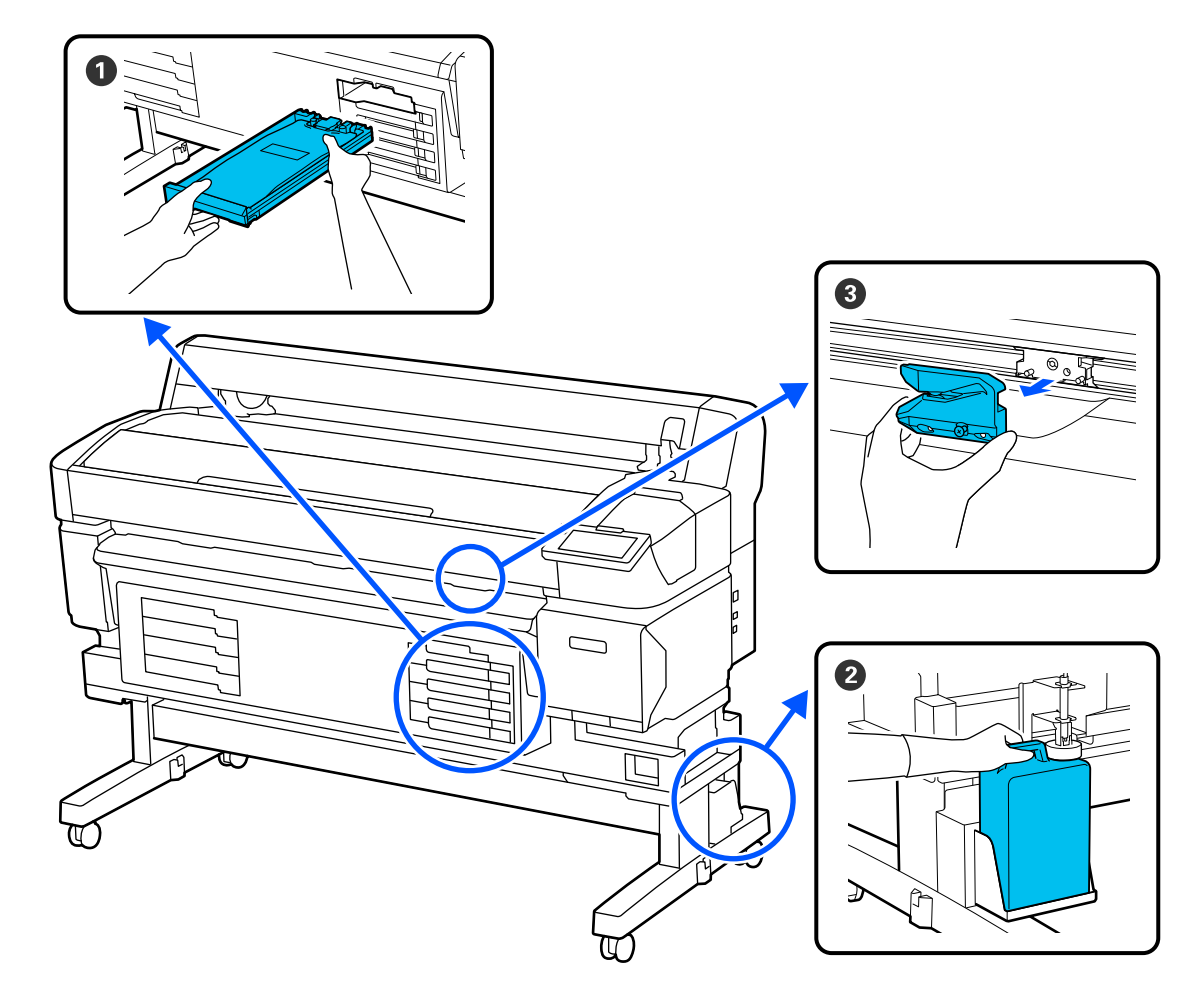

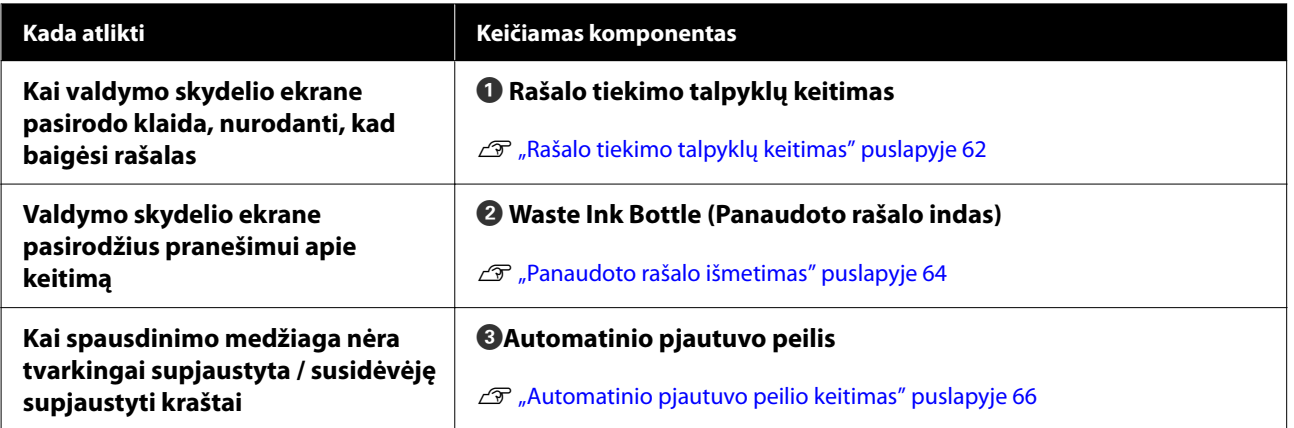

## <span id="page-56-0"></span>**Ko jums reikia**

Prieš pradėdami valyti ir keisti, paruoškite šiuos elementus.

Kai išnaudojote pateiktas medžiagas, įsigykite naujas eksploatacines medžiagas.

Keisdami rašalo tiekimo talpyklas ar atlikdami techninę priežiūrą, pasirūpinkite autentiškomis dalimis.

U["Papildoma įranga ir eksploatacinės medžiagos"](#page-97-0) [puslapyje 98](#page-97-0)

Jeigu naudojamos pirštinės yra nusidėvėjusios, pasirūpinkite lengvai įsigyjamomis pirštinėmis iš nitrilo.

### **Apsauginiai akiniai (įsigyjami atskirai)**

Apsaugo jūsų akis nuo rašalo ir ink cleaner (rašalo valiklis).

### **Veido kaukė (įsigyjami atskirai)**

Saugo nosį ir burną nuo ink cleaner (rašalo valiklis).

### **Techninės priežiūros rinkinys (pateikiamas kartu su spausdintuvu)**

Naudokite uždengimo stočiai ir tamonui valyti.

Toliau pateikiami elementai yra rinkinyje.

Kai išnaudojote pateiktas medžiagas, įsigykite naujas eksploatacines medžiagas.

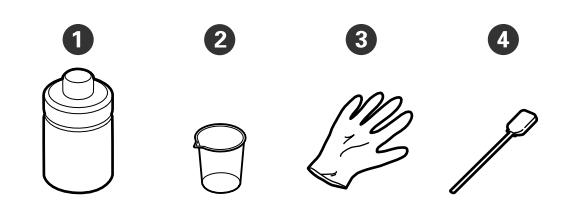

A Rašalo valiklis (1 vnt.)

B Puodelis (1 vnt.)

C Pirštinės (12 vnt.)

D Valymo juostelės (25 vnt.)

### **Galvutės techninės priežiūros rinkinys (pateikiamas kartu su spausdintuvu)**

Naudokite galvutės valymui.

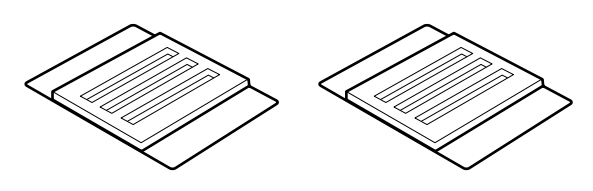

**Metalinis arba plastikinis (PP/PE) padėklas (galima įsigyti)**

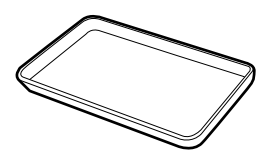

Naudokite jį valymo įrankiams, išimtoms eksploatacinėms medžiagoms arba rašalo valikliui įdėti į puodelį, pateiktą kartu su spausdintuvu.

### **Švelni šluostė (įsigyjama atskirai)**

Naudokite velenėliui valyti. Naudokite medžiagą, ant kurios nesusidarytų pūkai ar statinis elektros krūvis.

## **Perspėjimai, susiję su technine priežiūra**

Valydami ir keisdami dalis, atkreipkite dėmesį į toliau pateiktus punktus.

### *Perspėjimas:*

- ❏ Atliekant techninę priežiūrą, dėvėkite apsauginius drabužius, įskaitant apsauginius akinius, pirštines ir apsauginę veido kaukę. Jei rašalo, panaudoto rašalo arba rašalo valiklio patektų ant odos, į akis ar burną, nedelsdami imkitės toliau nurodytų veiksmų.
	- ❏ Skysčiui patekus ant odos, jį nuplaukite dideliu kiekiu muiluoto vandens. Jeigu paveiktoje vietoje pastebėjote odos reakciją, nedelsiant kreipkitės į kvalifikuotą gydytoją.
	- ❏ Jeigu rašalo pateko į akis, nedelsiant jas perplaukite vandeniu. Nepaisant šios atsargumo priemonės, akys gali pasrūti krauju arba kilti nedidelis uždegimas. Jeigu atsiranda bet kokių problemų, kreipkitės į kvalifikuotą gydytoją.
	- ❏ Jeigu skysčio pateko į burną, kaip įmanoma greičiau kreipkitės į gydytoją.
	- ❏ Prarijus nesukelkite vėmimo. Kaip galima greičiau kreipkitės į gydytoją. Sukėlus vėmimą, turinys gali patekti į kvėpavimo takus — tai pavojinga.
- ❏ Saugokite rašalo tiekimo talpyklas, panaudotą rašalą ir rašalo valiklį vaikams nepasiekiamoje vietoje.
- ❏ Prieš tęsdami iš spausdintuvo išimkite spausdinimo medžiagą.
- ❏ Niekada nelieskite diržų, montažo plokščių arba bet kurių dalių, kurių nereikia valyti. Nepaisant šios atsargumo priemonės, gali kilti triktis arba suprastėti spausdinimo kokybė.
- ❏ Naudokite tik tiekiamas arba vienkartines valymo juosteles. Naudojant kito tipo juosteles, paliekančias pūkelių, bus sugadinta spausdinimo galvutė.
- ❏ Visada naudokite nenaudotas valymo juosteles. Naudojant panaudotas juosteles, gali atsirasti dėmių, kurias bus sunku pašalinti.
- ❏ Nelieskite valymo lazdelių galų. Nuo rankų patekę riebalai gali sugadinti spausdinimo galvutę.
- ❏ Uždengimo stočiai arba tamponui valyti nenaudokite nieko, išskyrus nurodytą rašalo valiklį. Naudojant neteisingą priemonę, gali iškilti gedimai arba pablogėti spausdinimo kokybė.
- ❏ Prieš pradėdami darbą, palieskite metalinį objektą, kad pašalintumėte bet kokį statinį elektros krūvį.

## <span id="page-58-0"></span>**Reguliarios priežiūros atlikimas**

## **Uždengimo stoties ir tampono valymas**

Kartą per mėnesį valykite uždengimo stotį. Gali tekti dažniau valyti, priklausomai nuo aplinkos ir naudojamos spausdinimo medžiagos.

Prieš pradėdami šią procedūrą perskaitykite toliau pateiktą tekstą.

### U["Perspėjimai, susiję su technine priežiūra"](#page-56-0) [puslapyje 57](#page-56-0)

- Ekrane paspauskite **a** , tada **Cleaning the Maintenance Parts** — **Capping Station/ Wiper**.
- **2** Paspauskite Next Start. Spausdinimo galvutė judės į valymo padėtį.
- 

C Atidarykite Techninės Priežiūros Dangtį.

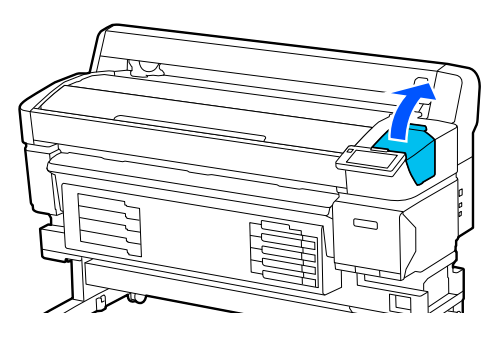

- 
- D Į puodelį įpilkite rašalo valiklio iki pirmosios puodelio linijos.

Rekomenduojame dirbti ant padėklo ar panašaus paviršiaus, kad neužterštumėte aplinkos.

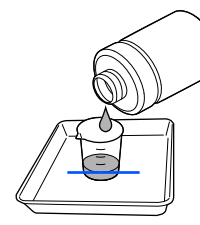

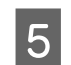

juostelės.

E Sudrėkinkite valymo juostelę rašalo valikliu. Neleiskite skysčiui nuvarvėti nuo valymo

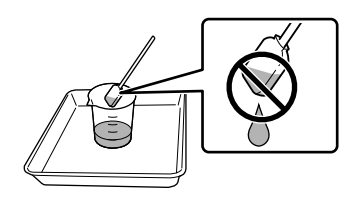

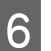

 $\overline{6}$  Valymo juostele nuvalykite rašalą ar pūkelius nuo uždengimo stoties kraštų.

> Nuvalykite tris sritis, pavaizduotas toliau pateiktose iliustracijose.

### **Išoriniai kraštai**

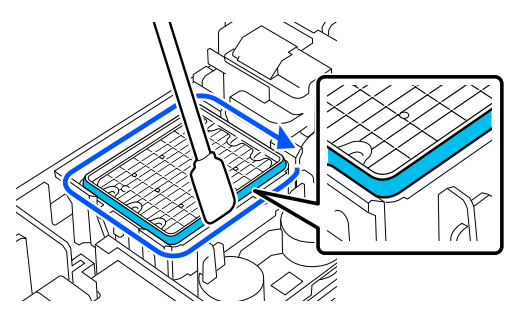

**Viršutiniai kraštai**

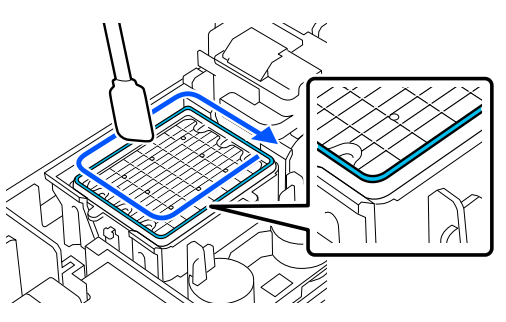

**Vidiniai kraštai**

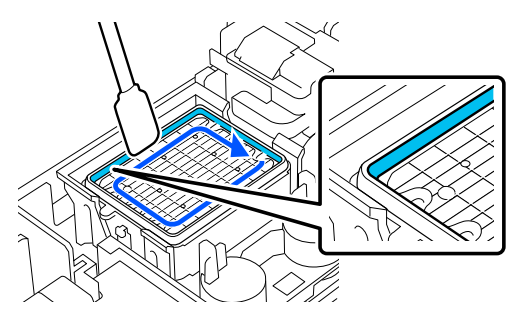

<span id="page-59-0"></span>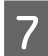

Valymo juostele nuvalykite rašalą ar pūkelius nuo iliustracijoje pavaizduotos tampono dalies.

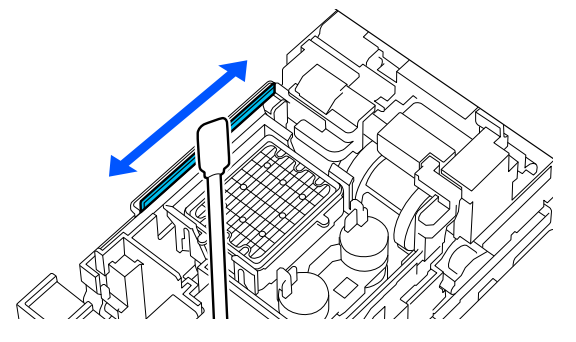

H Uždarykite Techninės Priežiūros Dangtelį ir paspauskite **Done**.

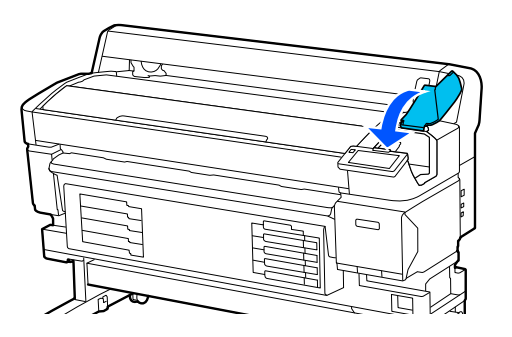

## **Plokštės valymas**

Velenėlis tampa nešvarus, kai prie jo prilimpa popieriaus dalelės arba rašalas. Rekomenduojame velenėlį valyti vieną kartą per mėnesį, nes jei velenėlis yra išteptas rašalu, ištepta bus ir spausdinimo medžiaga.

Gali tekti dažniau valyti, priklausomai nuo aplinkos ir naudojamos spausdinimo medžiagos.

Prieš pradėdami šią procedūrą perskaitykite toliau pateiktą tekstą.

U["Perspėjimai, susiję su technine priežiūra"](#page-56-0) [puslapyje 57](#page-56-0)

Išėmę spausdinimo medžiagą, įsitikinkite, ar spausdintuvas yra išjungtas ir išsijungė ekranas, tuomet ištraukite maitinimo kabelio kištuką iš lizdo.

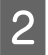

B Atjungę maitinimo laidą, palaukite vieną minutę.

C Atidarykite Spausdintuvo Gaubtą ir minkšta švaria šluoste atsargiai nuvalykite spausdintuvo viduje esančias dulkes ir nešvarumus.

> Atsargiai nuvalykite velenėlį. Kad nepaskleistumėte nešvarumų, braukite iš vidaus į išorę. Jei spausdintuvas yra labai nešvarus, nuvalykite jį minkšta švaria šluoste, sudrėkinta silpname valiklyje. Tada spausdintuvo vidų nusausinkite sausu, minkštu skudurėliu.

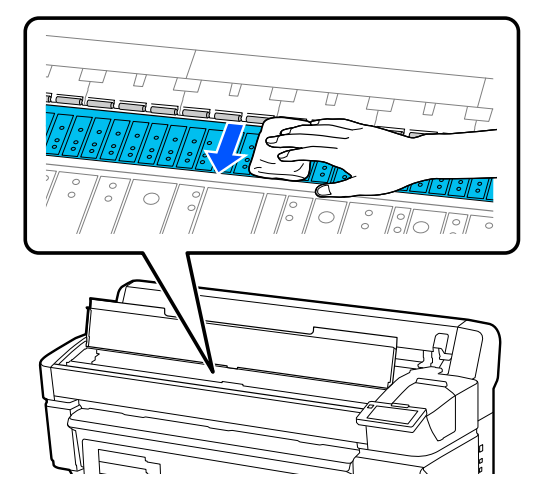

### c*Svarbi informacija.*

Saugokitės, kad nepaliestumėte spausdintuve esančių rašalo vamzdelių, nes galite sugadinti spausdintuvą.

D Jei ant spausdinimo plokštelės susikaupė popieriaus dalelių (panašių į baltą pudrą), jas išstumkite naudodami kažką panašaus į medinį smeigtuką.

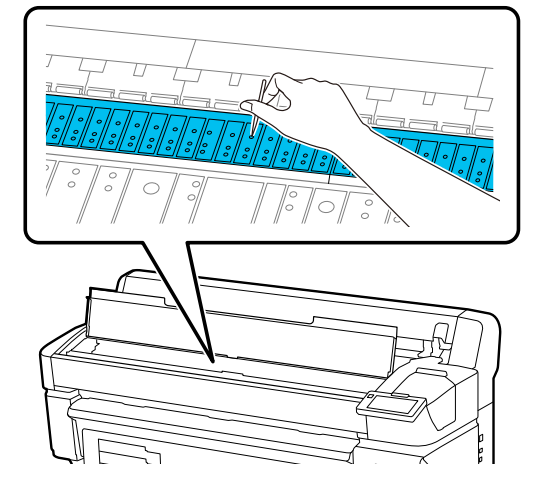

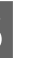

E Kai baigsite valyti, uždarykite Spausdintuvo Gaubtą.

### <span id="page-60-0"></span>**Jei spausdintinas paviršius vis tiek yra nešvarus nuvalius velenėlį**

Norėdami išvalyti ritinėlį tiekiant ir išstumiant spausdinimo medžiagą, atlikite toliau aprašytus veiksmus.

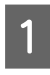

A Įjunkite spausdintuvą ir įdėkite plačiausią spausdinimo medžiagą.

 $\mathscr{F}$ , Spausdinimo medžiagos įdėjimas" [puslapyje 37](#page-36-0)

Paspauskite  $\overleftrightarrow{\cdot}$  mygtuką.

Spausdinimo medžiaga tiekiama spaudžiant mygtuką. Jei spausdinimo medžiaga nebetepama, valymas baigtas.

Baigę valymą atpjaukite spausdinimo medžiagą.

U["Spausdinimo medžiagos pjovimas" puslapyje 44](#page-43-0)

### **Ventiliacinės angos valymas**

Išvalykite Ventiliacinę angą kartą per mėnesį arba jei pastebėjote dulkes. Naudokite dulkių siurblį, kad pašalintumėte dulkes iš Ventiliacinės angos.

### c*Svarbi informacija.*

Jei Ventiliacinė anga nevaloma, temperatūra spausdintuvo viduje gali pakilti ir sukelti klaidą, dėl kurios spausdintuvas gali nebeveikti.

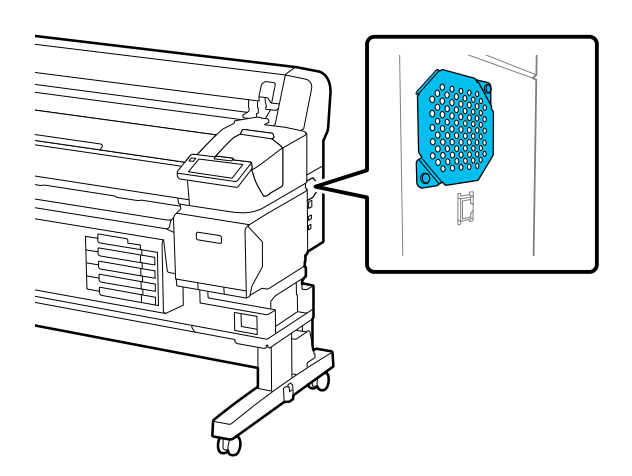

## **Periodinis rašalo tiekimo talpyklų papurtymas**

Jei rodomas pranešimas, informuojantis, kad laikas papurtyti rašalą, iškart išimkite rašalo tiekimo talpyklą ir ją papurtykite.

### c*Svarbi informacija.*

Dėl rašalo tiekimo talpyklų ypatybių ir šiame spausdintuve naudojamo rašalo, talpyklėje palaipsniui kaupiasi nuosėdos (komponentai nusėda ant skysčio dugno). Rašalui nusėdus atsiranda atspalvio netolygumas arba užsikemša purkštukai. Periodiškai papurtykite rašalo tiekimo talpyklas po to, kai jas įdiegsite.

Įdiegę rašalo tiekimo talpyklą spausdintuve, toliau nurodytais intervalais rodomas pranešimas, raginantis papurtyti įrenginį.

- ❏ Intensyvios juodos spalvos rašalas: kartą per savaitę
- ❏ Kitas rašalas: kartą per tris savaites

### **Atsargumo priemonės purtant**

❏ Purtydami rašalo tiekimo talpyklą, nustatykite ją į rašalo tiekimo talpyklos dėklą ir pakratykite aukštyn ir žemyn maždaug 60 laipsnių kampu penkis kartus per penkias sekundes, kaip parodyta toliau pateiktoje iliustracijoje.

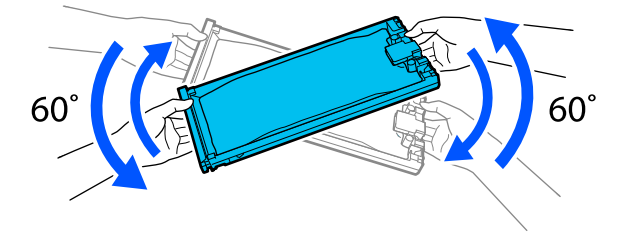

<span id="page-61-0"></span>❏ Rašalo tiekimo talpyklų arba rašalo tiekimo talpyklų dėklų, kuriuose yra rašalo tiekimo talpyklos, stipriai nepurtykite ir nesiūbuokite. Gali ištekėti rašalas.

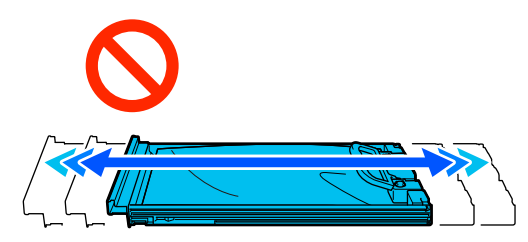

❏ Aplink išimtų rašalo tiekimo talpyklos rašalo tiekimo prievadą gali būti rašalo, todėl išimdami rašalo tiekimo talpyklas būkite atsargūs, kad neišteptumėte šalia esančių vietų.

### **Purtymas**

Jei rodomas pranešimas, informuojantis, kad laikas papurtyti rašalą, galite patikrinti procedūrą valdymo skydelyje papurtydami rašalo tiekimo talpyklą.

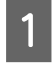

Ekrane paspauskite eksploatacinių medžiagų būsenos sritį.

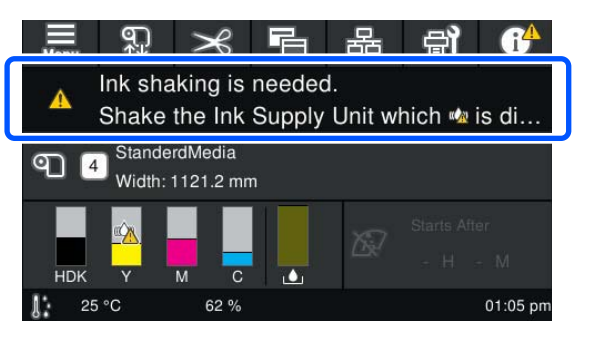

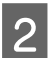

B Skiltyje **Message List** paspauskite pranešimą, informuojantį, kad laikas papurtyti rašalą.

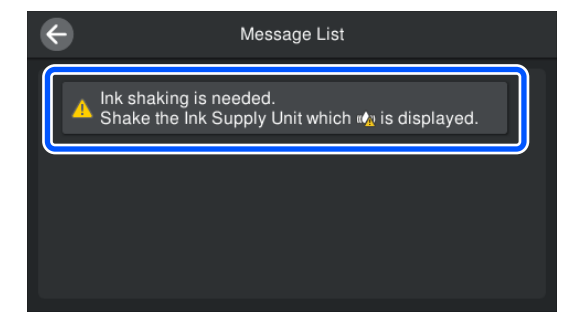

C Norėdami peržiūrėti procedūrą, paspauskite **How To...**. Procedūrą atlikite taip, kaip nurodyta ekrane pateiktose instrukcijose.

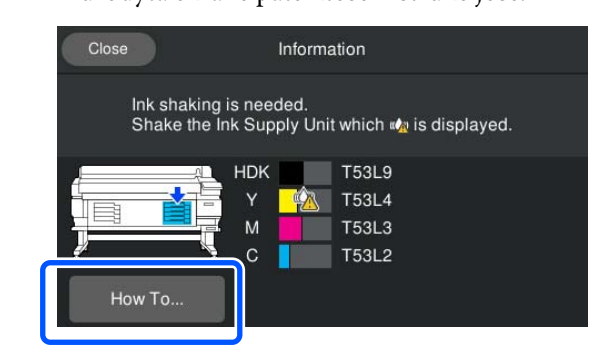

## **Rašalo tiekimo talpyklų keitimas**

### **Atsargumo priemonės keičiant**

### c*Svarbi informacija.*

"Epson" rekomenduoja naudoti originalias "Epson" rašalo tiekimo talpyklas. "Epson" negali garantuoti neoriginalaus rašalo kokybės ar patikimumo. Naudodami neoriginalų rašalą galite sugadinti spausdintuvą (tokiam gedimui netaikoma "Epson" garantija). Kai kuriais atvejais neoriginalus rašalas gali lemti padriką spausdinimą. Informacija apie neoriginalaus rašalo kiekį gali būti nerodoma, o neoriginalaus rašalo naudojimo informacija įrašoma ir gali būti panaudota techninės apžiūros metu.

❏ Išnaudojus vieną iš įdėtų rašalo tiekimo blokų spausdinti nebus galima. Jei rašalas baigsis spausdinimo metu, pakeitę rašalo tiekimo talpykla galėsite tęsti spausdinimą. Jei besibaigiančias rašalo tiekimo talpykla naudosite toliau, rašalo tiekimo talpykla gali prireikti pakeisti spausdinimo metu. Pakeitus spausdinimo metu, spalvos gali skirtis, priklausomai nuo rašalo džiuvimo. Jei norite išvengti panašių problemų, rekomenduojame pakeisti rašalo tiekimo talpykla prieš spausdinimą. Ateityje vis dar galėsite naudoti išimtą rašalo tiekimo talpyklą, kol ji ištuštės.

- ❏ Įdėkite visas rašalo tiekimo talpyklas į rašalo tiekimo talpyklos dėklus. Neįmanoma spausdinti arba gali atsirasti gedimas, jei bent viename iš rašalo tiekimo talpyklos dėklų nėra rašalo tiekimo talpyklos.
- ❏ Purtydami rašalo tiekimo talpyklą, nustatykite ją į rašalo tiekimo talpyklos dėklą ir pakratykite aukštyn ir žemyn maždaug 60 laipsnių kampu dešimt kartų per dešimt sekundžių, kaip parodyta toliau pateiktoje iliustracijoje.

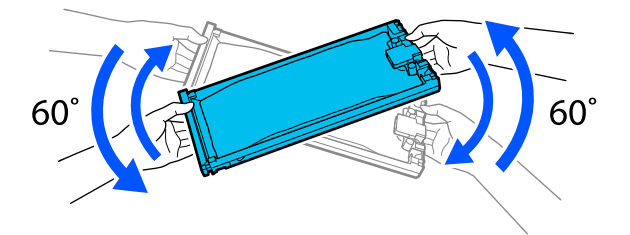

- ❏ Kai spausdinimo medžiaga yra pritvirtinta prie automatinio paėmimo elemento, nupjaukite ją prieš pakeisdami rašalo tiekimo talpyklą.  $\mathscr{D}$ , Spausdinimo medžiagos pjovimas" [puslapyje 44](#page-43-0)
- ❏ Gali būti, kad negalėsite naudoti integruoto pjaustytuvo, jei pakeisite rašalo tiekimo talpyklą kol spausdintuvas yra įjungiamas. Nupjaukite spausdinimo medžiagą parduodamomis žirklėmis.

#### *Pastaba:*

Rašalo tiekimo talpyklose yra komponentų, padedančių išlaikyti spausdinimo kokybę. Šie komponentai nėra svetimkūniai.

### **Keitimo procedūra**

#### **Kai rodomas pranešimas, raginantis pakeisti rašalo tiekimo talpyklą**

Paspauskite **How To...**. Keisdami rašalo tiekimo talpyklą, valdymo skydelyje galite tikrinti procedūrą.

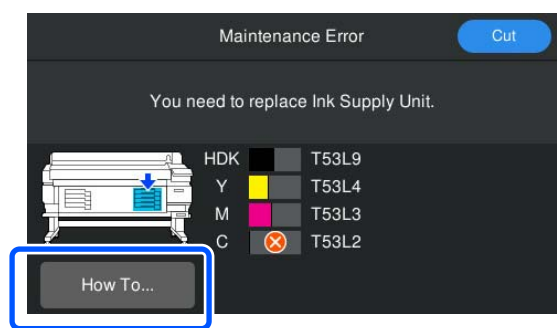

**Jei reikia pakeisti rašalo tiekimo talpyklą, nes likusio rašalo kiekis yra per mažas spausdinimo užduočiai**

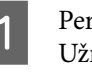

A Perjunkite spalvos, kurią norite pakeisti, Užrakto Jungiklį, kad ją atrakintumėte.

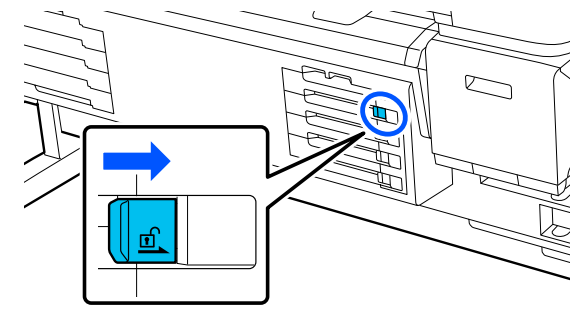

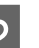

B Valdymo pulto ekrane paspauskite **How To...**, kad peržiūrėtumėte procedūrą.

Procedūrą atlikite taip, kaip nurodyta ekrane pateiktose instrukcijose.

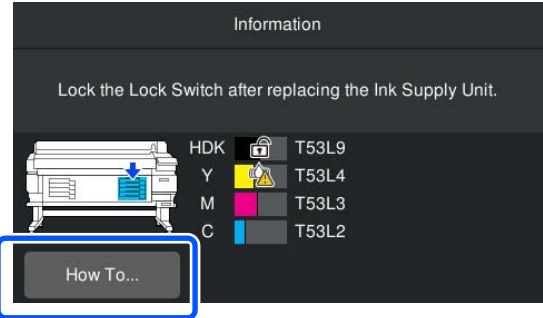

## <span id="page-63-0"></span>**Panaudoto rašalo išmetimas**

### **Atsargumo priemonės keičiant Waste Ink Bottle (Panaudoto rašalo indą)**

❏ Būtinai įsitikinkite, ar panaudoto rašalo vamzdelis įkištas į rašalo atliekų konteinerio kaklelį. Įsitikinkite, kad fiksatorius yra ties indo anga. Jei yra tarpas, panaudotas rašalas gali aptaškyti šalia esančias vietas.

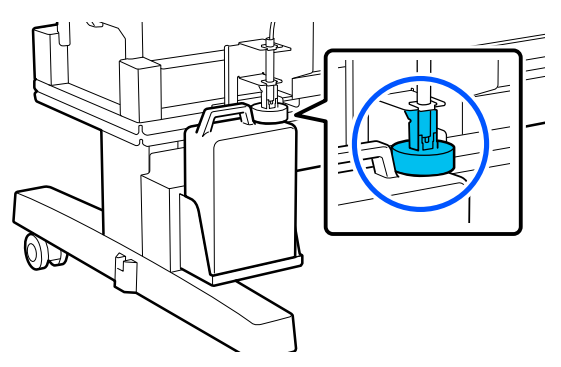

- ❏ Waste Ink Bottle (Panaudoto rašalo indas) dangtelio prireiks, kai šalinsite panaudotą rašalą. Dangtelį laikykite saugioje vietoje; neišmeskite.
- ❏ Spausdindami arba atlikdami operaciją Head Cleaning, niekada neišimkite Waste Ink Bottle (Panaudoto rašalo indo), nebent būsite paraginti tai padaryti pagal ekrane pateikiamus nurodymus. Gali ištekėti atliekamas rašalas.

### **Waste Ink Bottle (Panaudoto rašalo indo) keitimas**

Yra du būdai, kaip pakeisti Waste Ink Bottle (Panaudoto rašalo indą) — jie aprašyti toliau. Naudokite jūsų atvejui tinkantį keitimo metodą.

Prieš pradėdami šią procedūrą perskaitykite toliau pateiktą tekstą.

U["Perspėjimai, susiję su technine priežiūra"](#page-56-0) [puslapyje 57](#page-56-0)

### **Kai rodomas pranešimas, kad laikas pakeisti Waste Ink Bottle (Panaudoto rašalo indą)**

Nedelsdami pakeiskite panaudoto rašalo indą nauju.

Kai rodomas pranešimas, paspauskite **How To...**. Keisdami panaudoto rašalo indą, valdymo skydelyje galite patikrinti procedūrą.

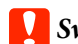

### c*Svarbi informacija.*

Kai rodomas pranešimas *Waste Ink Bottle is nearing end of its service life.*, kuo greičiau paruoškite naują panaudoto rašalo indą.

Šiame procedūros etape keisdami panaudoto rašalo indą, žiūrėkite toliau pateiktą informaciją.

 $\mathcal{L}$ , Jei norite jį bet kada pakeisti" puslapyje 64

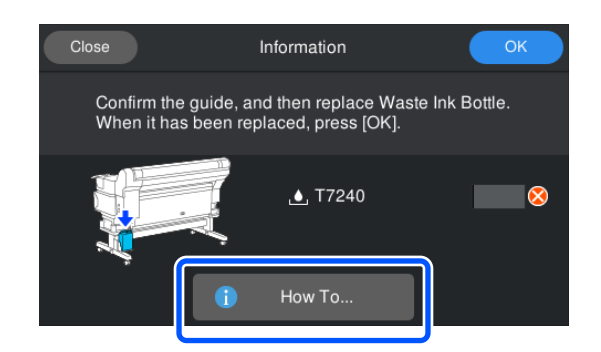

### **Jei norite jį bet kada pakeisti**

Jei norite pakeisti panaudoto rašalo indą dėl naktinių operacijų ir pan., kol dar nepasirodė pranešimas, nurodantis, kad laikas pakeisti indą, atlikite toliau nurodytus veiksmus, kad pakeistumėte panaudoto rašalo indą. Jei neatliksite toliau nurodytų veiksmų, kitą kartą nematysite pranešimo apie tinkamą keitimo intervalą.

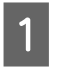

A Ekrane paspauskite , tada — **Replace Waste Ink Bottle**.

B Norėdami peržiūrėti procedūrą, paspauskite **How To...**.

> Procedūrą atlikite taip, kaip nurodyta ekrane pateiktose instrukcijose.

## <span id="page-64-0"></span>**Spausdinimo galvutės priežiūra**

Jei rašalas ir toliau teka ant spaudinių netgi kelis kartus atlikus operaciją Head Cleaning, naudodami Head Maintenance Kit (Galvutės techninės priežiūros komplektą) išvalykite spausdinimo galvutę.

Paruoškite nurodytus elementus prieš pradėdami.

Prieš pradėdami šią procedūrą perskaitykite toliau pateiktą tekstą.

U["Perspėjimai, susiję su technine priežiūra"](#page-56-0) [puslapyje 57](#page-56-0)

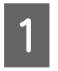

A Ekrane paspauskite , tada — **Cleaning the Maintenance Parts** — **Print Head**.

Pasirodys meniu Maintenance.

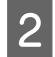

**2** Paspauskite **Next** — **Start**. Juda spausdinimo galvutė.

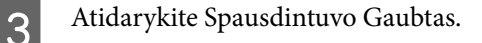

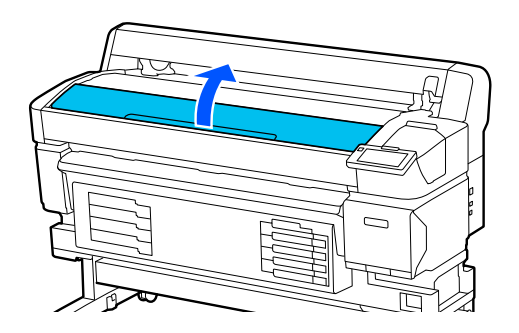

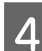

D Nuimkite galinę dalį nuo dviejų galvutės techninės priežiūros komplektų.

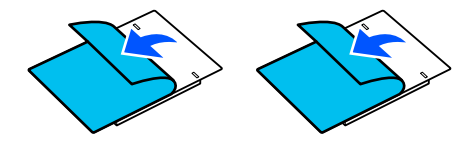

E Pritvirtinkite galvutės techninės priežiūros komplektus abiejose spausdinimo galvutės pusėse.

#### **Padėjimo vieta**

Padėkite juos šiek tiek toliau nuo spausdinimo galvutės, kaip parodyta iliustracijoje.

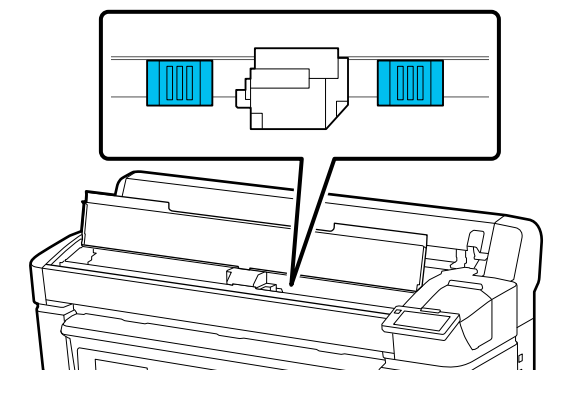

### **Padėjimo būdas**

Padėkite galvutės techninės priežiūros komplektus uždėdami komplektų kraštą ant ritinėlio.

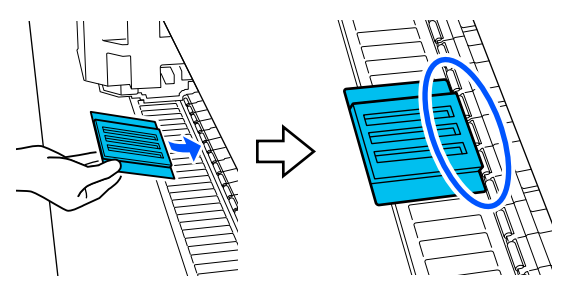

### c*Svarbi informacija.*

- ❏ Padėkite galvutės techninės priežiūros komplektus, kad tarp komplektų ir ritinėlio neliktų tarpų. Valymas nebus atliktas tinkamai, jei rinkiniai nėra tinkamai uždėti.
- ❏ Nejudinkite spausdinimo galvutės ranka. Galite sugadinti.

<span id="page-65-0"></span>Patrinkite pirštus paveikslėlyje parodytų sričių ir pritvirtinkite galvutės techninės priežiūros komplektus.

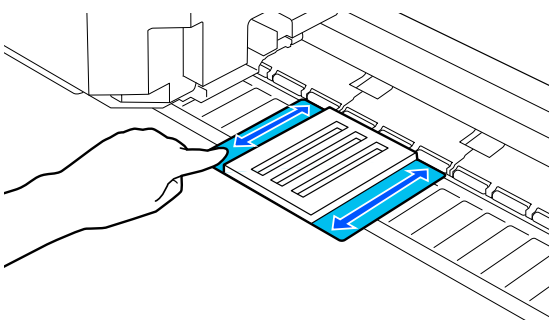

### c*Svarbi informacija.*

Galvutės techninės priežiūros komplektų lipnias dalis pritvirtinkite taip, kad nė viena dalis nebūtų paglemžta. Šiuo meti nespauskite valymo padėkliuko per stipriai. Galite deformuoti velenėlį.

Uždarykite Spausdintuvo Gaubtą ir paspauskite **Continue**.

Pradedama spausdinimo galvutės priežiūra.

### c*Svarbi informacija.*

Neatidarykite Spausdintuvo Gaubto valymo metu. Jeigu atidarysite dangtį, spausdinimas sustos.

Kai valdymo skydelio ekrane pasirodo pranešimas, raginantis pašalinti Head Maintenance Kit (Galvutės techninės priežiūros komplektą), atidarykite Spausdintuvo Gaubtą.

Pašalinkite du galvutės techninės priežiūros komplektus.

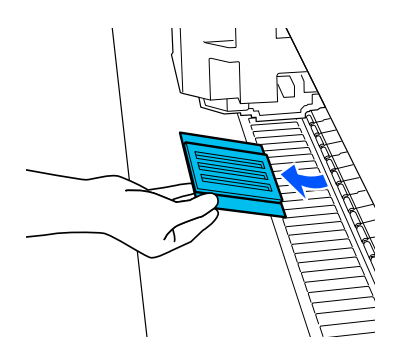

### c*Svarbi informacija.*

- ❏ Atsargiai pašalinkite juos, kad nešvarumų nepatektų į aplinka esančią zoną.
- ❏ Patikrinkite velenėlį ir nuvalykite jį, jei ant jo yra dulkių arba nešvarumų.  $\mathcal{F}$  ["Plokštės valymas" puslapyje 60](#page-59-0)

Nenaudokite Head Maintenance Kit (Galvutės techninės priežiūros komplekto) pakartotinai.

 $\mathcal{D}$ , Panaudotų eksploatacinių medžiagų [naudojimas" puslapyje 67](#page-66-0)

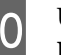

10 Uždarykite Spausdintuvo Gaubtą ir paspauskite **Done**.

> Pradedama procedūra Head Cleaning. Kai procedūra užbaigiama, Head Cleaning yra užbaigtas.

## **Automatinio pjautuvo peilio keitimas**

Pakeiskite automatinio pjautuvo peilį, jei spausdinimo medžiaga nenupjauta švariai arba jei nupjautų dalių kraštai yra pūkuoti.

Palaikoma automatinio pjautuvo peilis

U["Papildoma įranga ir eksploatacinės medžiagos"](#page-97-0) [puslapyje 98](#page-97-0)

### *Perspėjimas:*

Nelaikykite automatinio pjautuvo peilio vaikams pasiekiamoje vietoje. Automatinio pjautuvo peilis gali sužaloti. Keisdami automatinio pjautuvo peilį būkite atsargūs.

Keičiant automatinio pjautuvo peilį naudojamas atsuktuvas su kryžmine galvute. Pasirūpinkite atsuktuvu prieš keisdami pjaustytuvą.

### <span id="page-66-0"></span>**Keitimo procedūra**

Dirbdami galite patikrinti procedūrą valdymo skydelyje.

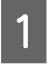

A Ekrane paspauskite , tada — **Replace Auto cutter blade**.

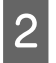

B Paspauskite **Start**, tada — **How To...**, kad peržiūrėtumėte procedūrą.

Procedūrą atlikite taip, kaip nurodyta ekrane pateiktose instrukcijose.

### *Pastaba:*

Padėkite panaudotą automatinio pjautuvo peilį į maišą ar kitą tinkamą talpyklą ir išmeskite pagal vietos potvarkius bei savivaldybių nustatyta taisykles.

## **Atsargumo priemonės keičiant automatinio pjautuvo peilį**

- ❏ Būkite atsargūs ir nesugadinkite pjaustytuvo ašmenų. Numetus juos ar trinktelėjus į kietą daiktą ašmenyse gali atsirasti įrantų.
- ❏ Automatinio pjautuvo peilio lapas yra skirtas geležtei apsaugoti. Neištraukite lapo nepakeitę automatinio pjaustytuvo geležtės. Pakeitus automatinio pjautuvo peilį, ji nusiims grįžusi į pradinę padėtį.
- ❏ Priveržkite varžtus, tvirtai fiksuojančius automatinio pjautuvo peilį. Jei automatinio pjautuvo peilis nėra gerai pritvirtinta, pjaustymo padėtis gali pasislinkti arba pakrypti netinkamu kampu.

## **Panaudotų eksploatacinių medžiagų naudojimas**

Toliau minimos rašalu išteptu panaudotos dalys yra klasifikuojamos kaip pramoninės atliekos.

❏ Valymo lazdelė

- ❏ Rašalo valiklis
- ❏ Rašalo tiekimo talpyklos
- ❏ Panaudotas rašalas
- ❏ Waste Ink Bottle (Panaudoto rašalo indas)
- ❏ Galvutės techninės priežiūros komplektas
- ❏ Spausdinimo medžiagos po spausdinimo

Elementus išmeskite pagal vietos įstatymus ir reglamentus. Pavyzdžiui, galite nusisamdyti pramonines atliekas šalinančią įmonę. Tokiu atveju pramonines atliekas tvarkančiai įmonei pateikite "Saugos duomenų lapą".

Jį galite atsisiųsti iš savo vietos "Epson" svetainės.

## **Print Head Nozzle Check**

Jei purkštukų būklę norite patikrinti prieš spausdindami arba spaudiniuose pastebėję linijų ar yra netolygumo požymių, galite išspausdinti patikros šabloną ir vizualiai patikrinti purkštukų būklę.

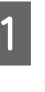

**1** Patikrinkite, ar spausdintuvas paruoštas spausdinti, paspauskite **al**, tada — **Print Head Nozzle Check**.

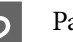

2 Paspauskite Start.

Atspausdinamas languotas šablonas.

8 Patikrinkite patikros šabloną.

Jei reikia, paspauskite mygtuką, kad pradėtumėte tiekti spausdinimo medžiagą ir galėtumėte ją patikrinti.

### **Švarių purkštukų pavyzdys**

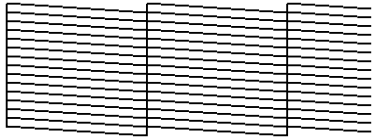

Jei patikros šablone tarpų nėra, paspauskite  $[O]$ .

### **Užsikimšusių purkštukų pavyzdys**

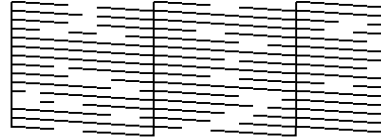

Jei purkštukų patikros šablone yra tarpų, paspauskite  $[\mathsf{X}]$ , tada atlikite operaciją Head Cleaning.

 $\mathscr{F}$  "Head Cleaning" puslapyje 68

## **Head Cleaning**

## **Valymo tipai**

Yra keturi operacijos Head Cleaning tipai.

### **Auto Cleaning**

Lygis keičiamas automatiškai, atsižvelgiant į purkštuke nustatytą kamštį, tada valoma.

Išsamią informaciją, kaip valyti, žr. toliau.

### $\mathcal{L}$ , Atlikite operacija Head Cleaning" puslapyje 68

### **Atlikite Head Cleaning pagal poreikį**

Jei purkštukų patikros šablone yra tarpų arba spaudiniuose pastebite dryželių, neteisingų spalvų ar rašalo lašelių, atlikite operaciją Head Cleaning.

Atlikę operaciją Head Cleaning, dar kartą išspausdinkite purkštukų patikros šabloną ir patikrinkite purkštukų būklę.

Išsamią informaciją, kaip atlikti operaciją Head Cleaning, žr. toliau.

### $\mathcal{L}$ , Atlikite operaciją Head Cleaning" puslapyje 68

### **Operaciją Head Cleaning atlikite periodiškai**

Dalyje "Maintenance Setting" "Periodic Cleaning" nustatykite kaip "On", kad kaip profilaktinė priemonė būtų atliekama operacija Head Cleaning ir purkštukai neužsikimštų. Nustatykite "Print Duration", "Print Counter" arba "Print Length" intervala.

U["Meniu General Settings" puslapyje 75](#page-74-0)

### **Nustatykite Maintenance Cleaning**

Skiltyje **Maintenance Setting** nustatykite **Maintenance Cleaning** į **On**, kad praėjus nustatytam laikotarpiui automatiškai atliktumėte Head Cleaning ir užtikrintumėte tinkamą spausdinimo galvutės veikimą.

U["Meniu General Settings" puslapyje 75](#page-74-0)

### **Atlikite operaciją Head Cleaning**

Pirmiausia atlikite Auto Cleaning. Jei užsikimšimai nebus pašalinti, atlikite veiksmus tokia tvarka: **Cleaning (Light)** ir tada — **Cleaning (Heavy)**, kol išvalysite kamščius.

ne atikrinkite, ar spausdintuvas paruoštas<br>spausdinti, paspauskite <del>व</del>ी, tada — **Head Cleaning**.

2 Pasirinkite valymo būdą.

Pirmiausia pasirinkite **Auto Cleaning**.

Toliau pasirinkite **Cleaning (Light)**.

Galiausiai pasirinkite **Cleaning (Heavy)**.

- 
- 3 Pradedama procedūra Head Cleaning.

Atlikus Head Cleaning, parodomas pranešimas, patvirtinantis valymo rezultatą.

- D Patikrinkite pranešimą ir spustelėkite **OK**.
	- Jei užsikimšimas pašalinamas

Tęskite įprastą darbą.

Jei purkštukai vis dar užsikimšę

Grįžkite prie pirmo žingsnio ir atlikite **Cleaning (Light)**. Jei purkštukai vis dar užsikimšę net atlikus **Cleaning (Light)**, atlikite **Cleaning (Heavy)**.

### **Jei purkštukai tebėra užsikimšę net ir atlikus Cleaning (Heavy)**

Spausdintuvas reikalauja vidinio valymo.

Atlikite šiuos veiksmus vadovaudamiesi spausdinimo rezultatais.

Kai atsiranda horizontalios linijos ar netinkamos spalvos

 $\mathcal{F}$  ["Uždengimo stoties ir tampono valymas"](#page-58-0) [puslapyje 59](#page-58-0)

Jei atsiranda rašalo dėmių

U["Spausdinimo galvutės priežiūra" puslapyje 65](#page-64-0)

# **Valdymo skydelio meniu**

## **Pagrindinio meniu sąrašas**

Toliau pateiktus elementus ir parametrus galima nustatyti ir vykdyti naudojant meniu. Nurodytuose puslapiuose rasite daugiau informacijos apie kiekvieną elementą.

### **General Settings**

Daugiau informacijos apie šiuos elementus žr. skyriuje  $\mathscr T$  ["Meniu General Settings" puslapyje 75](#page-74-0)

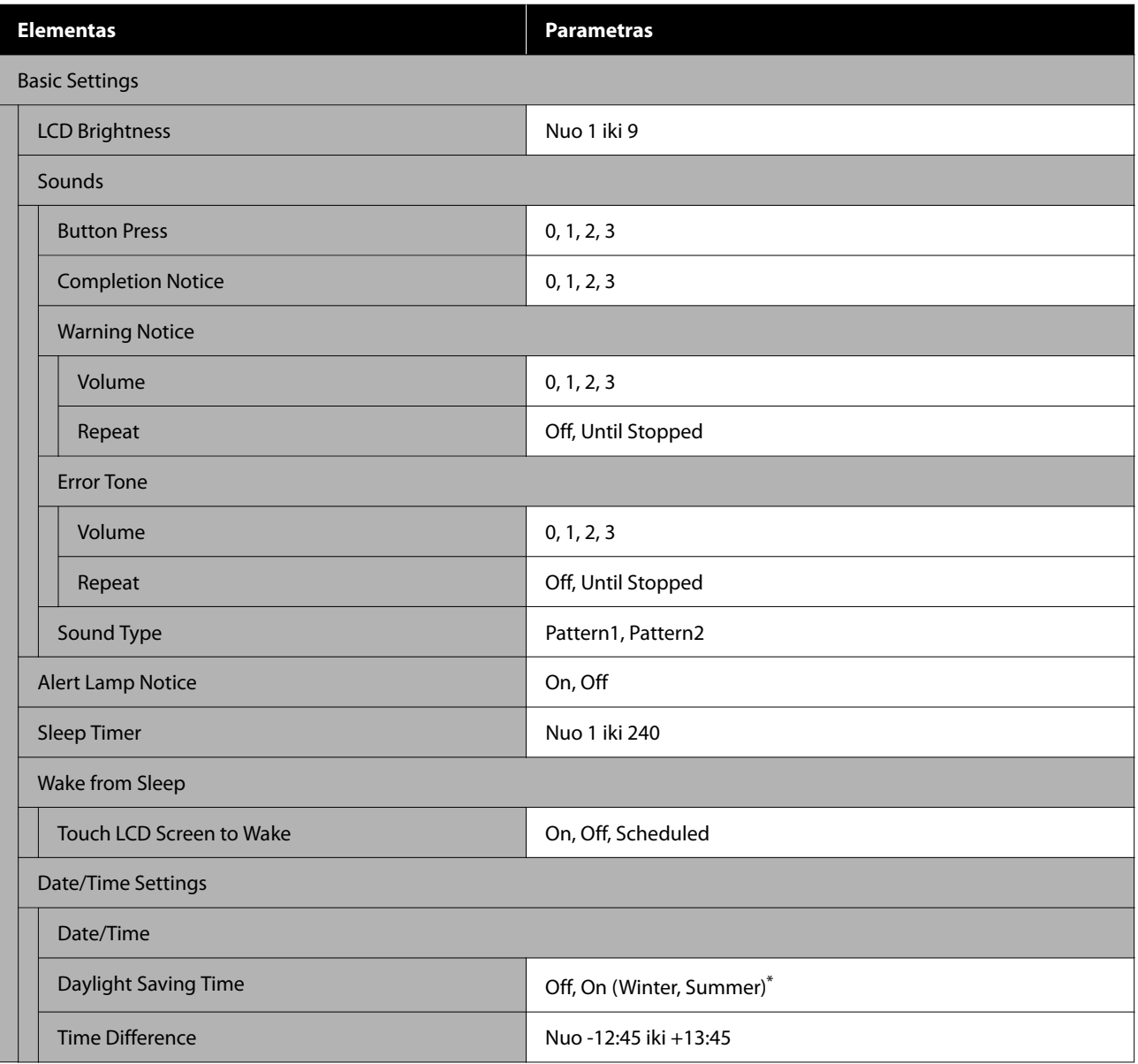

### **Valdymo skydelio meniu**

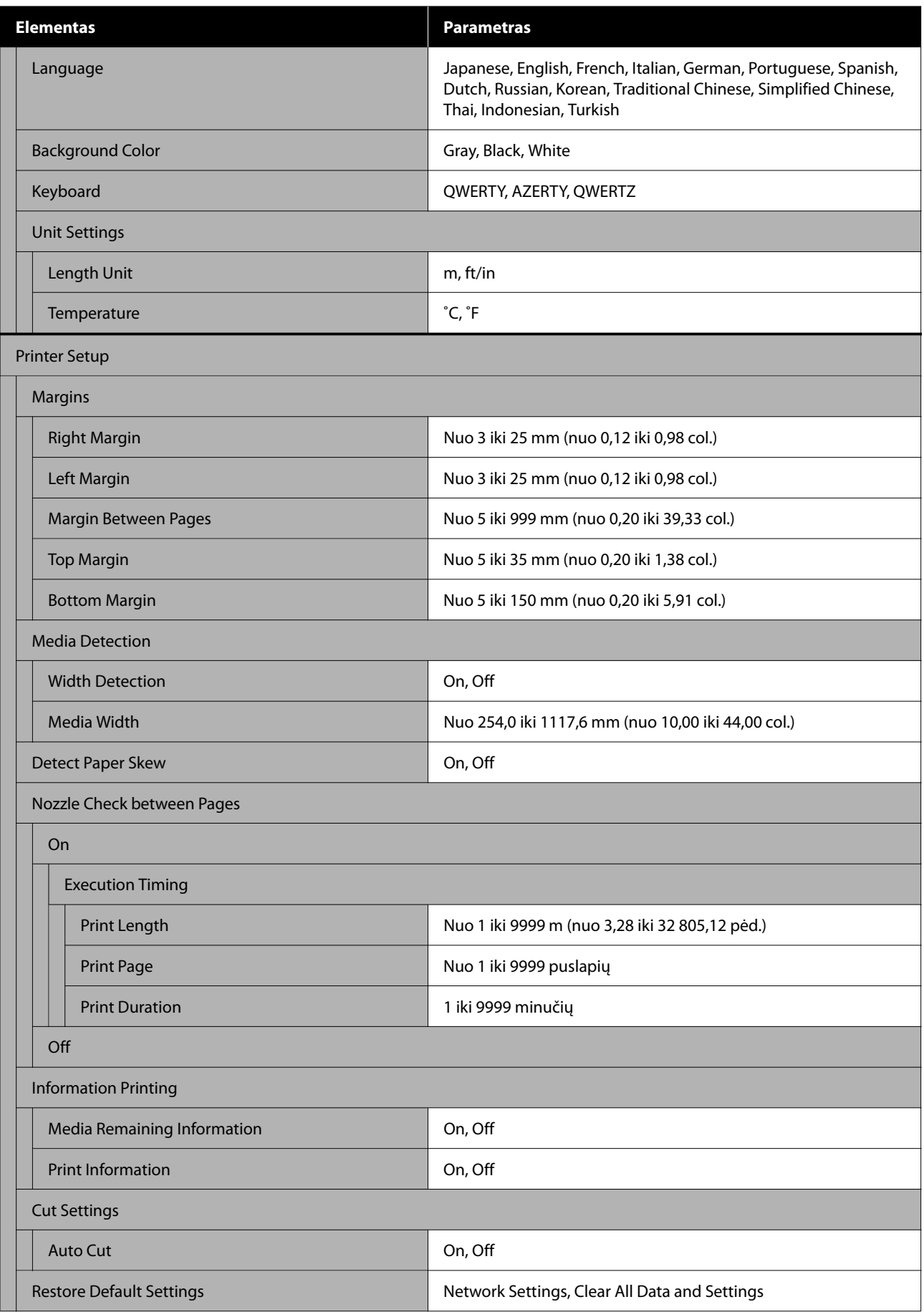

### **Valdymo skydelio meniu**

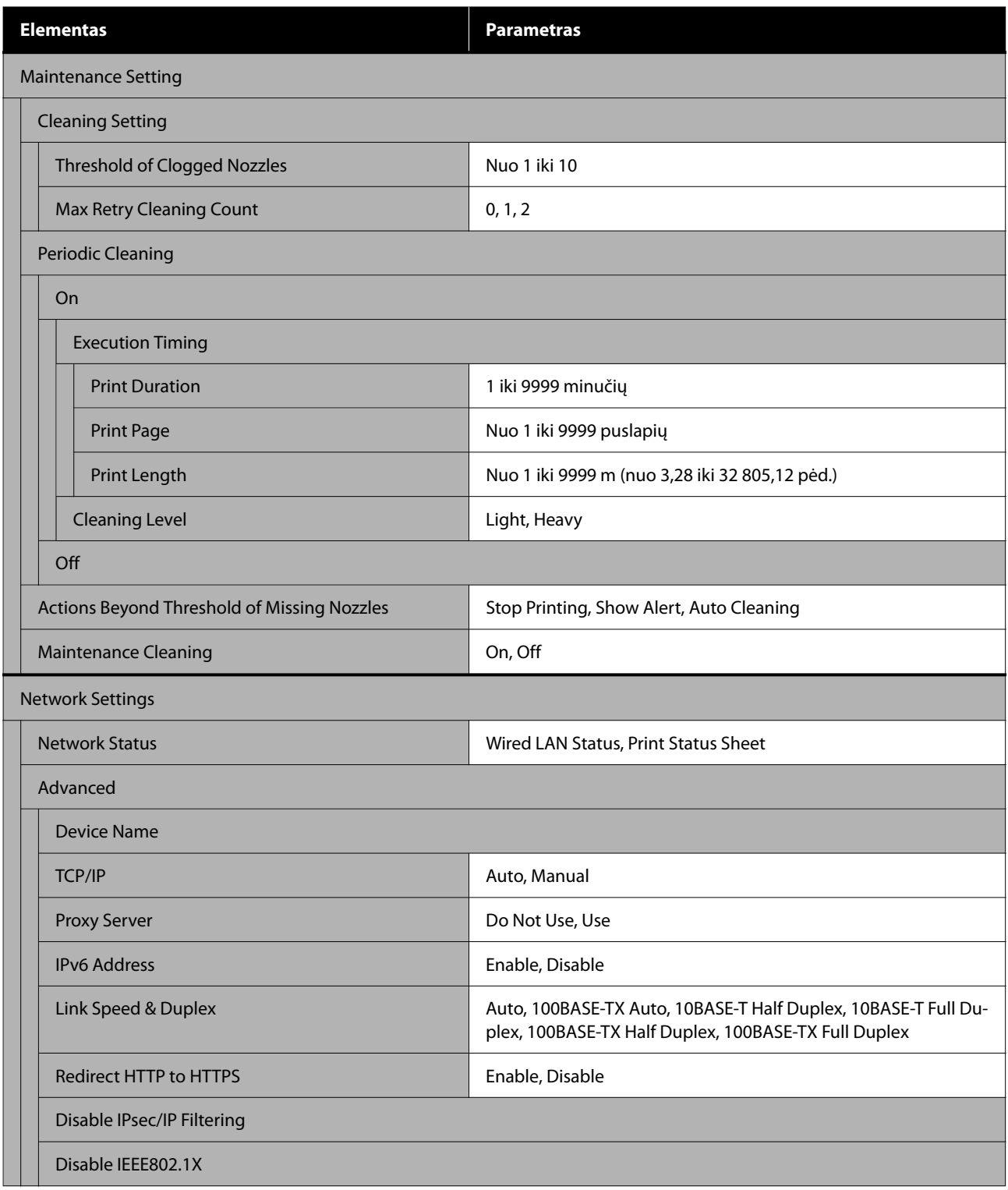

\* Rodoma tik SC-F6470 / SC-F6470H.

### **Media Settings**

Daugiau informacijos apie šiuos elementus žr. skyriuje  $\mathscr P$  ["Meniu Media Settings" puslapyje 82](#page-81-0)

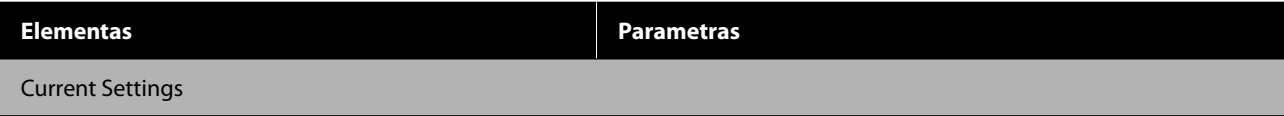
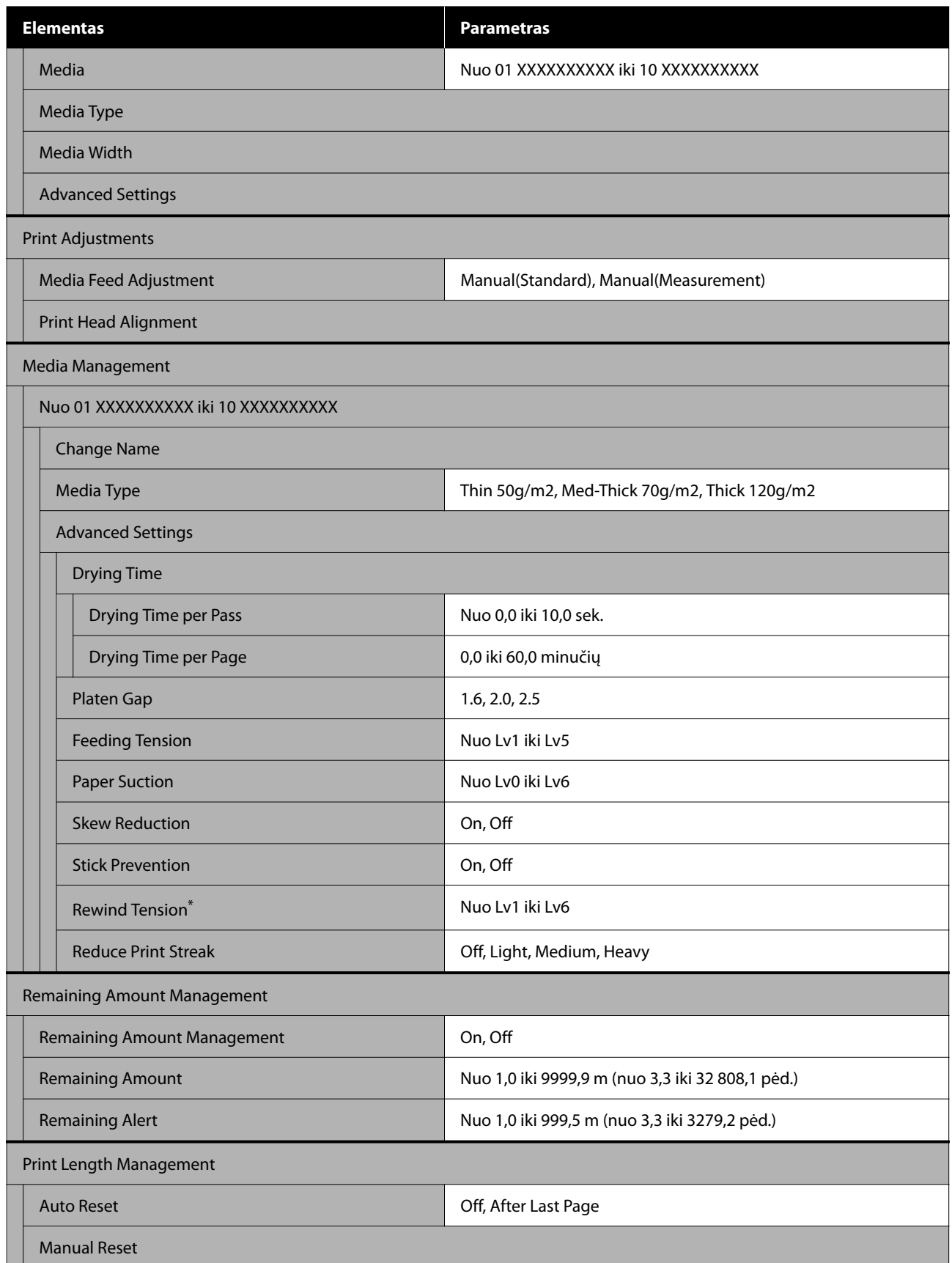

\* Rodoma, kai įdiegtas automatinis paėmimo elementas.

#### **Maintenance**

Daugiau informacijos apie šiuos elementus žr. skyriuje  $\mathscr T$  ["Meniu Maintenance" puslapyje 86](#page-85-0)

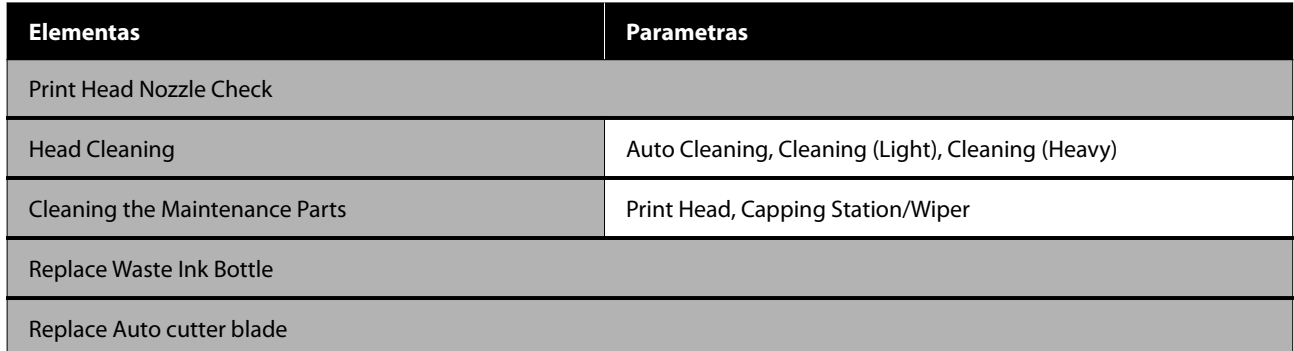

#### **Supply Status**

Išsami informacija apie meniu  $\mathscr{D}$  ["Meniu Supply Status" puslapyje 86](#page-85-0)

#### **Replacement Part Information**

Išsami informacija apie meniu  $\mathscr T$  ["Meniu Replacement Part Information" puslapyje 87](#page-86-0)

#### **Printer Status**

Išsami informacija apie meniu  $\mathscr{D}$  ["Meniu Printer Status" puslapyje 87](#page-86-0)

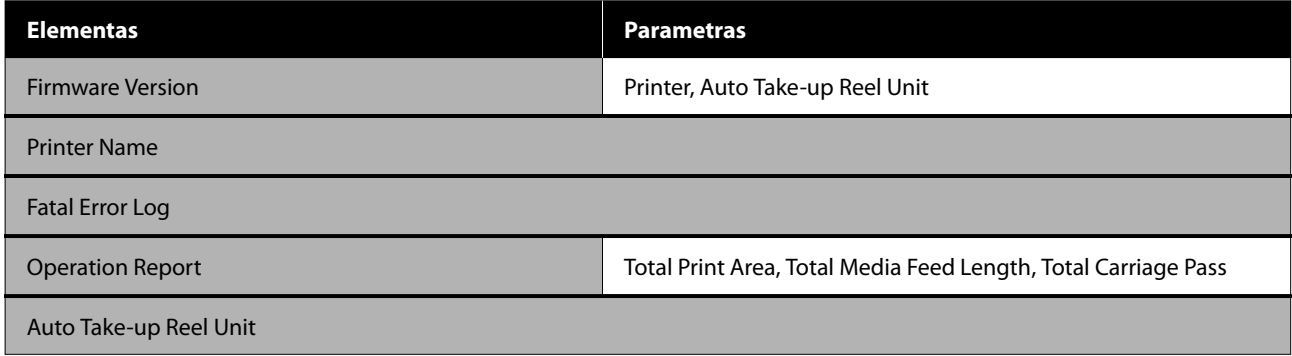

# <span id="page-74-0"></span>**Išsamesnė informacija apie pagrindinį meniu**

## **Meniu General Settings**

#### \* Rodo numatytuosius nustatymus.

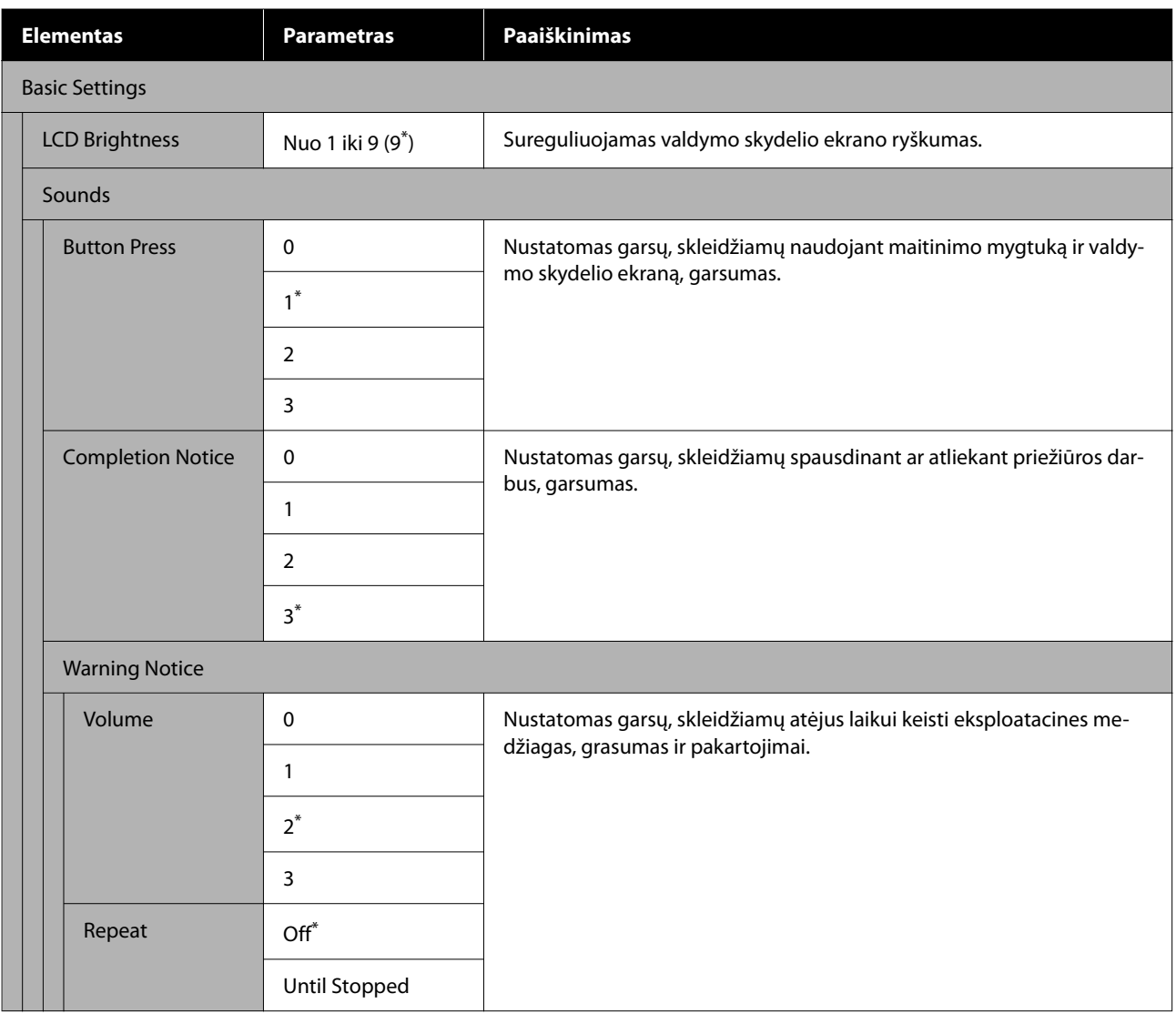

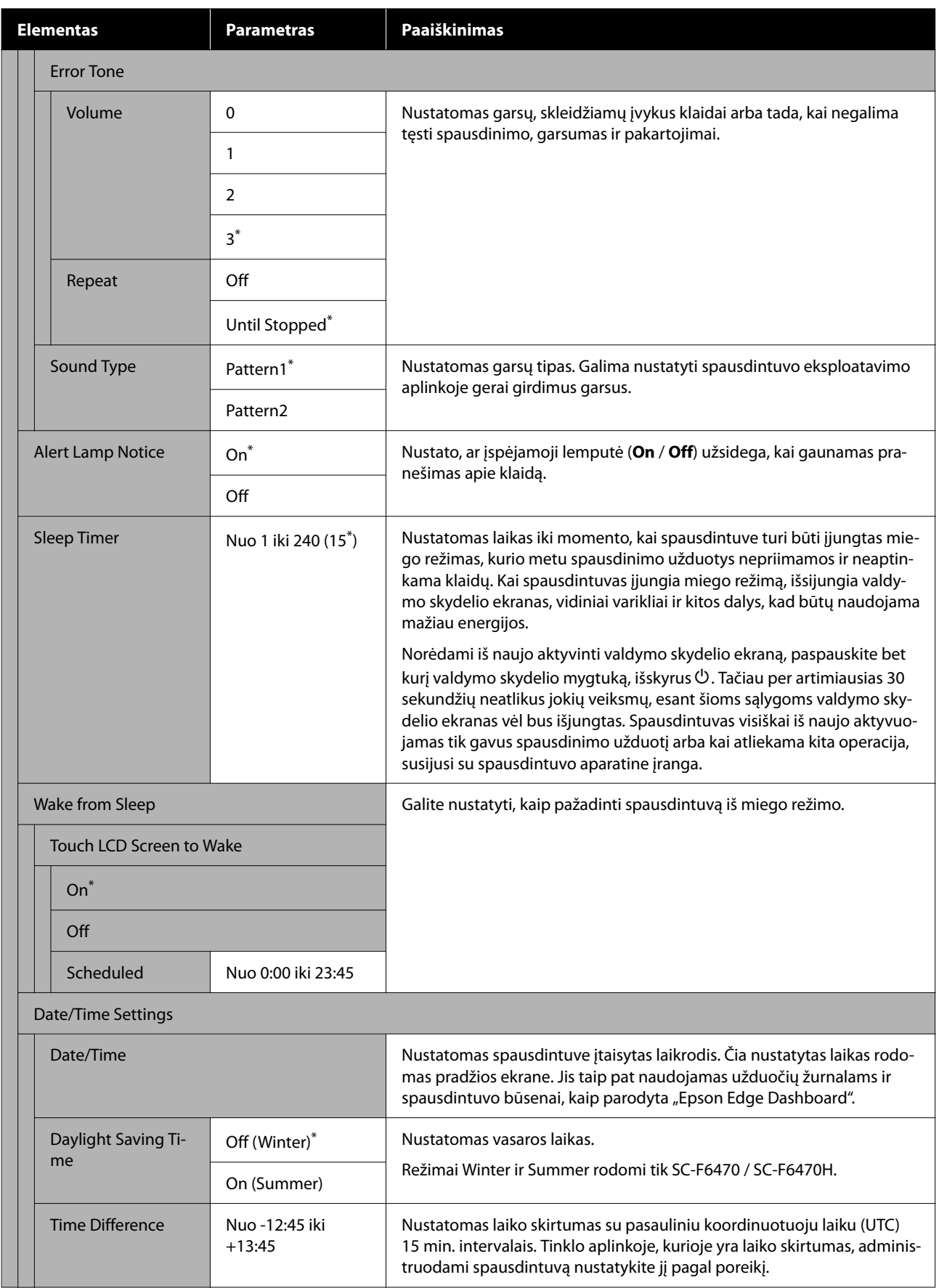

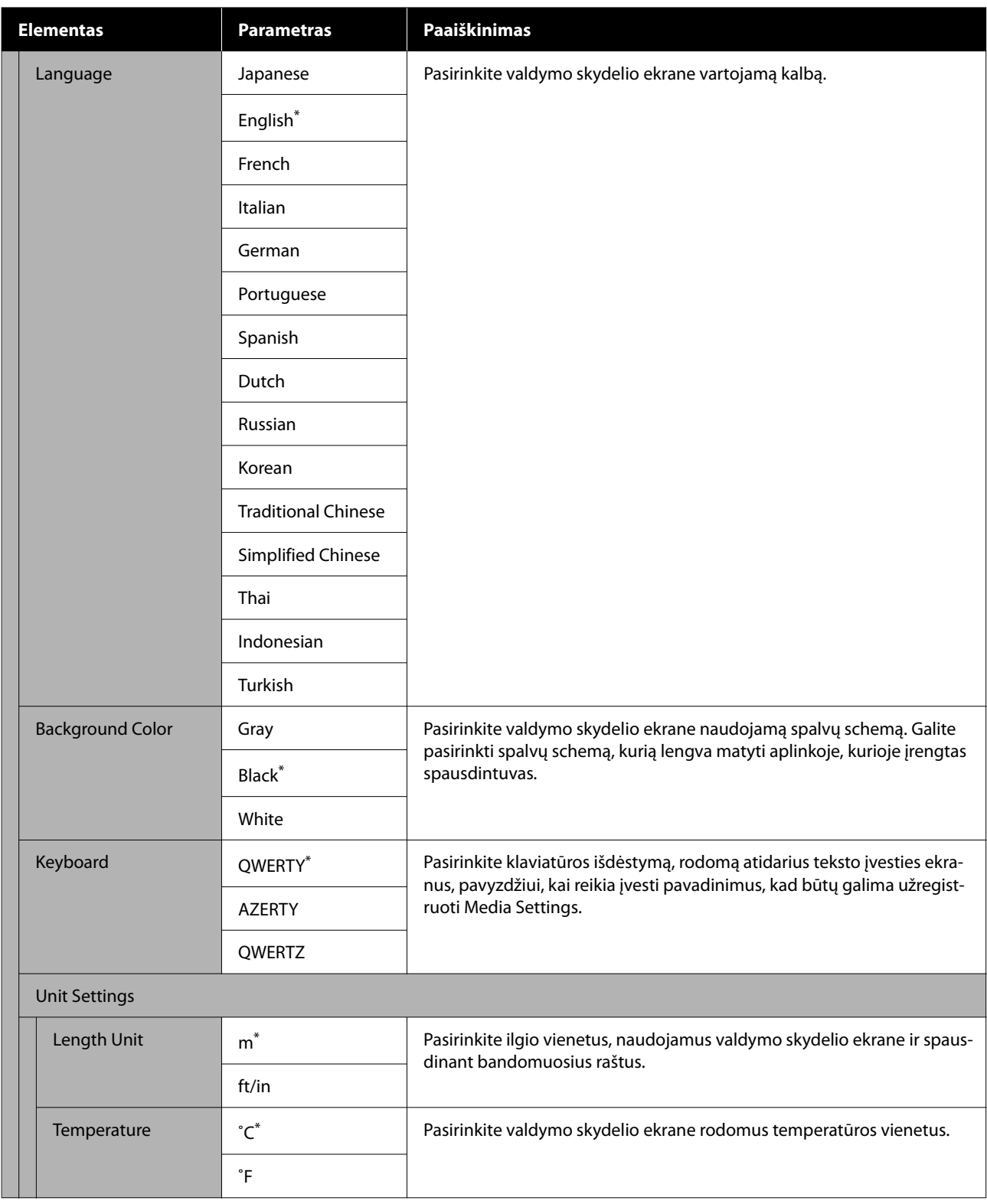

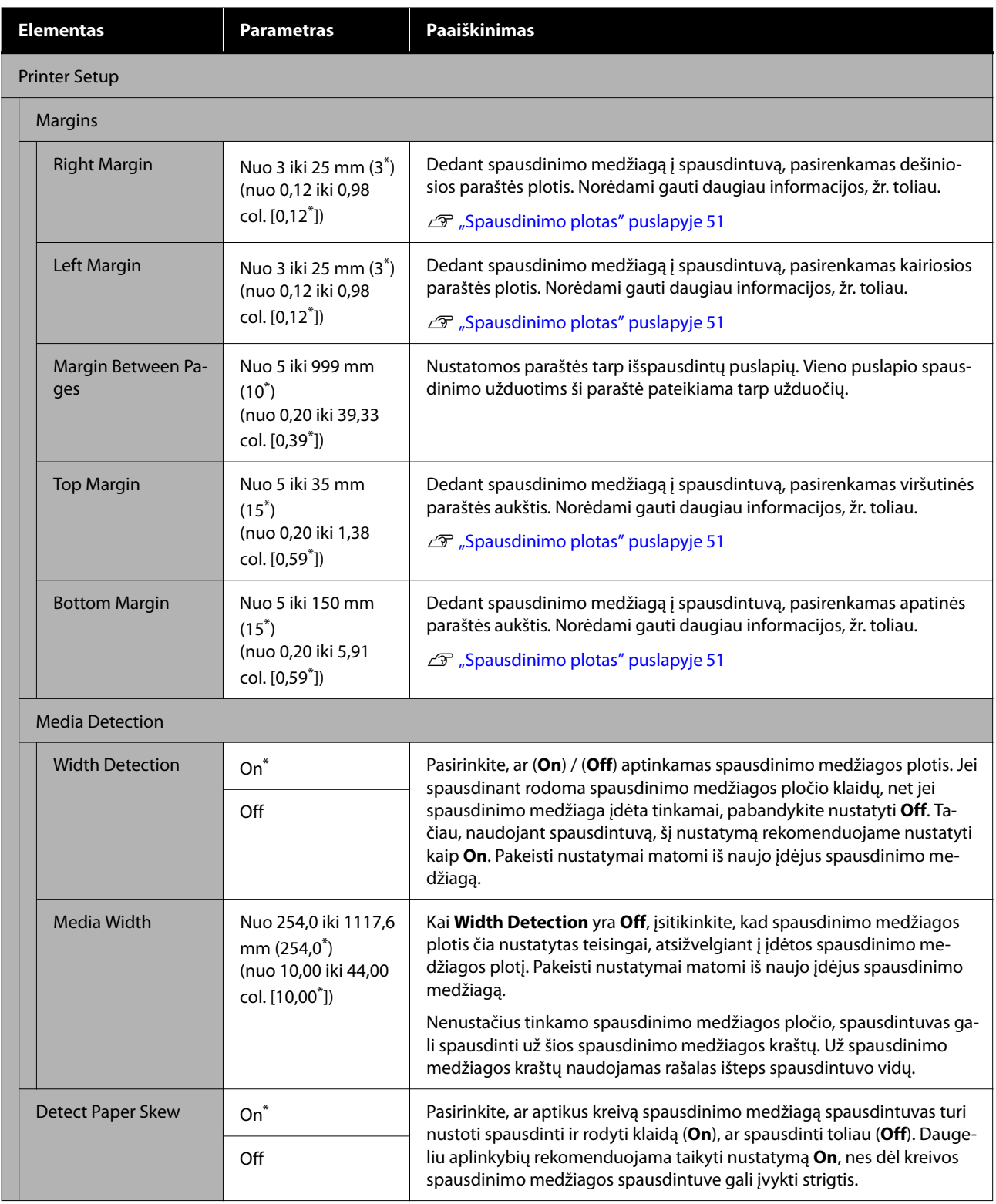

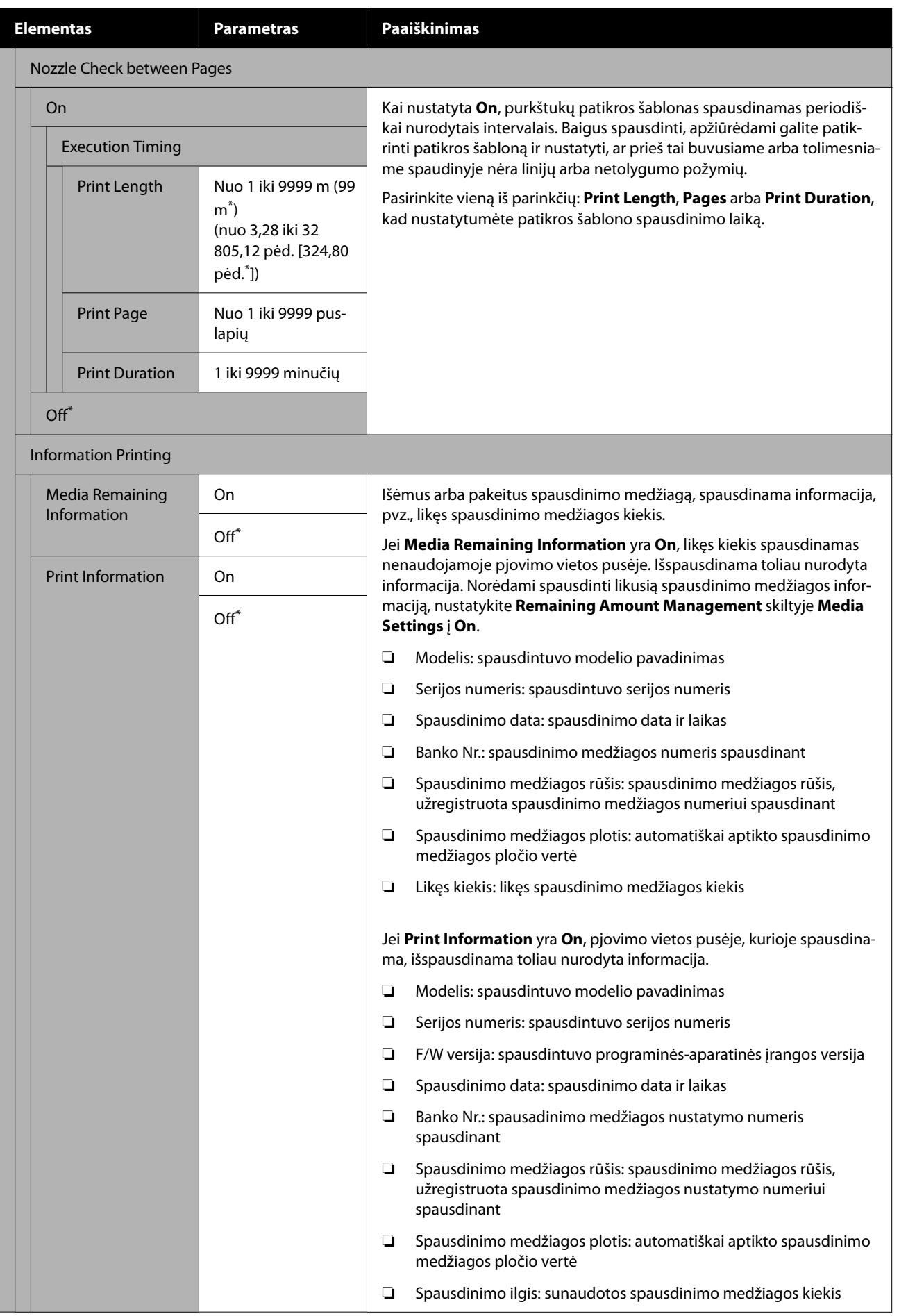

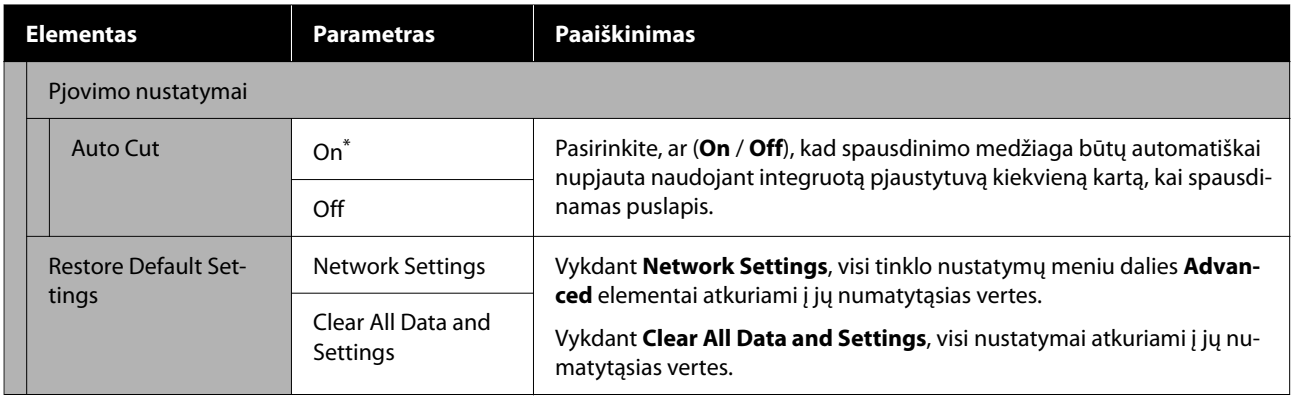

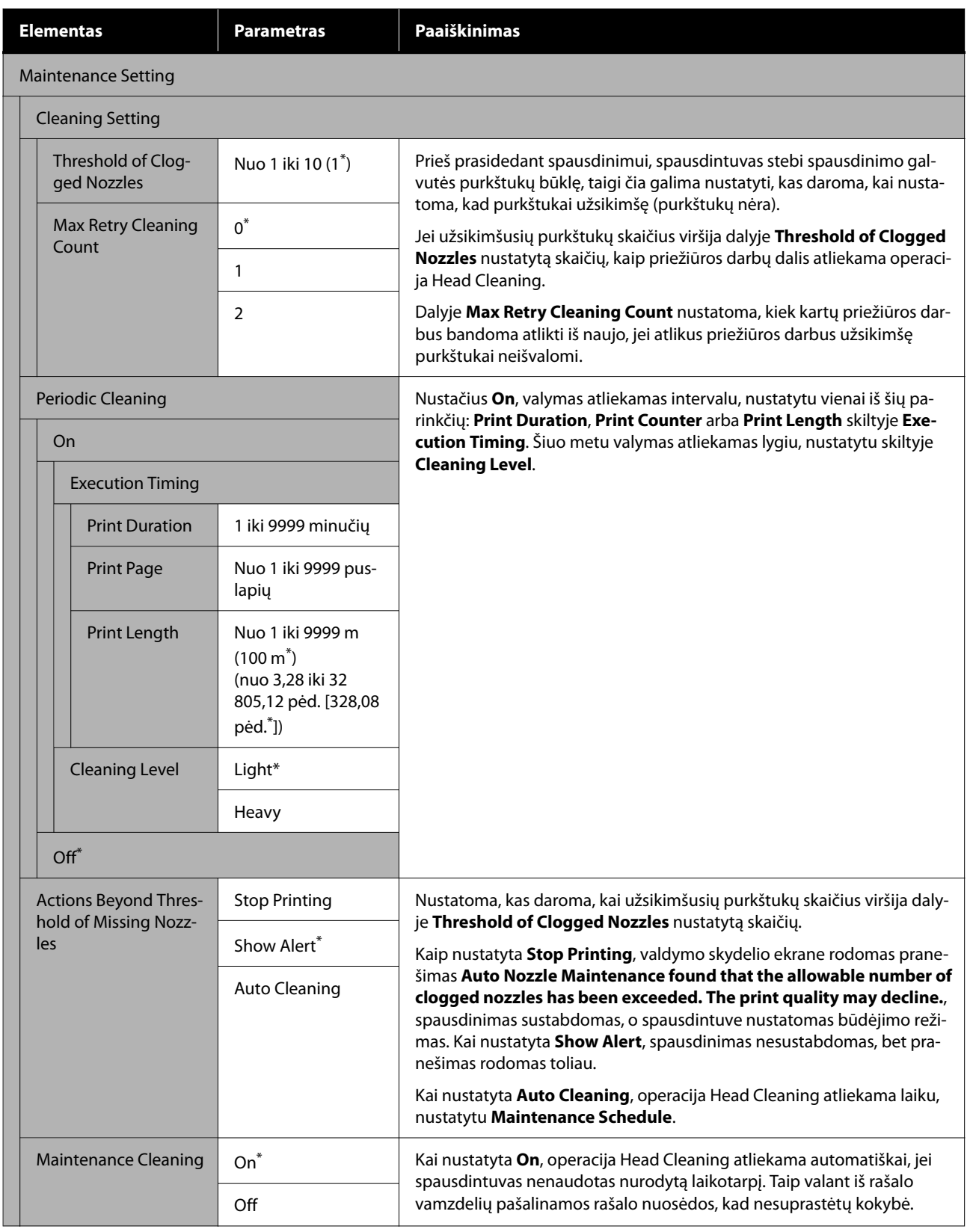

<span id="page-81-0"></span>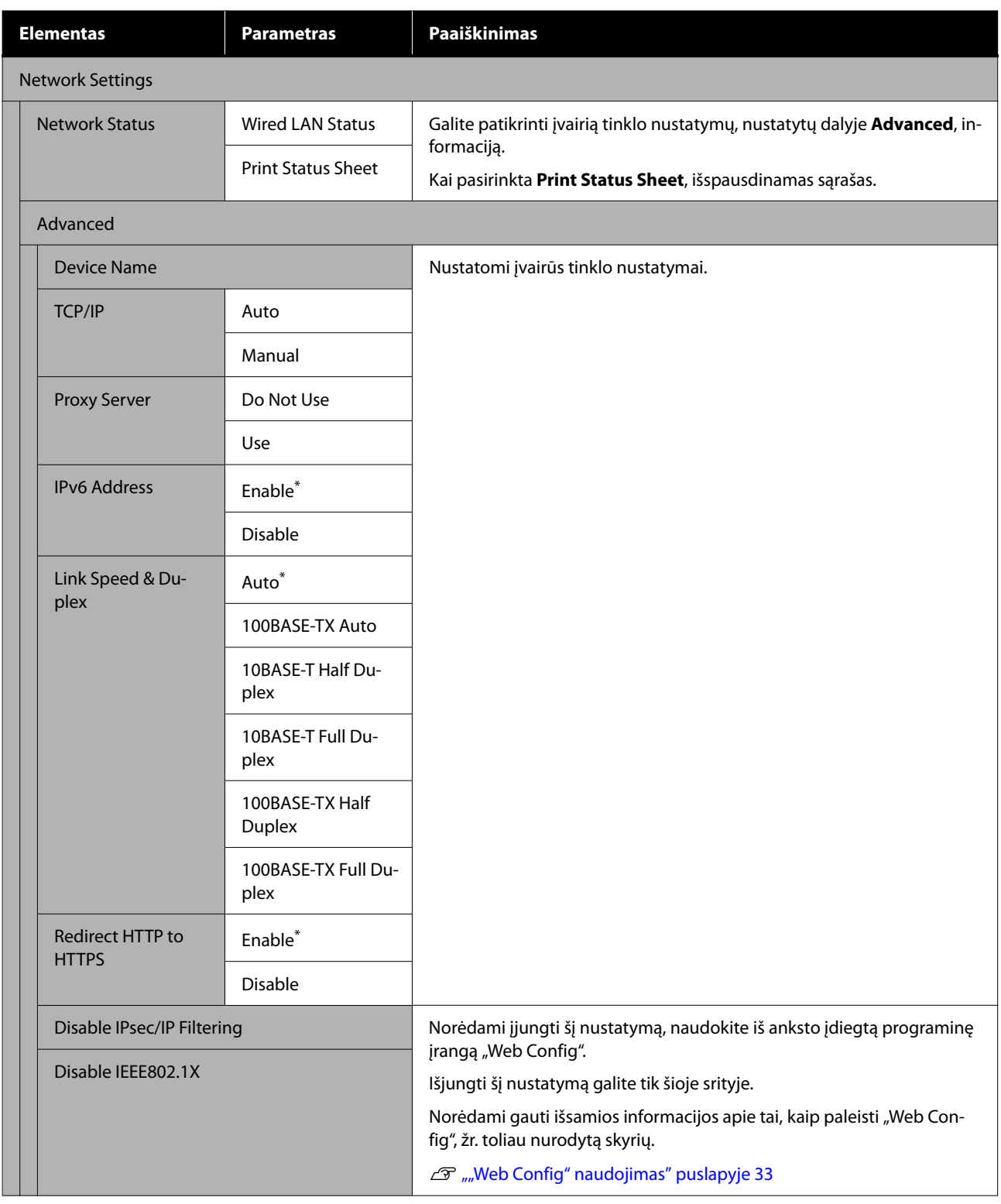

## **Meniu Media Settings**

\* Rodo numatytuosius nustatymus.

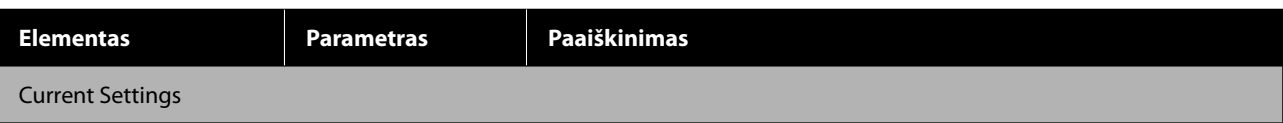

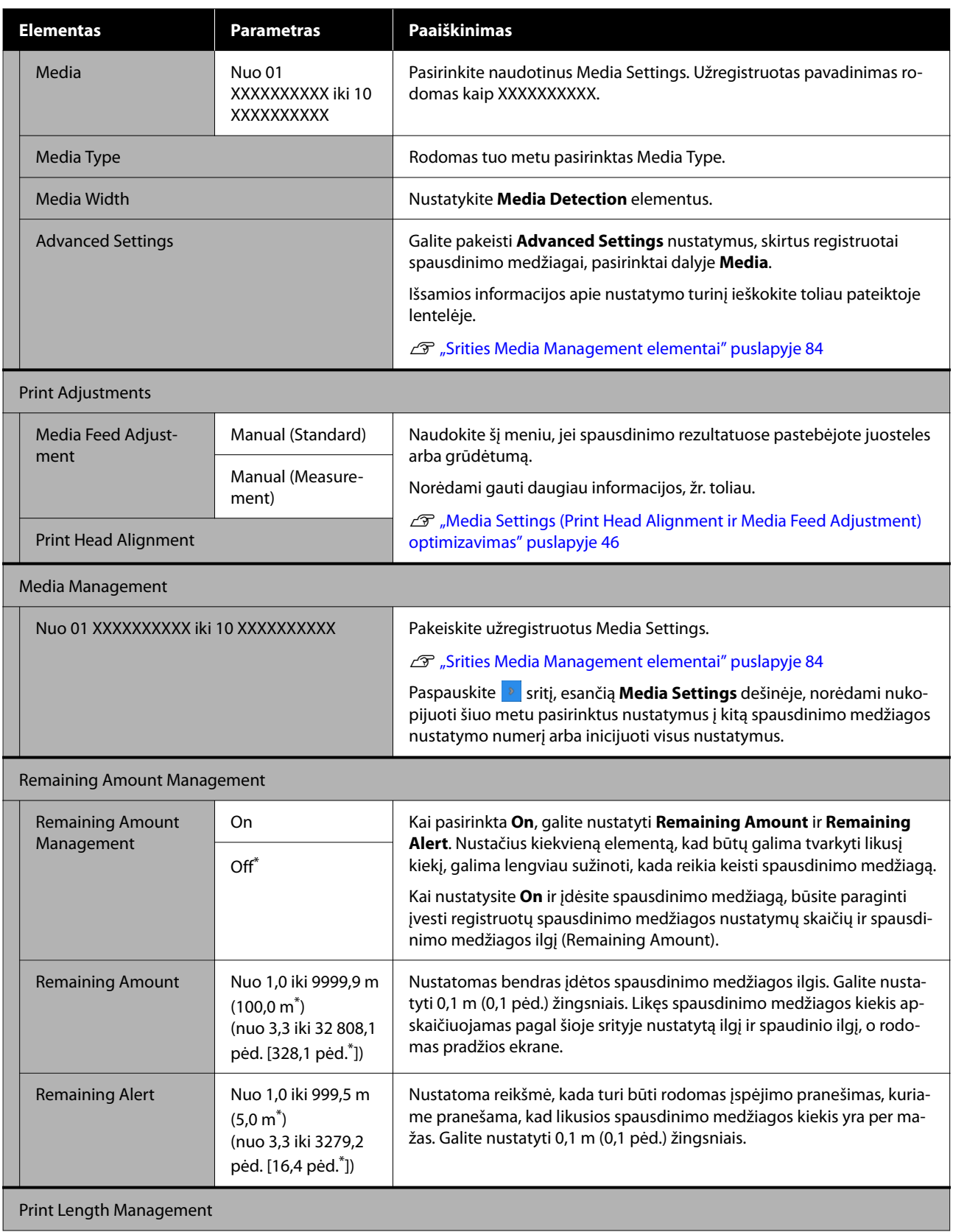

<span id="page-83-0"></span>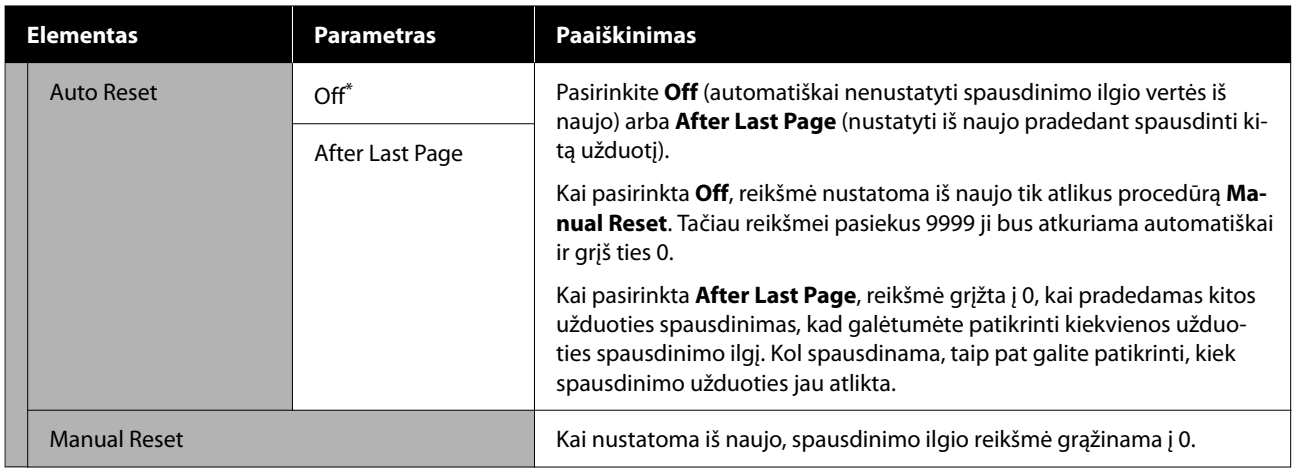

### **Srities Media Management elementai**

Kai dėdami spausdinimo medžiagą pasirenkate "Media Type" arba atsisiunčiate EMX failą naudodami pateiktą "Epson Edge Print" arba "Epson Edge Dashboard" ir užregistruojate spausdinimo medžiagos nustatymų reikšmes spausdintuve, spausdinimo medžiagos nustatymų reikšmės jau būna nustatytos taip, kad atitiktų naudojamą spausdinimo medžiagą, todėl jų keisti nereikia. Naudojant specialią spausdinimo medžiagą arba iškilus problemai, pvz., galvutės smūgiavimui arba spaudinyje aptikus juostą, pakeiskite numatytąjį nustatymą.

Kiekvieno iš šių elementų numatytieji nustatymai skiriasi, priklausomai nuo dalyje **Media Type** nustatyto turinio.

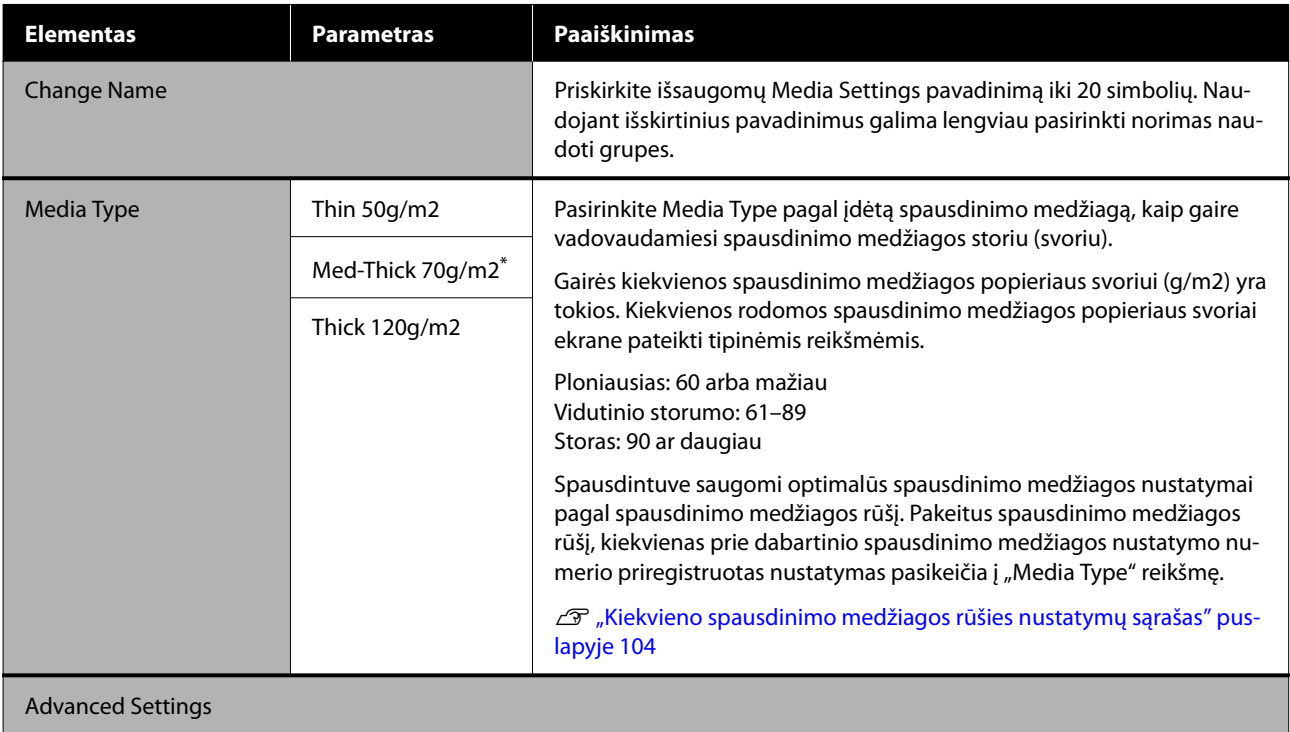

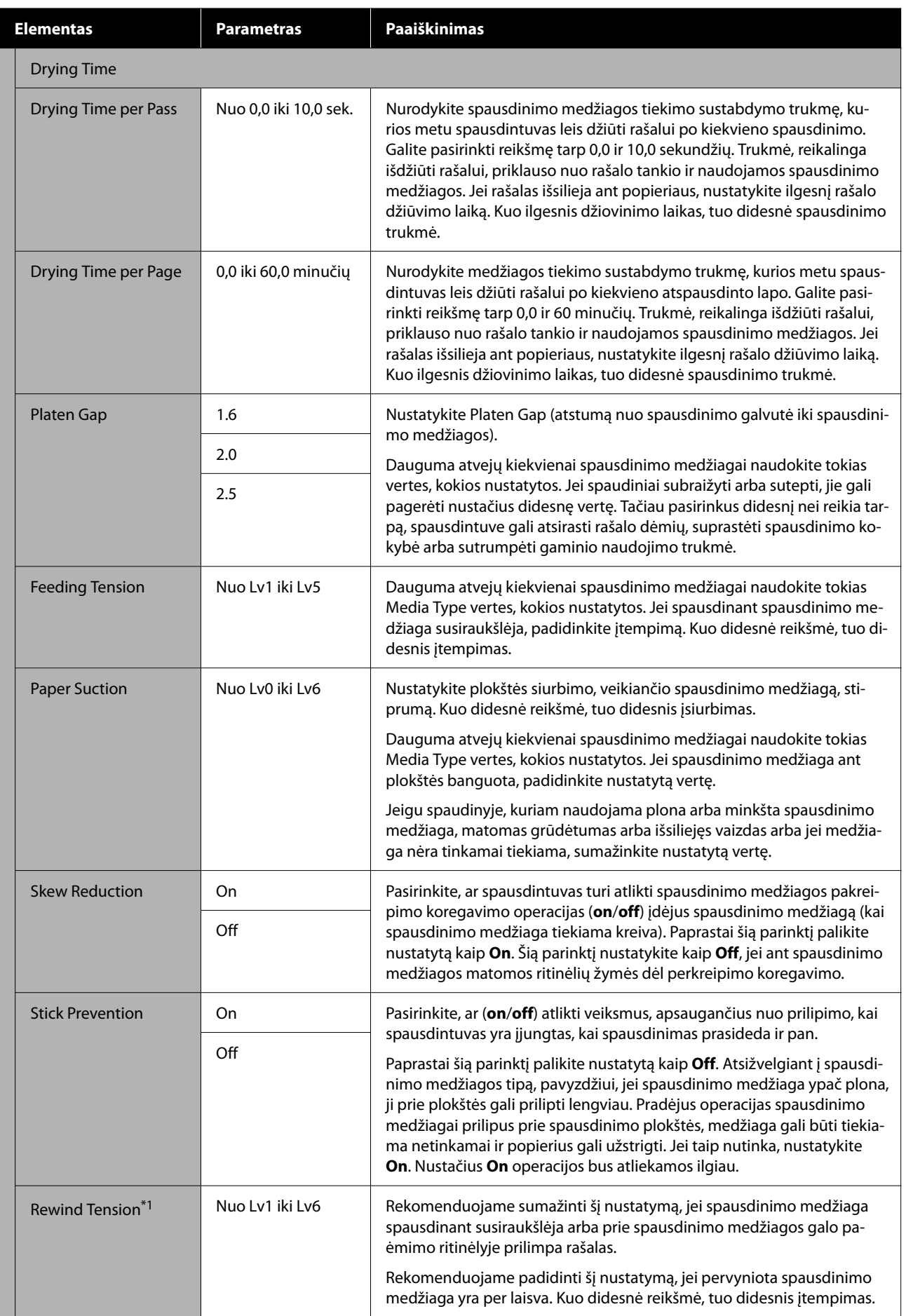

<span id="page-85-0"></span>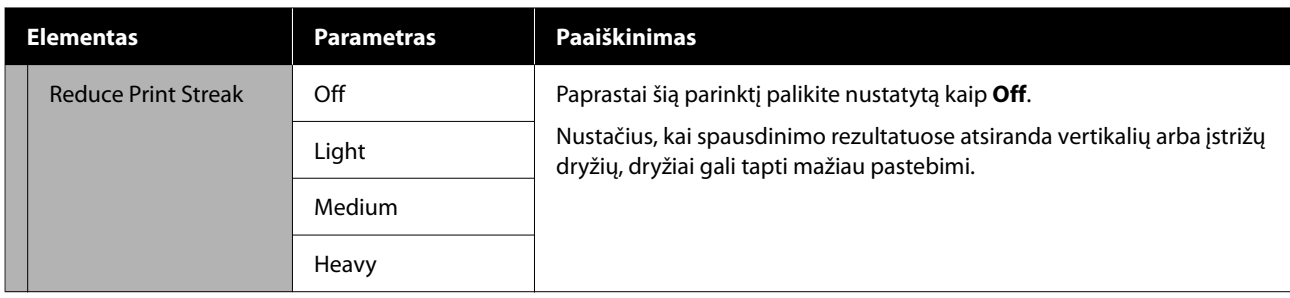

\* 1 Rodoma, kai įdiegtas automatinis paėmimo elementas.

## **Meniu Maintenance**

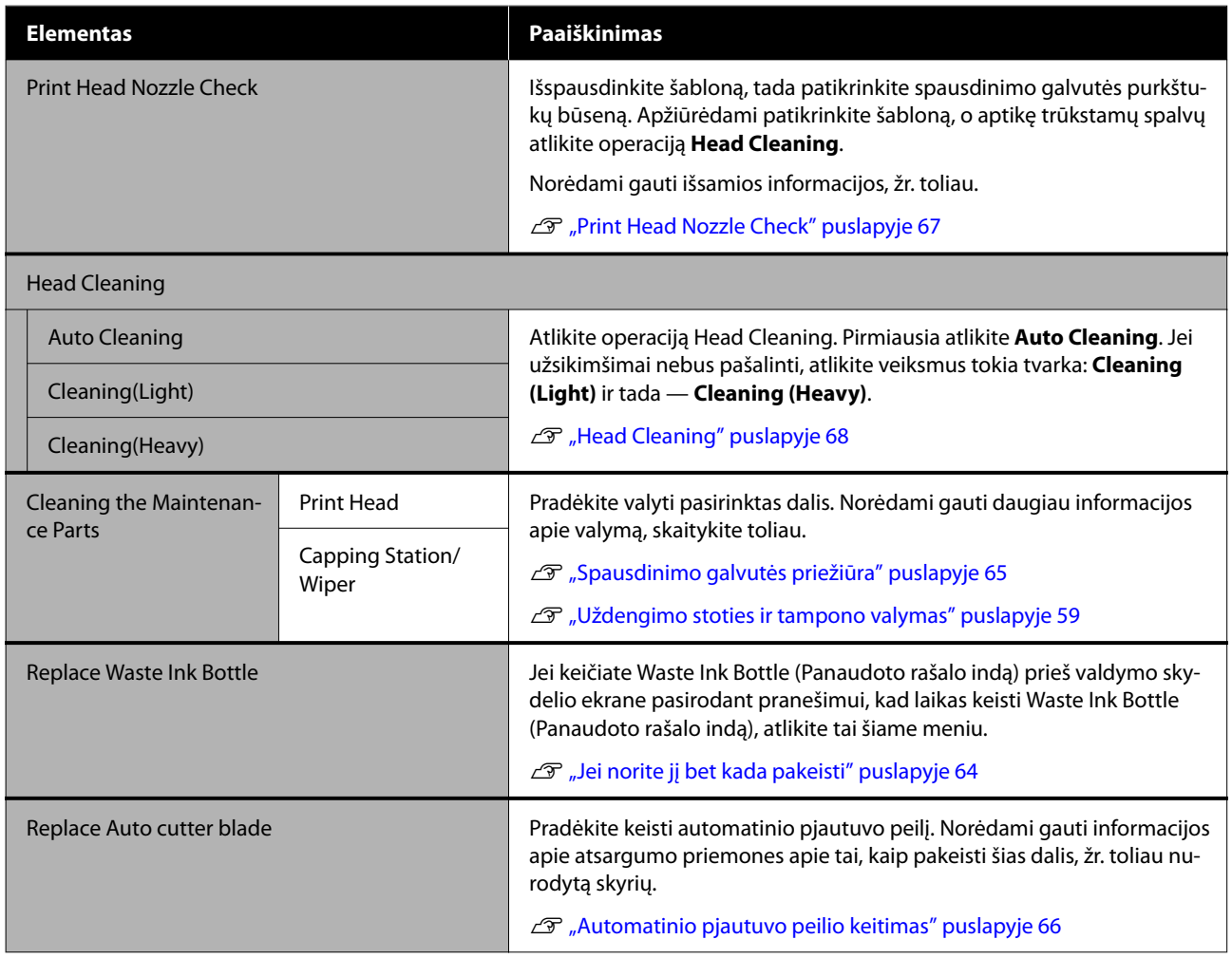

## **Meniu Supply Status**

Pateikiamas kiekvieno eksploatacinės medžiagos elemento nusidėvėjimo kiekis ir modelio numeris.

U["Papildoma įranga ir eksploatacinės medžiagos" puslapyje 98](#page-97-0)

## <span id="page-86-0"></span>**Meniu Replacement Part Information**

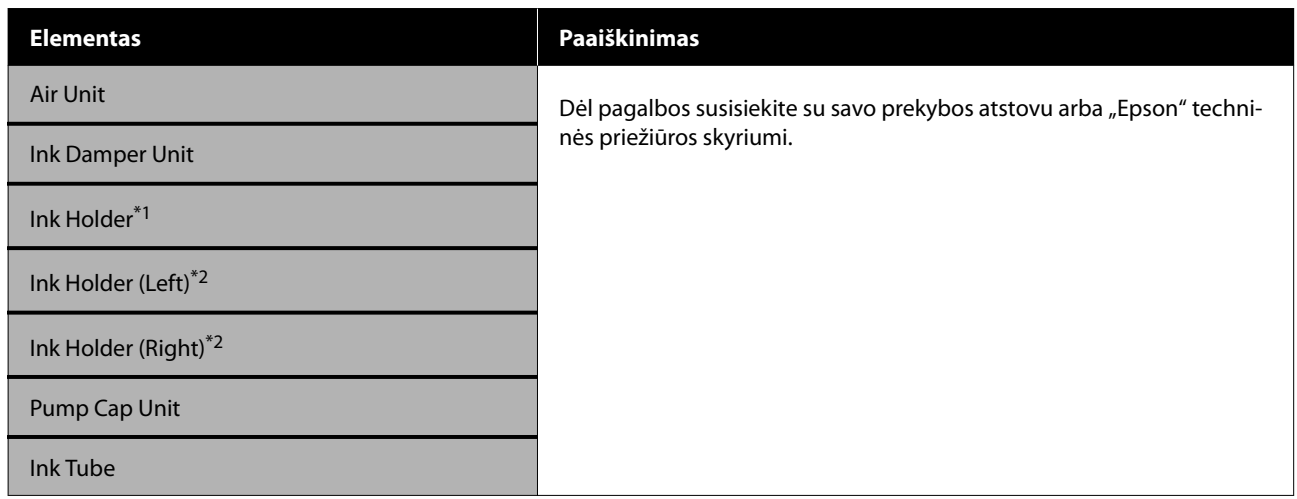

\* 1 Rodoma tik SC-F6400 serijai.

\* 2 Rodoma tik SC-F6400H serijai.

## **Meniu Printer Status**

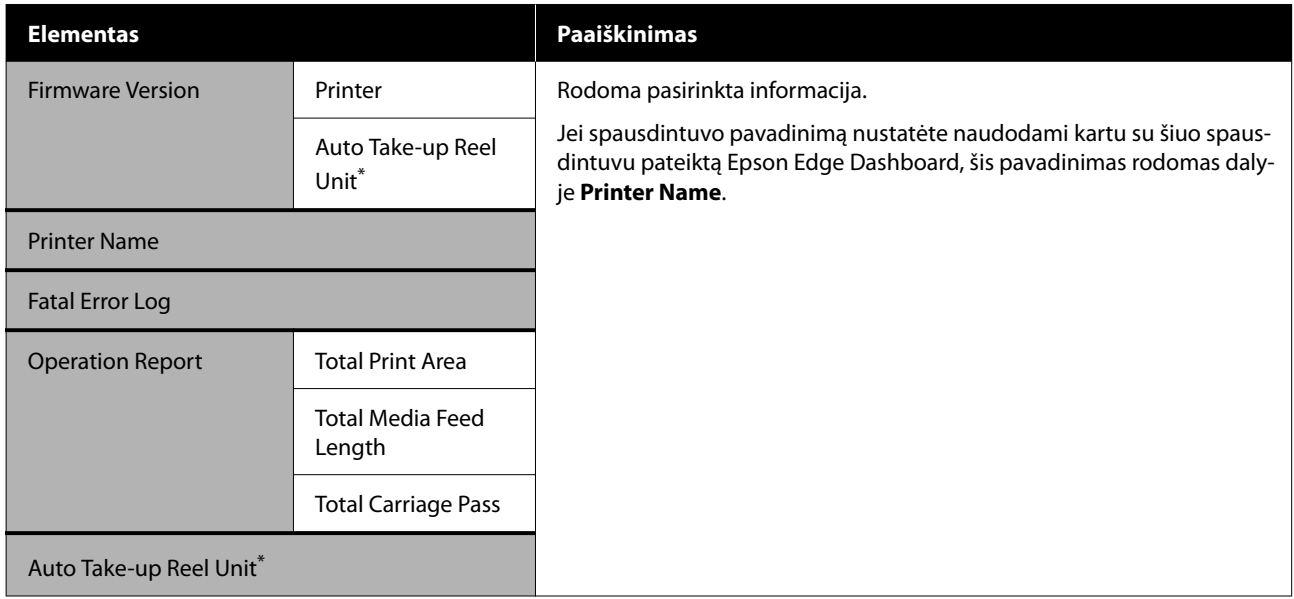

\* Tik kai įdiegtas automatinis paėmimo elementas.

# <span id="page-87-0"></span>**Kai rodomas pranešimas**

Jei rodomas vienas iš šių pranešimų, perskaitykite ir vadovaukitės toliau pateiktais nurodymais.

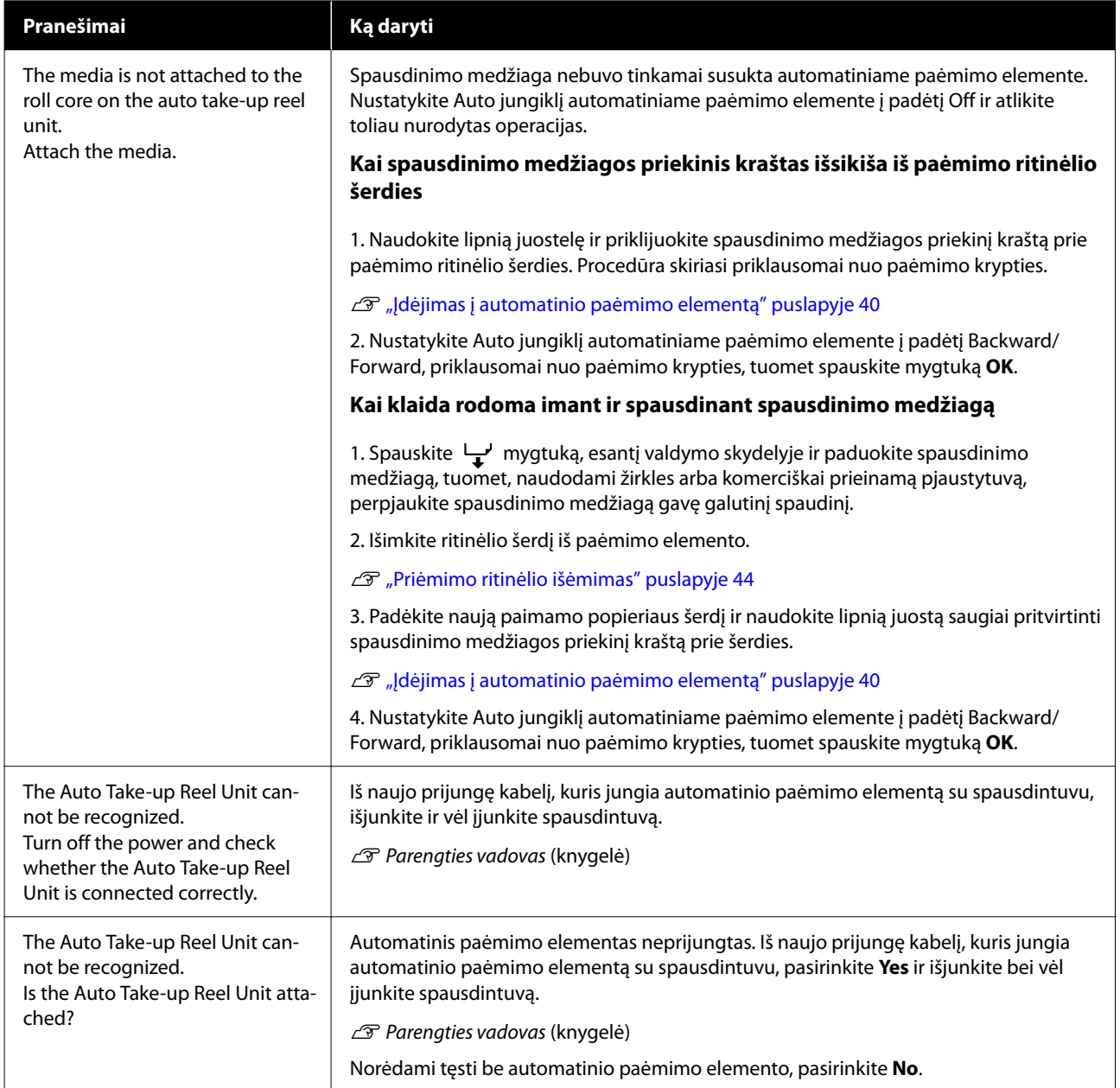

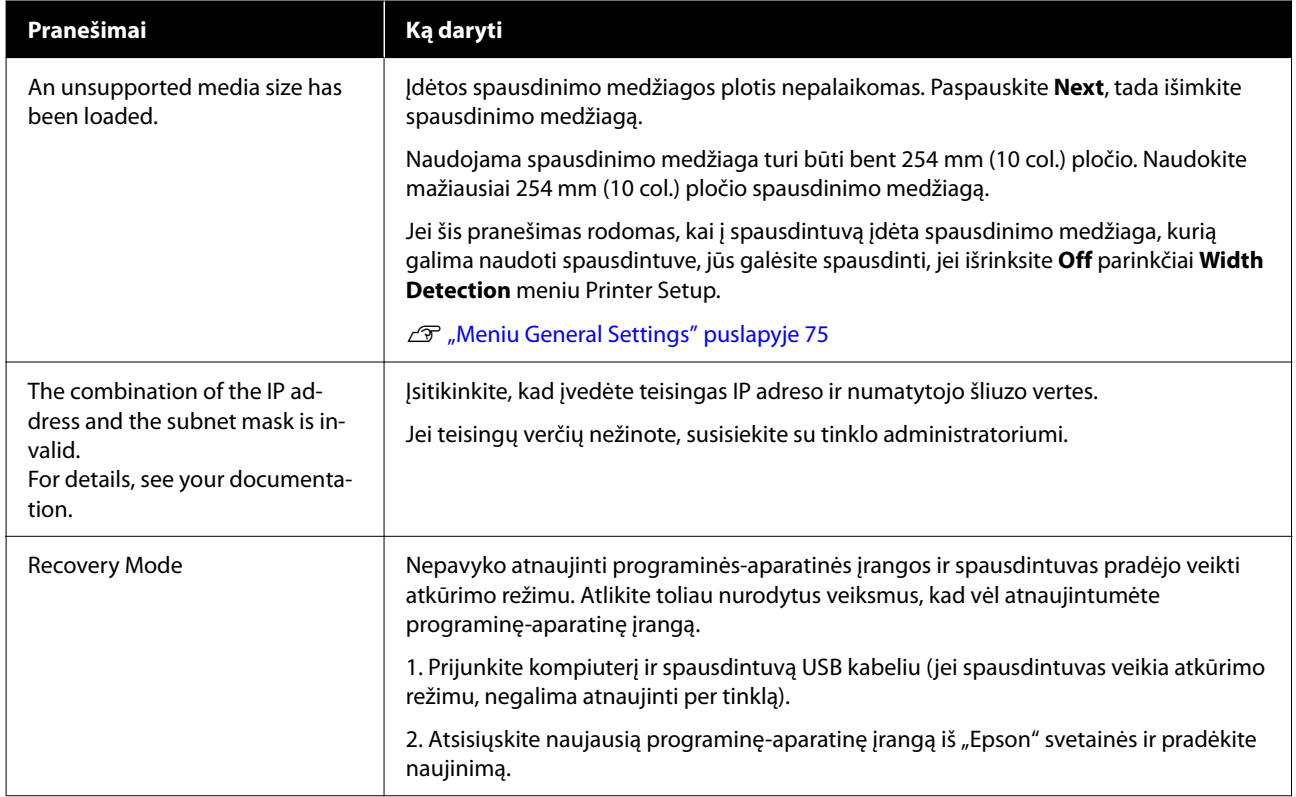

# **Kreipimosi dėl priežiūros / techninės pagalbos atvejai**

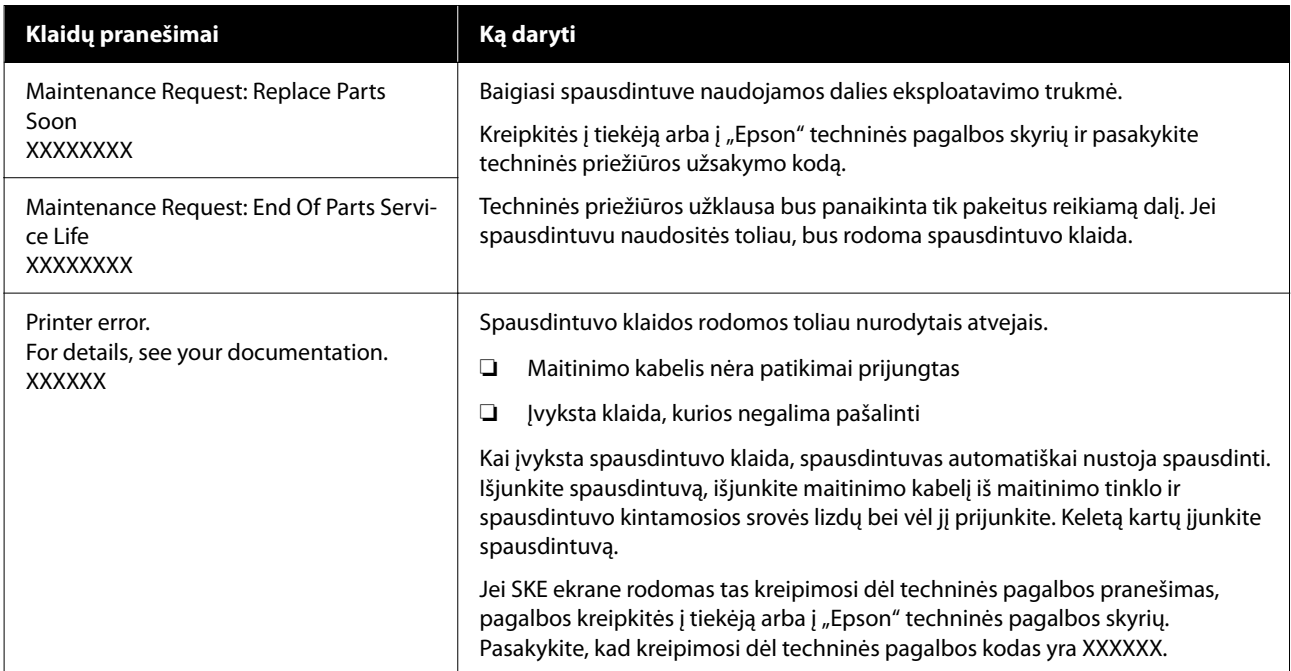

# **Trikčių šalinimas**

## **Negalite spausdinti (nes spausdintuvas neveikia)**

## **Spausdintuvas neįsijungia**

o **Ar maitinimo kabelis įkištas į elektros lizdą ir į spausdintuvą?** Įsitikinkite, ar maitinimo kabelis yra tvirtai įkištas į

spausdintuvą.

#### $\blacksquare$  Ar sugedes maitinimo lizdas?

Patikrinkite, ar veikia maitinimo lizdas, įjungdami kito elektrinio gaminio maitinimo kabelį.

## **Spausdintuvas neturi ryšio su kompiuteriu**

#### o **Ar kabelis yra tinkamai prijungtas?**

Patikrinkite, ar sąsajos kabelis saugiai prijungtas prie spausdintuvo prievado ir kompiuterio. Taip pat įsitikinkite, ar kabelis nesulaužytas ir nesulenktas. Jei turite atsarginį kabelį, bandykite prijungti jį.

#### o **Ar sąsajos kabelio specifikacijos atitinka kompiuterio specifikacijas?**

Įsitikinkite, ar sąsajos kabelio specifikacija atitinka spausdintuvo ir kompiuterio specifikacijas.

U["Reikalavimai sistemai" puslapyje 105](#page-104-0)

#### o **Jei naudojate USB šakotuvą, ar jis naudojamas teisingai?**

USB specifikacijoje galimos grandinės iki penkių USB šakotuvų. Tačiau rekomenduojame jungti spausdintuvą į pirmąjį šakotuvą, prijungtą tiesiai prie kompiuterio. Priklausomai nuo naudojamo šakotuvo, spausdintuvas gali pradėti nestabiliai veikti. Tokiu atveju USB kabelį junkite tiesiai į kompiuterio USB lizdą.

#### o **Ar USB šakotuvas tinkamai atpažintas?**

Įsitikinkite, ar kompiuteris tinkamai atpažino USB šakotuvą. Jei kompiuteris tinkamai atpažįsta USB šakotuvą, atjunkite visus USB šakotuvus nuo kompiuterio ir prijunkite spausdintuvą tiesiai prie kompiuterio USB lizdo. Kreipkitės į USB šakotuvo gamintoją informacijos apie USB šakotuvo veikimą.

## **Negalite spausdinti tinklo aplinkoje**

#### o **Ar tinklo nuostatos teisingos?**

Dėl tinklo nuostatų kreipkitės į tinklo administratorių.

#### o **USB kabeliu prijunkite spausdintuvą tiesiogiai prie kompiuterio ir bandykite spausdinti.**

Jei galite spausdinti per USB, problemos ieškokite tinklo nuostatose. Kreipkitės į sistemos administratorių arba žr. tinklo sistemos vadovą. Jei negalite spausdinti per USB, žr. atitinkamą šio naudotojo vadovo skyrių.

## **Įvyko spausdintuvo klaida**

- o **Peržiūrėkite valdymo skydelyje rodomą pranešimą.**
	- $\mathscr{D}$  ["Valdymo skydelis" puslapyje 16](#page-15-0)
	- $\mathscr{D}$  ["Kai rodomas pranešimas" puslapyje 88](#page-87-0)

## **Spausdintuvas skleidžia spausdinimo garsus, bet spausdinimas nevyksta**

## **Spausdinimo galvutė juda, bet niekas nespausdinama**

#### o **Patikrinkite spausdintuvo veikimą.**

Išspausdinkite purkštukų patikrinimo raštą. Kadangi išspausdinti purkštukų patikrinimo raštą galima neprijungus prie kompiuterio, galite patikrinti spausdintuvo veikimą ir spausdinimo būseną. **T** ["Print Head Nozzle Check" puslapyje 67](#page-66-0)

Jei purkštukų patikrinimo raštas išspausdintas netinkamai, žr. kitą dalį.

#### o **Ar valdymo skydelio ekrane rodomas pranešimas Motor self adjustment running.?**

Spausdintuvas reguliuoja vidinį variklį. Palaukite neišjungdami spausdintuvo.

## **Purkštukų patikrinimo raštas išspausdintas netinkamai**

#### $\blacksquare$  Atlikite operaciją Head Cleaning.

Purkštukai gali būti užsikimšę. Atlikę operaciją Head Cleaning, dar kartą išspausdinkite purkštukų patikrinimo raštą.

 $\mathscr{D}$  ["Head Cleaning" puslapyje 68](#page-67-0)

#### o **Ar spausdintuvas buvo ilgą laiką paliktas nenaudojamas?**

Jeigu ilgą laiką nenaudojote spausdintuvo, purkštukai galėjo išdžiūti ir užsikimšti.

Kokių veiksmų reikia imtis, kai spausdintuvas buvo ilgą laiką nenaudojamas.

 $\overline{\mathcal{F}}$  ["Pastabos dėl nenaudojamo spausdintuvo" pus](#page-24-0)[lapyje 25](#page-24-0)

## **Spaudiniai ne tokie, kokių tikėjotės**

### **Kai atsiranda horizontalios linijos ar netinkamos spalvos**

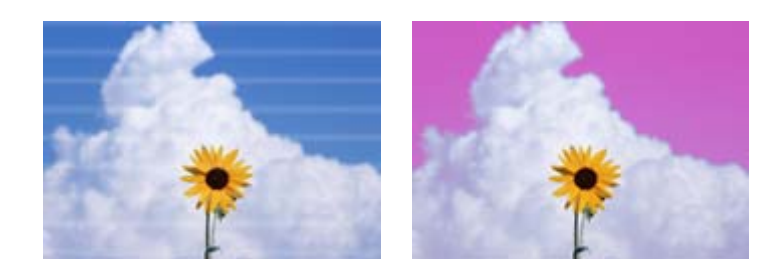

Vykdykite toliau pateikiamą seką, kol spaudinio rezultatai pagerės.

#### **1. Atlikite operaciją Head Cleaning**

Yra trijų tipų operacija Head Cleaning: **Auto Cleaning**, **Cleaning (Light)** ir **Cleaning (Heavy)**.

Pirmiausia atlikite **Auto Cleaning**. Jei užsikimšimai nebus pašalinti, atlikite veiksmus tokia tvarka: **Cleaning (Light)** ir tada — **Cleaning (Heavy)**.

**T** ["Print Head Nozzle Check" puslapyje 67](#page-66-0)

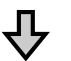

 $\bigcup$  Jei net po trijų procesų Head Cleaning spausdinimo kokybė nepagerėja

#### **2. Išvalykite uždengimo stotį ir tamponą**

Išvalykite naudodami pridedamą techninės priežiūros komplektą. Prieš valant žr. toliau.

```
\mathscr{F} . Ko jums reikia" puslapyje 57
U"Perspėjimai, susiję su technine priežiūra" puslapyje 57
```
Valymo procedūra  $\mathscr{D}$  ["Uždengimo stoties ir tampono valymas" puslapyje 59](#page-58-0)

Galite susipažinti su valymo procedūros atlikimo būdu peržiūrėdami vaizdo įrašą svetainėje "YouTube". U[Epson Video Manuals](http://www.epson-biz.com/?prd=sc-f6400_sc-f6400h&inf=playlist)

Jei spausdinimo kokybė negerėja, susisiekite su pardavėju arba "Epson" aptarnavimo centru.

### **Jei atsiranda rašalo dėmių**

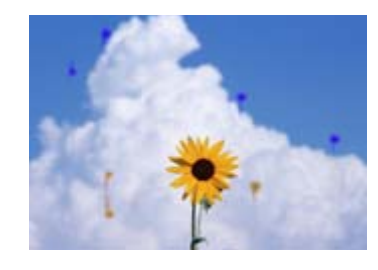

Vykdykite toliau pateikiamą seką, kol spaudinio rezultatai pagerės.

#### **1. Atlikite operaciją Head Cleaning**

Yra trijų tipų operacija Head Cleaning: **Auto Cleaning**, **Cleaning (Light)** ir **Cleaning (Heavy)**.

Pirmiausia atlikite **Auto Cleaning**. Jei užsikimšimai nebus pašalinti, atlikite veiksmus tokia tvarka: **Cleaning (Light)** ir tada — **Cleaning (Heavy)**.

U["Print Head Nozzle Check" puslapyje 67](#page-66-0)

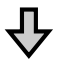

Jei net po trijų procesų Head Cleaning spausdinimo kokybė nepagerėja

#### **2. Išvalykite spausdinimo galvutę**

Išvalykite naudodami pridedamą galvutės techninės priežiūros komplektą. Prieš valant žr. toliau.

 $\mathcal{D}$ . Ko jums reikia" puslapyje 57 U["Perspėjimai, susiję su technine priežiūra" puslapyje 57](#page-56-0)

Valymo procedūra  $\mathscr{F}$ , Spausdinimo galvutės priežiūra" puslapyje 65

Galite susipažinti su valymo procedūros atlikimo būdu peržiūrėdami vaizdo įrašą svetainėje "YouTube". U[Epson Video Manuals](http://www.epson-biz.com/?prd=sc-f6400_sc-f6400h&inf=playlist)

Jei spausdinimo kokybė negerėja, susisiekite su pardavėju arba "Epson" aptarnavimo centru.

## **Spausdinimo kokybė prasta, netolygi, spaudiniai per šviesūs ar per tamsūs**

#### o **Ar spausdinimo galvutės purkštukai užsikimšę?**

Jei spausdinimo galvutės purkštukai užsikimšę, kai kurie iš jų neišpurškia rašalo ir spausdinimo kokybė pablogėja. Išspausdinkite purkštukų patikrinimo raštą.

**T** ["Print Head Nozzle Check" puslapyje 67](#page-66-0)

#### **■** Ar atlikote Print Head Alignment?

Naudojant dvikryptį spausdinimą spausdinimo galvutės spausdina judėdamos į kairę ir į dešinę. Jei spausdinimo galvutė netinkamai išlygiuota, linijos ir tarpai taip pat gali būti nesulygiuoti. Jei vertikalios linijos yra nesulygiuotos naudojant dvikryptį spausdinimą, atlikite operaciją Print Head Alignment.

Print Head Alignment" puslapyje 46

#### o **Ar naudojate originalią "Epson" rašalo tiekimo talpykla?**

Kuriant šį spausdintuvą numatyta, kad bus naudojama "Epson" rašalo tiekimo talpykla. Naudojant bet kokio kito tipo rašalo tiekimo talpyklas, gali suprastėti spausdinimo kokybė.

Rekomenduojame naudoti tik šiame vadove nurodytas originalias rašalo tiekimo talpyklas.

#### **■** Ar naudojate seną rašalo tiekimo talpykla?

Naudojant seną rašalo tiekimo talpykla, spausdinimo kokybė pablogėja. Naudokite naują rašalo tiekimo talpyklą. Sunaudokite visą rašalo tiekimo talpykloje esantį rašalą iki rekomenduojamos datos, išspausdintos ant rašalo tiekimo talpyklos.

#### o **Ar spausdinimo medžiagos nustatymai teisingi?**

Įsitikinkite, ar programinės įrangos RIP arba spausdintuvo spausdinimo medžiagos nustatymai atitinka faktiškai naudojamą medžiagą.

#### o **Ar lyginote spausdinimo rezultatą su vaizdu ekrane?**

Kadangi monitoriai ir spausdintuvai spalvas išgauna skirtingai, spausdintos spalvos ne visada idealiai atitiks spalvas ekrane.

#### o **Ar spausdinimo metu atidarėte Spausdintuvo Gaubtą?**

Jei spausdinimo metu atidaromas Spausdintuvo Gaubtas, spausdinimo galvutė staiga sustoja ir atsiranda spalvų netolygumas. Neatidarykite Spausdintuvo Gaubto spausdinimo metu.

#### o **Papurtykite rašalo tiekimo talpyklas.**

Rašalo kasetėse gali atsirasti nuosėdų (komponentai nusėda skysčio apačioje). Išimkite rašalo tiekimo talpyklas ir jas pakratykite.

 $\mathcal{F}$  ["Periodinis rašalo tiekimo talpyklų papurtymas"](#page-60-0) [puslapyje 61](#page-60-0)

## **Spaudinys netinkamai išdėstytas popieriuje**

#### ■ **Ar nurodėte spausdinimo sritj?**

Patikrinkite spausdinimo sritį programos ir spausdintuvo nuostatose.

#### **■** Ar spausdinimo medžiaga kreiva?

Jei meniu General Settings nustatymui **Detect Paper Skew** nustatyta parinktis **Off**, spausdinimas bus tęsiamas spausdinimo medžiagai tapus kreiva, o duomenys bus pateikiami už spausdinimo srities ribų. Meniu General Settings nustatymą **Detect Paper Skew** nustatykite kaip **On**.

U["Meniu General Settings" puslapyje 75](#page-74-0)

#### o **Ar spausdinimo medžiaga pakankamai plati, kad būtų galima išspausdinti duomenis?**

Nors įprastomis aplinkybėmis spausdinimas sustoja, jei spausdinamas vaizdas yra platesnis už spausdinimo medžiagą, spausdintuvas gali spausdinti už spausdinimo medžiagos kraštų, jei meniu General Settings nustatymas **Width Detection** yra **Off**. Už spausdinimo medžiagos kraštų naudojamas rašalas išteps spausdintuvo vidų.

Pakeisti nustatymai matomi iš naujo įdėjus spausdinimo medžiagą.

U["Meniu General Settings" puslapyje 75](#page-74-0)

## **Vertikalios linijos yra nesulygiuotos**

#### o **Ar spausdinimo galvutė neišlygiuota? (naudojant dvikryptį spausdinimą)**

Naudojant dvikryptį spausdinimą spausdinimo galvutės spausdina judėdamos į kairę ir į dešinę. Jei spausdinimo galvutė netinkamai išlygiuota, linijos ir tarpai taip pat gali būti nesulygiuoti. Jei vertikalios linijos yra nesulygiuotos naudojant dvikryptį spausdinimą, atlikite operaciją Print Head Alignment.

Print Head Alignment" puslapyje 46

## **Spausdinamas paviršius subraižytas arba suteptas**

#### o **Ar spausdinimo medžiaga per stora arba per plona?**

Patikrinkite spausdinimo medžiagos techninius duomenis, norėdami nustatyti, ar ją galima naudoti spausdintuve. Jei naudojate programinę įrangą RIP, susisiekite su gamintoju dėl informacijos apie nustatymus ir spausdinimo medžiagą, kurią galima naudoti.

#### o **Ar spausdinimo medžiaga susiraukšlėjusi ar suglamžyta?**

Nenaudokite senos ar suglamžytos spausdinimo medžiagos. Naudokite naują spausdinimo medžiagą.

#### o **Ar spausdinimo galvutė braižo spausdinimo paviršių?**

Jei spausdinant spausdinimo medžiaga susiraukšlėja, padidinkite tarpą naudodami **Platen Gap** iš meniu Media Settings.

D", Meniu Media Settings" puslapyje 82

#### o **Ar spausdinimo galvutė braižo spausdinimo medžiagos kraštą?**

Išplėskite nustatymą **Top Margin** meniu Printer Setup.

U["Meniu General Settings" puslapyje 75](#page-74-0)

#### o **Ar apatinis spausdinimo medžiagos kraštas braižosi?**

Priklausomai nuo spausdinamų duomenų turinio, spausdinant apatinis kraštas gali trinktis ir susibraižyti. Tokiu atveju padidinkite **Drying Time per Page** reikšmę meniu Media Settings, **Margin Between Pages** reikšmę meniu Printer Setup arba pridėkite apatinę paraštę prie spausdinimo duomenų RIP.

- U["Meniu Media Settings" puslapyje 82](#page-81-0)
- U["Meniu General Settings" puslapyje 75](#page-74-0)
- $\mathscr{D}$  ["Spausdinimo plotas" puslapyje 51](#page-50-0)

#### **Ar reikia išvalyti spausdintuvo vidų?**

Reikia valyti ritinius. Nuvalykite ritinius tiekdami ir išstumdami popierių.

 $\mathscr{D}$  ["Jei spausdintinas paviršius vis tiek yra nešvarus](#page-60-0) [nuvalius velenėlį" puslapyje 61](#page-60-0)

## **Galinė spausdinimo medžiagos pusė yra sutepta**

#### o **Meniu pasirinkite nustatymo Width Detection parinktį On.**

Nors įprastomis aplinkybėmis spausdinimas sustoja, jei spausdinamas vaizdas yra platesnis už spausdinimo medžiagą, spausdintuvas gali spausdinti už spausdinimo medžiagos kraštų, jei meniu General Settings nustatymas **Width Detection** yra **Off**. Už spausdinimo medžiagos kraštų naudojamas rašalas išteps spausdintuvo vidų.

Pakeisti nustatymai matomi iš naujo įdėjus spausdinimo medžiagą.

U["Meniu General Settings" puslapyje 75](#page-74-0)

#### o **Ar rašalas išdžiūvo spausdintame paviršiuje?**

Priklausomai nuo spausdinimo tankio ar spausdinimo medžiagos tipo, gali praeiti šiek tiek laiko, kol rašalas išdžius. Nedėkite spausdinimo medžiagos į krūvą, kol išspausdintas paviršius neišdžiūvo.

## **Tiekimo ar išėmimo problemos**

## **Nepavyksta tiekti arba išimti popieriaus**

#### o **Ar spausdinimo medžiaga yra tinkamai įdėta?**

Apie tinkamą spausdinimo medžiagos įdėjimą žr. šiuose skyriuose.

U["Spausdinimo medžiagos įdėjimas" puslapy](#page-36-0)ie 37

Jei spausdinimo medžiaga įdėta tinkamai, patikrinkite naudojamos spausdinimo medžiagos būseną.

#### o **Ar spausdinimo medžiaga susigarankščiavusi, išsilenkusi, raukšlėta arba banguota?**

Nupjaukite ir pašalinkite susigarankščiavusią, išsilenkusią, raukšlėtą arba banguotą dalį.

 $\mathscr{D}$  ["Spausdinimo medžiagos pjovimas" puslapy](#page-43-0)[je 44](#page-43-0)

 $\mathscr{D}$  ["Pasirinkite įdėtos spausdinimo medžiagos nus](#page-36-0)[tatymus" puslapyje 37](#page-36-0)

#### o **Ar spausdinimo medžiaga buvo įdėta prieš pat spausdinimą?**

Ritinėliai gali sulenkti spausdinimo medžiagą spausdintuvo kairėje arba spausdinimo medžiaga taip pat gali tapti banguota arba susigarankščiavusia.

#### o **Ar spausdinimo medžiaga per stora arba per plona?**

- ❏ Patikrinkite spausdinimo medžiagos techninius duomenis, norėdami nustatyti, ar ją galima naudoti spausdintuve.  $\mathscr{D}$  ["Palaikoma spausdinimo medžiaga"](#page-101-0) [puslapyje 102](#page-101-0)
- ❏ Dėl informacijos kaip konfigūruoti spausdintuvo nustatymus, kai naudojama RIP programinė įranga, kreipkitės į RIP gamintoją.

#### o **Ar nustatyta per didelė Paper Suction reikšmė?**

Jei ir toliau kils popieriaus spausdinimo priemonės problemų, pabandykite sumažinti **Paper Suction** (įtraukimo, kuris laiko spausdinimo medžiagą tiekimo kelyje, stiprumą). D. Meniu Media Settings" puslapyje 82

## **Spausdinimo medžiagos strigtys**

Patikrinkite valdymo skydelio ekrane rodomą klaidą, tada vykdykite ekrane pateikiamas instrukcijas, kad išimtumėte spausdinimo medžiagą.

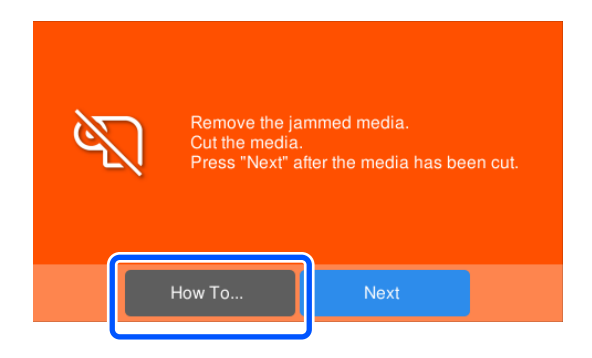

Išėmę spausdinimo medžiagą, kitame ekrane paspauskite **Cancel Print**, kad pašalintumėte spausdinimo užduotį. Paspauskite, kad pradėtumėte spausdinti iš pradžių.

Paspauskite **Finish**, tada iš naujo įdėkite spausdinimo medžiagą, kad išspausdintumėte likusius spausdinimo duomenis.

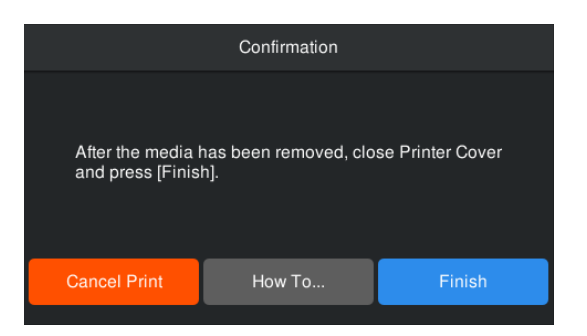

## **Kita**

## **Valdymo skydelio ekranas nuolat išsijungia**

#### o **Ar spausdintuvas veikia miego režimu?**

Kai per laiką, nustatytą parengties meniu esančiame **Sleep Timer**, neatliekama jokia spausdintuvo operacija, spausdintuvas pereina į miego režimą. Laiką iki miego režimo įsijungimo galite pakeisti meniu General Settings.

U["Meniu General Settings" puslapyje 75](#page-74-0)

## **Spalvotas rašalas greitai baigiasi, nes spausdinant duomenis juoda spalva**

o **Spalvotas rašalas naudojamas proceso Head Cleaning metu.**

Procesui **Head Cleaning** naudojamas visų spalvų rašalas.

## **Spausdinimo medžiaga nelygiai atpjaunama**

o **Pakeiskite pjaustytuvą.**

Pakeiskite pjaustytuvą, jei spausdinimo medžiaga nupjauta netinkamai arba jei nupjautų dalių kraštai yra pūkuoti.

 $\mathscr{D}$  ["Automatinio pjautuvo peilio keitimas" puslapy](#page-65-0)[je 66](#page-65-0)

## **Spausdintuvo viduje matyti šviesa**

o **Tai nėra triktis.**

Raudoną šviesą skleidžia lemputė spausdintuvo viduje.

## **Pamirštas administratoriaus slaptažodis**

o **Susisiekite su savo prekybos atstovu arba "Epson" techninės priežiūros skyriumi.**

## **Įjungus spausdintuvą pradedama procedūra Head Cleaning**

Kai spausdintuvą įjungsite ilgai nenaudoję, jis gali automatiškai pradėti Head Cleaning procedūrą, kad būtų užtikrinta spausdinimo kokybė.

Head Cleaning procedūra bus baigta po apytikriai 5–7 minučių.

# <span id="page-97-0"></span>**Priedas**

Naujausios informacijos žr. "Epson" interneto svetainėje (2022 m. rugsėjo).

# **Papildoma įranga ir eksploatacinės medžiagos**

## **Rašalo tiekimo talpyklos**

**SC-F6400 serija**

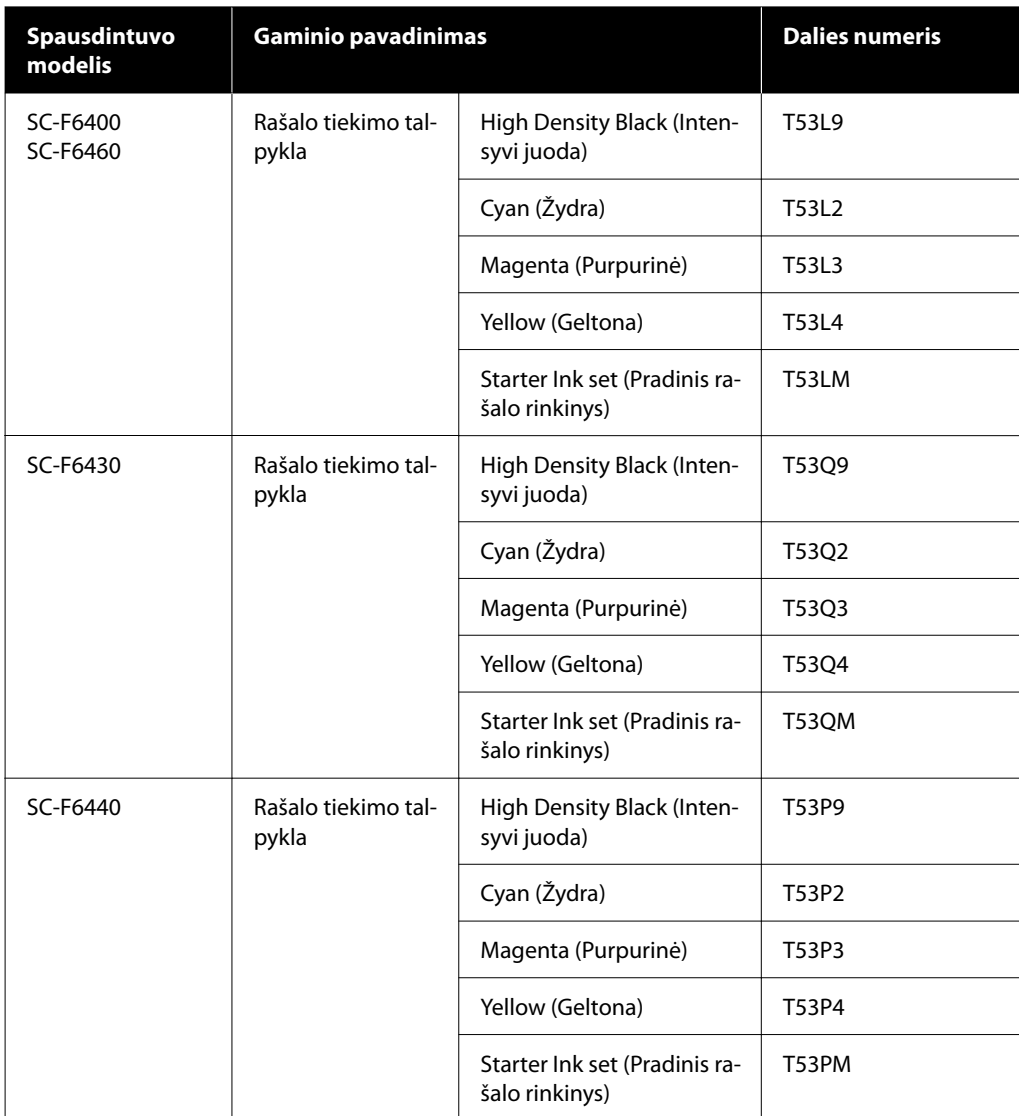

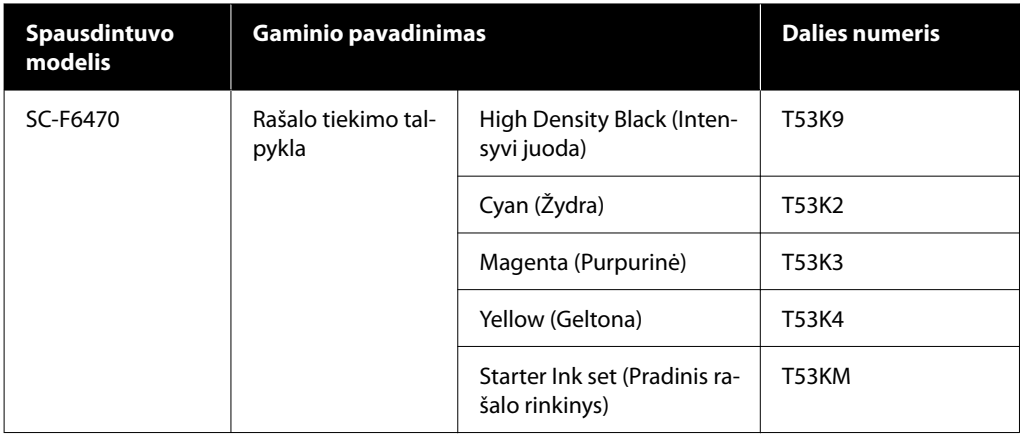

#### **SC-F6400H serija**

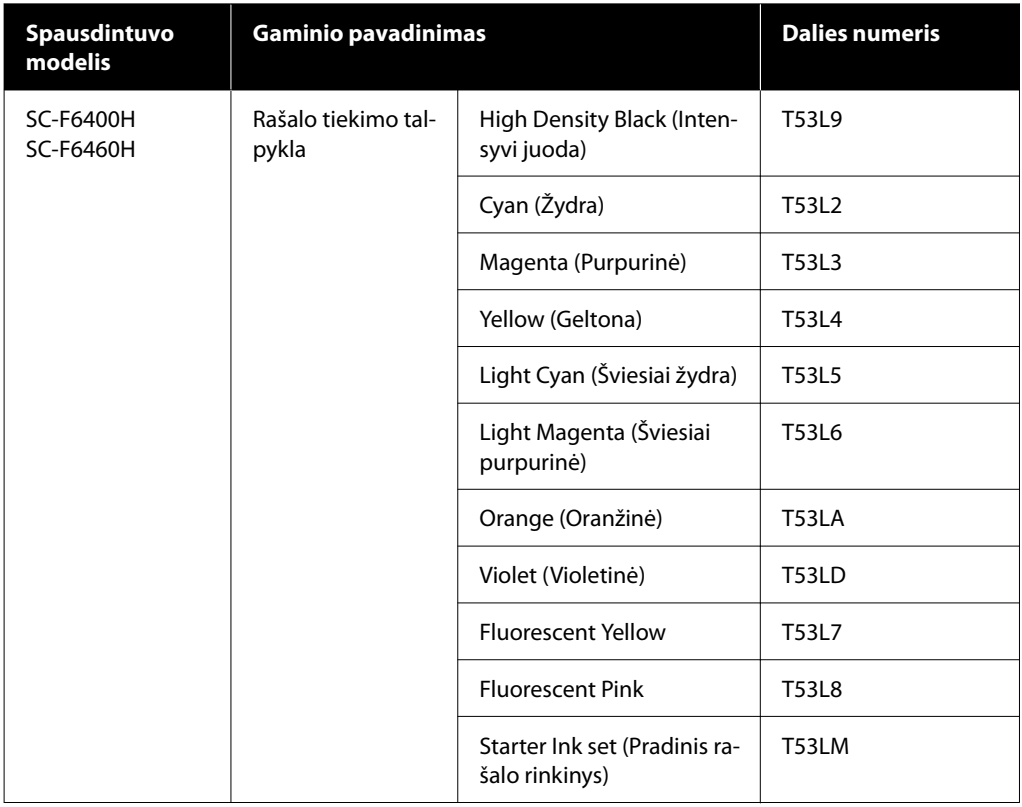

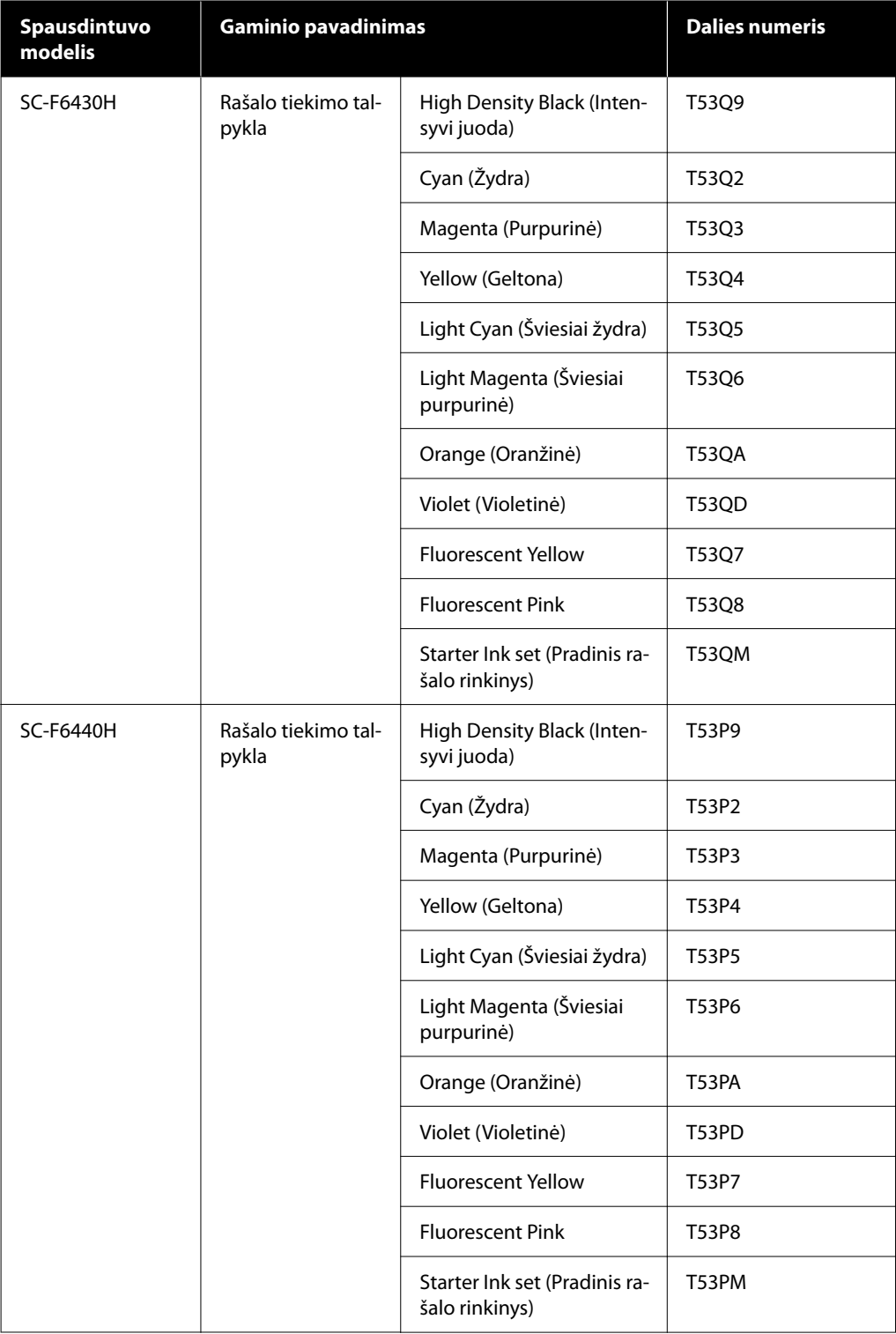

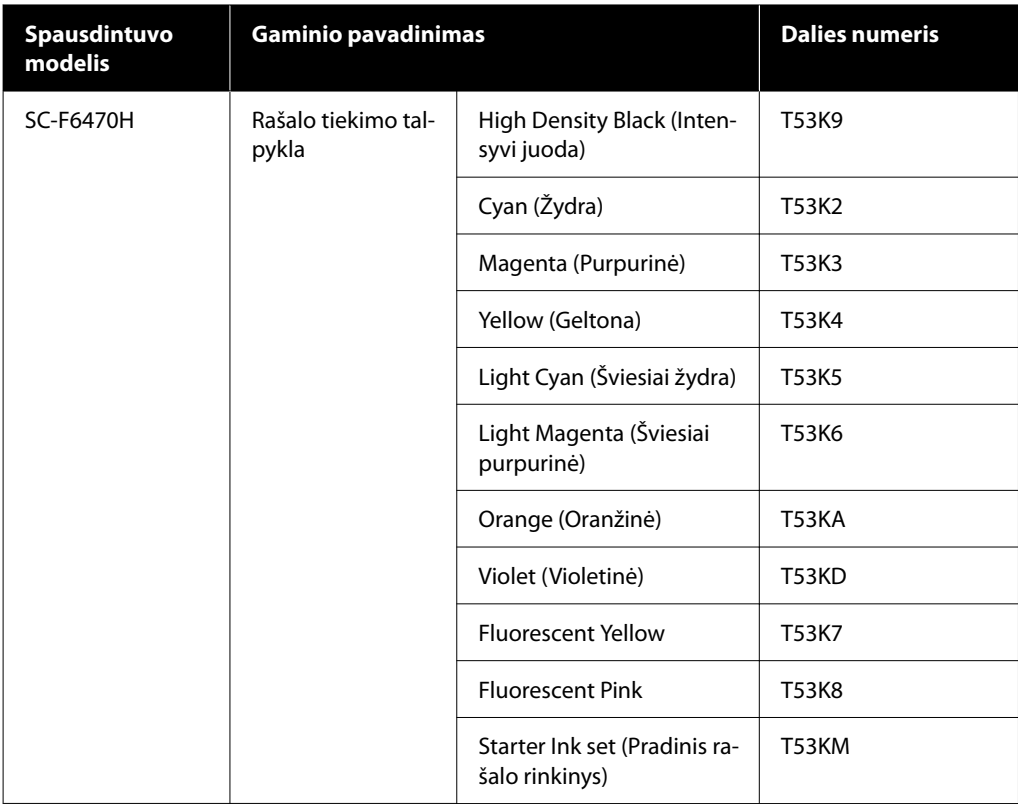

"Epson" rekomenduoja naudoti originalias "Epson" rašalo tiekimo talpyklas. "Epson" negali garantuoti neoriginalaus rašalo kokybės ar patikimumo. Naudodami neoriginalų rašalą galite sugadinti spausdintuvą (tokiam gedimui netaikoma "Epson" garantija). Kai kuriais atvejais neoriginalus rašalas gali lemti padriką spausdinimą. Informacija apie neoriginalaus rašalo kiekį gali būti nerodoma, o neoriginalaus rašalo naudojimo informacija įrašoma ir gali būti panaudota techninės apžiūros metu.

## **Kita**

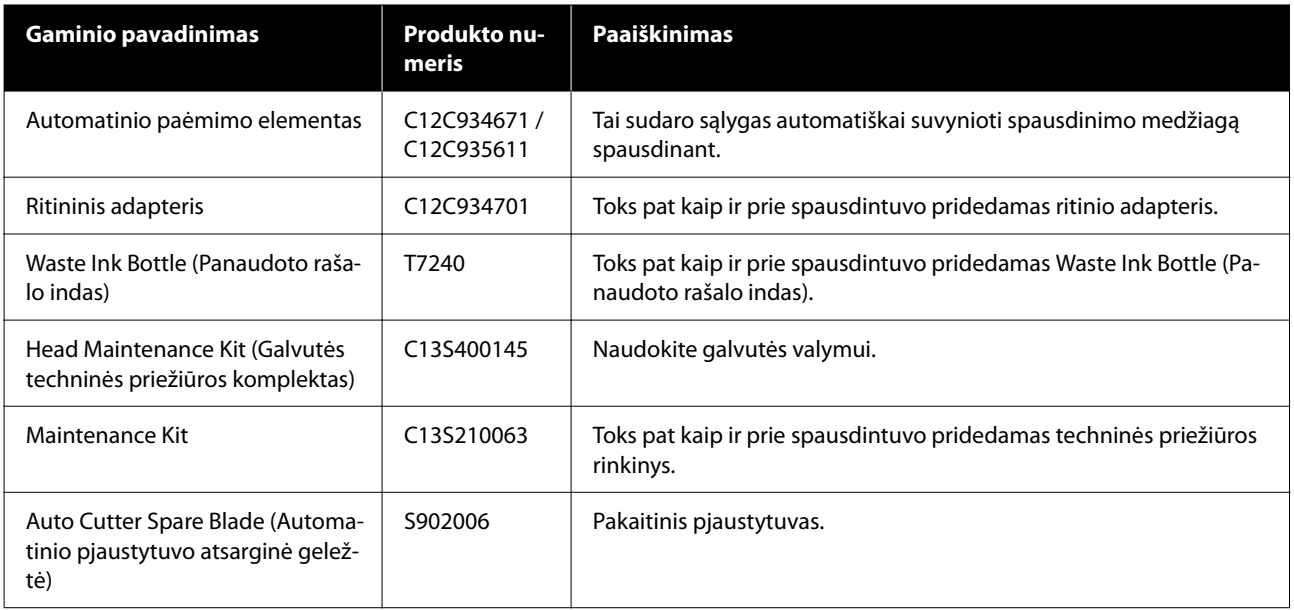

# <span id="page-101-0"></span>**Palaikoma spausdinimo medžiaga**

Ši spausdinimo medžiaga gali būti naudojama su spausdintuvu. Naudojamos spausdinimo medžiagos tipas ir kokybė lemia spausdinimo kokybę. Mechaniškai pasirinkite pagal užduočiai tinkančią spausdinimo medžiagą. Norėdami gauti informacijos apie naudojimą, žr. dokumentus, pateiktus su spausdinimo medžiaga, arba kreipkitės į gamintoją. Prieš pirkdami didelius kiekius spausdinimo medžiagos, išbandykite spausdinti ant mažesnio medžiagos pavyzdžio ir patikrinkite rezultatus.

### c*Svarbi informacija.*

Nenaudokite susiraukšlėjusios, nutrintos, suplėšytos ar nešvarios spausdinimo medžiagos.

#### **Ritinėlio spausdinimo medžiaga**

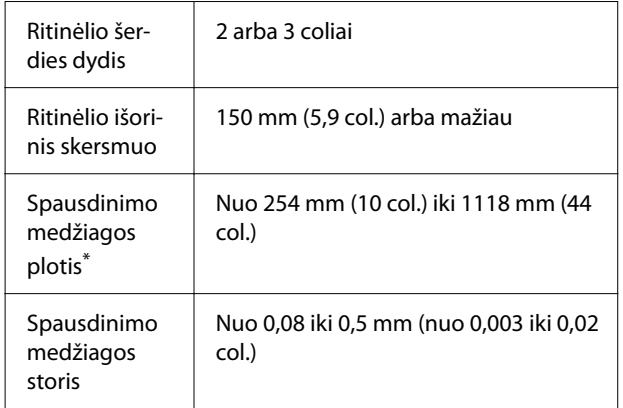

\* 432 mm (17 colių) iki 1118 (44 coliai), kai įdiegtas automatinis paėmimo elementas.

# **Spausdintuvo perkėlimas ir gabenimas**

Šiame skyriuje aprašoma, kaip perkelti ir gabenti spausdintuvą.

## **Spausdintuvo perkėlimas**

Šiame skyriuje daroma prielaida, kad produktas perkeliamas iš vienos to paties aukšto vietos į kitą nekertant laiptų, rampų arba nesinaudojant liftais. Norėdami gauti informacijos apie spausdintuvo perkėlimą į kitą pastato aukštą arba pastatą ar kitą vietą tame pačiame aukšte, žr. toliau.

### U["Gabenimas" puslapyje 103](#page-102-0)

## *Perspėjimas:*

Perkeliamo gaminio nekreipkite daugiau nei 10 laipsnių į priekį arba atgal. Nepaisant šios atsargumo priemonės, spausdintuvas gali apvirsti ir sukelti nelaimingą atsitikimą.

#### **Pasiruošimas**

Prieš perkeldami spausdintuvą, iš anksto atlikite šiuos parengiamuosius veiksmus.

- ❏ Išjunkite spausdintuvą ir atjunkite visus kabelius.
- ❏ Jei spausdintuvas turi Waste Ink Bottle (Panaudoto rašalo indą), įdiekite naują Waste Ink Bottle (Panaudoto rašalo indą) kad rašalas nelašėtų.
- ❏ Išimkite spausdinimo medžiagą.
- ❏ Jei įdėti, išimkite visus papildomus komponentus.
- ❏ Atrakinkite stovą.

#### **Sąranka perkėlus**

Perkėlę paruoškite toliau nurodytus nustatymus spausdinimui.

- ❏ Įsitikinkite, kad vieta tinkama montavimui ir spausdintuvo suderinimui. **Šiaurės ir Lotynų Amerikos naudotojai:** dėl produkto įrengimo informacijos kreipkitės į savo įgaliotą atstovą. Produkto pažeidimams, atsiradusiems atlikus neįgaliotus įrengimo darbus, "Epson" garantija nebus taikoma. Kiti regionai:  $\mathcal{D}$  Parengties vadovas (knygelė)
- ❏ Prijunkite maitinimo laidus ir įjunkite spausdintuvą. **Šiaurės ir Lotynų Amerikos naudotojai:** dėl produkto įrengimo informacijos kreipkitės į savo

<span id="page-102-0"></span>įgaliotą atstovą. Produkto pažeidimams, atsiradusiems atlikus neįgaliotus įrengimo darbus, "Epson" garantija nebus taikoma. Kiti regionai:  $\mathcal{F}$  Parengties vadovas (knygelė)

- ❏ Norėdami patikrinti, ar purkštukai neužsikimšę, įjunkite purkštukų patikrinimą. U["Print Head Nozzle Check" puslapyje 67](#page-66-0)
- ❏ Atlikite Print Head Alignment ir patikrinkite spausdinimo kokybę. U["Print Head Alignment" puslapyje 46](#page-45-0)

## **Gabenimas**

Prieš gabendami spausdintuvą, kreipkitės į savo prekybos atstovą arba "Epson" palaikymo skyrių.

# <span id="page-103-0"></span>**Kiekvieno spausdinimo medžiagos rūšies nustatymų sąrašas**

Šioje lentelėje parodyti registruojami spausdinimo medžiagos nustatymai, pasirinkus "Media Type".

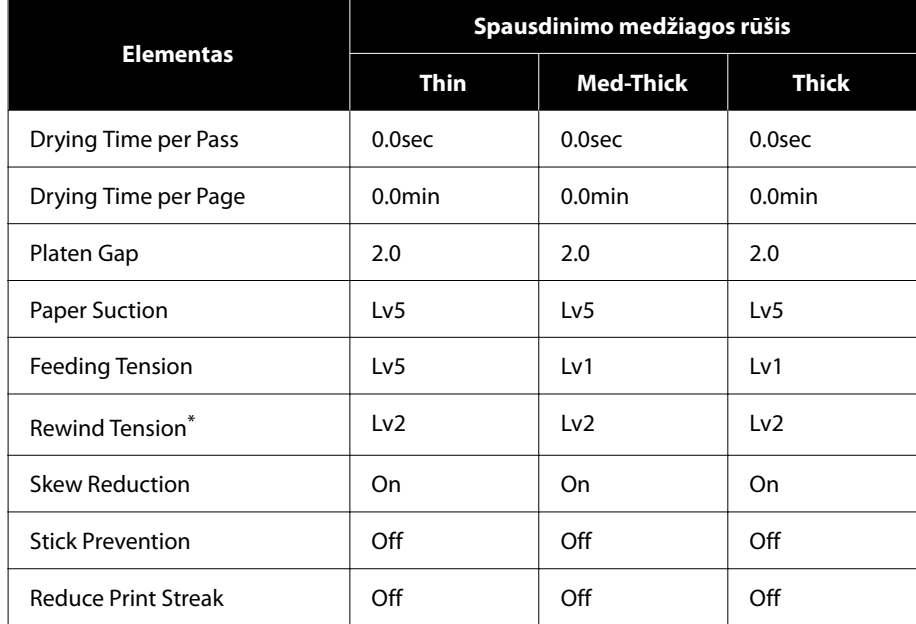

\* Aktyvinama tik kai įdiegtas automatinis paėmimo elementas.

## <span id="page-104-0"></span>**Reikalavimai sistemai**

Kiekvieną programinę įrangą galima naudoti toliau nurodytoje aplinkoje (2022 m. rugsėjo).

Palaikomos operacinės sistemos priklauso nuo regiono ir gali keistis.

Naujausios informacijos žr. "Epson" interneto svetainėje.

## **Epson Edge Dashboard**

#### c*Svarbi informacija.*

Įsitikinkite, kad kompiuteris, kuriame įdiegta Epson Edge Dashboard, atitinka šiuos reikalavimus.

Jei reikalavimai netenkinami, programinė įranga negali tinkamai stebėti spausdintuvo.

- ❏ Išjunkite kompiuterio išjungimo įrašius funkciją.
- ❏ Išjunkite miego funkciją, kad kompiuteris nepereitų į miego būseną.

#### **Windows**

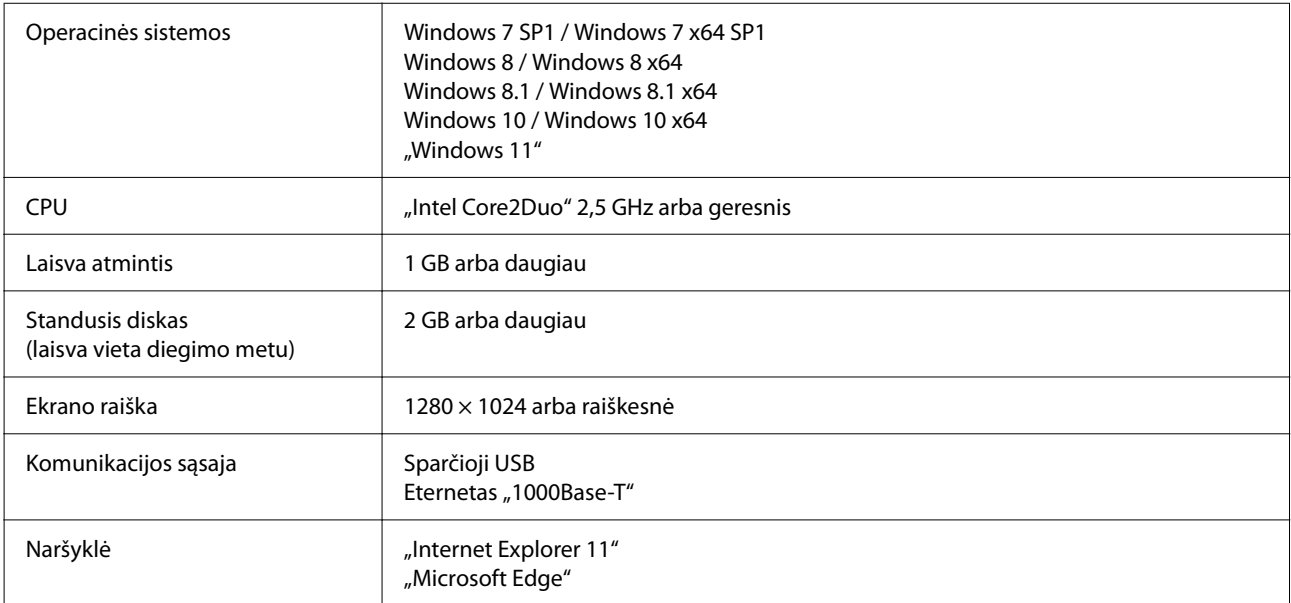

#### **Mac**

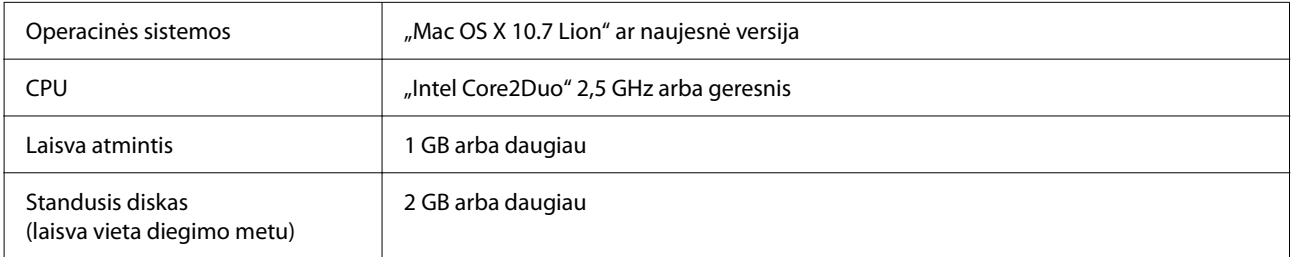

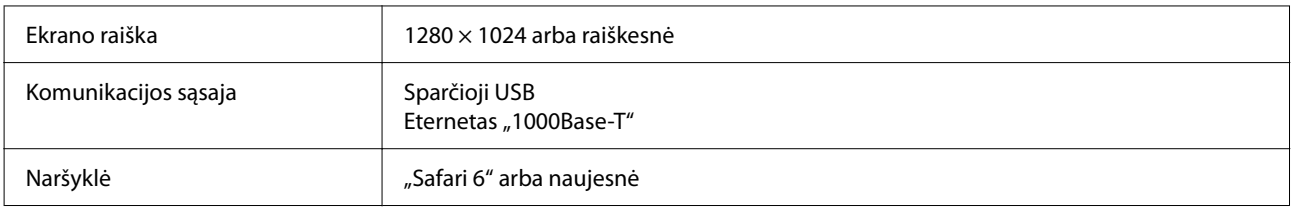

## **Epson Edge Print**

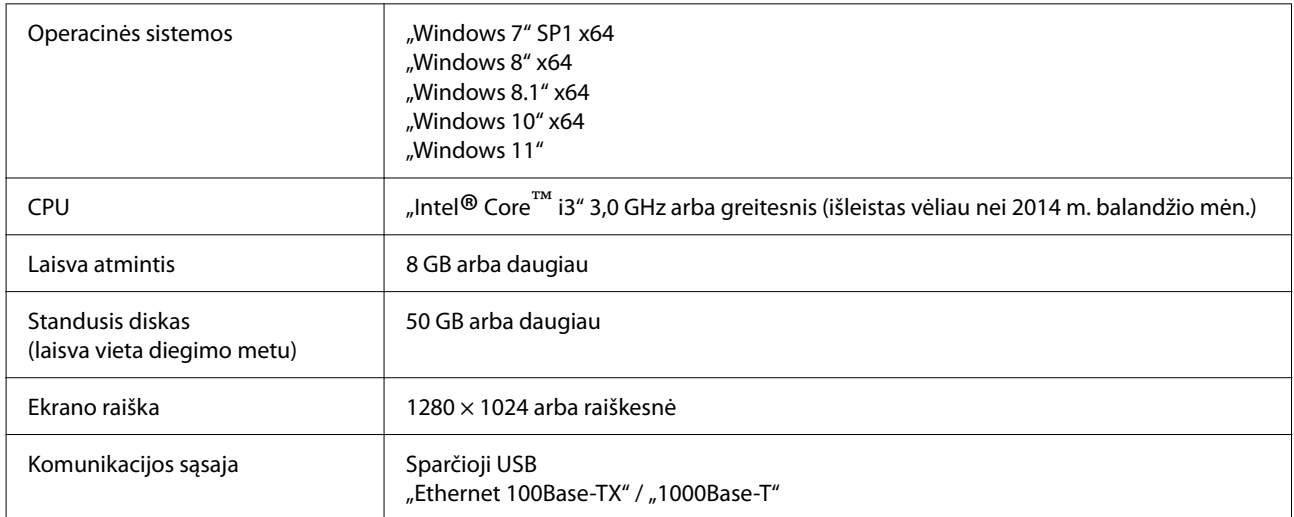

Kompiuteryje, kuriame įdiegta ši programinė įranga, vienu metu turi būti galima naudoti kitas programas, pavyzdžiui, "Adobe Illustrator". Todėl rekomenduojame naudoti kompiuterį su aukščiausiomis galimomis specifikacijomis.

Be to, duomenys, su kuriais dirba ši programinė įranga, paprastai siekia kelis GB, o ilgoms aukštos kokybės spausdinimo užduotims gali sunaudoti kelias dešimtis GB.

Dėl to rekomenduojame naudoti kompiuterį, kurios standžiajame diske yra pakankamai perteklinės prieinamos atminties talpos.

## **Web Config**

Palaikomos toliau nurodomos naršyklės. Įsitikinkite, kad naudojate naujausią naršyklės versiją.

"Internet Explorer 11", "Microsoft Edge", "Firefox", "Chrome", "Safari"

# **Techninių duomenų lentelė**

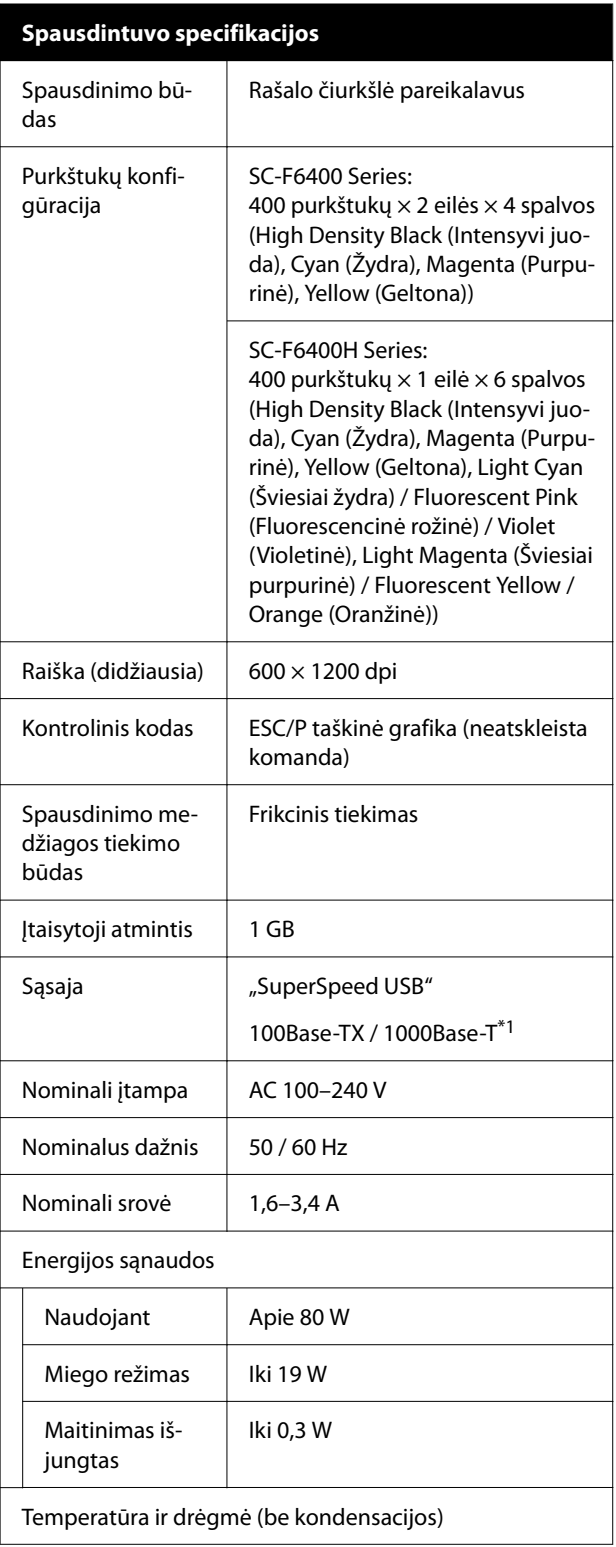

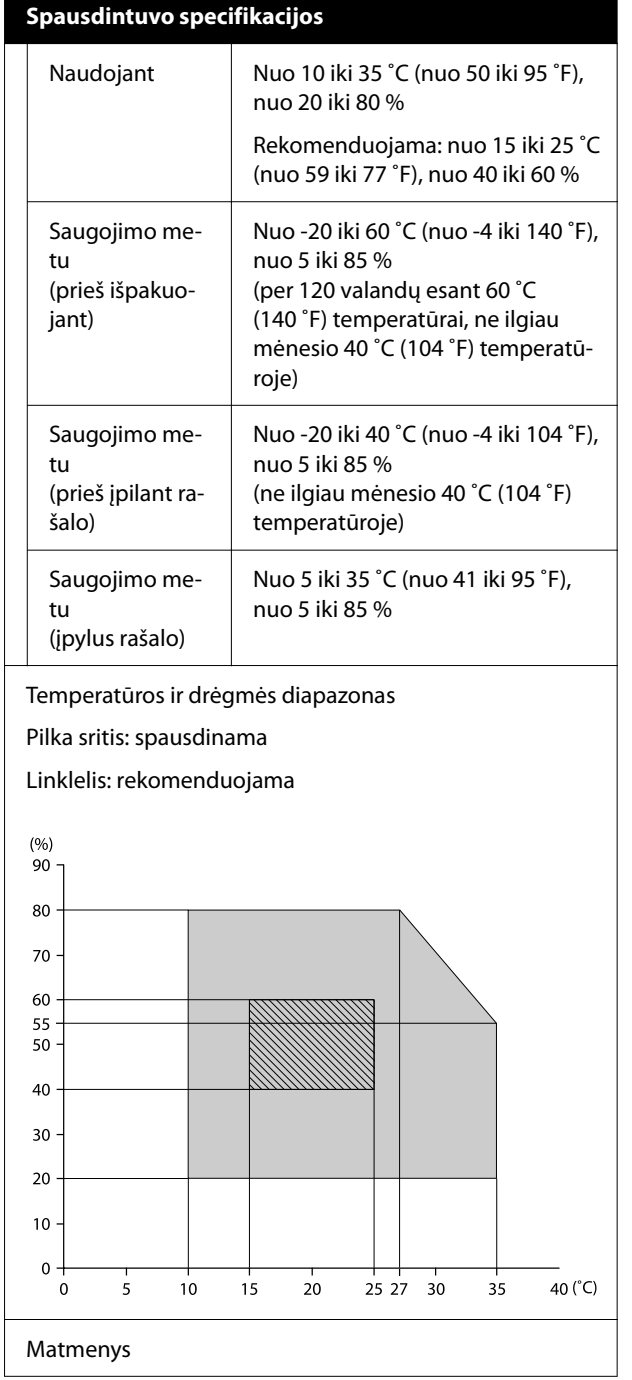

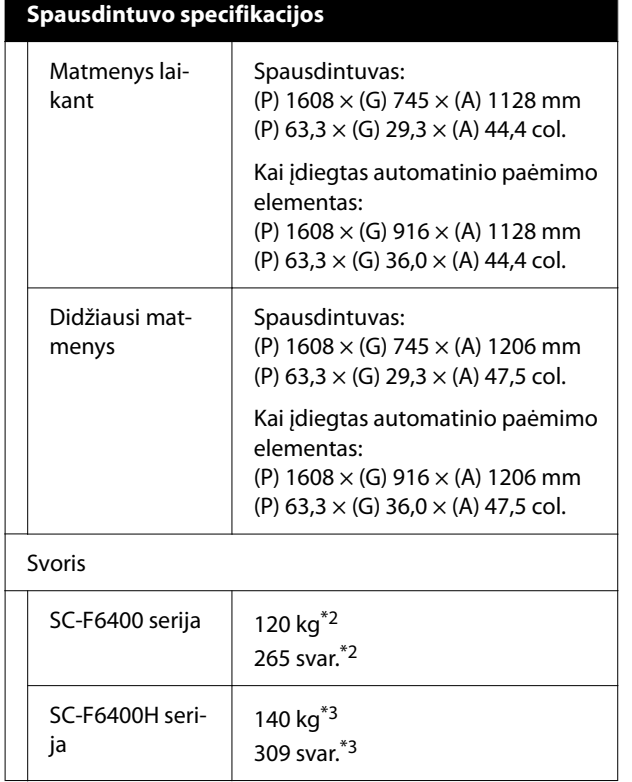

- \*1 Naudokite ekranuotą vytos poros kabelį (5e arba aukštesnės kategorijos).
- \*2 Neįskaitant rašalo tiekimo talpyklos arba auto‐ matinio paėmimo elemento.
- \*3 Neįskaitant rašalo tiekimo talpyklos. Įskaitant automatinio paėmimo elementą.

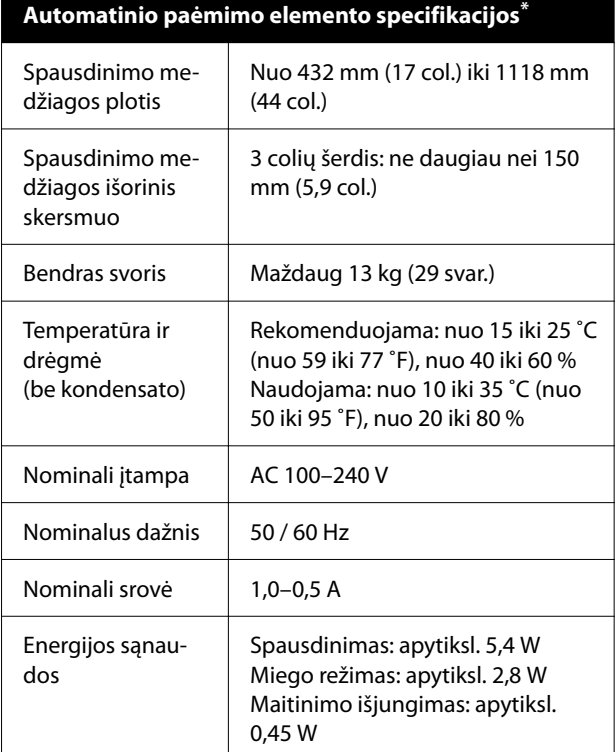

Tai neprivaloma naudojant SC-F6400/SC-F6430/SC-F6440/ SC-F6460.
### **Priedas**

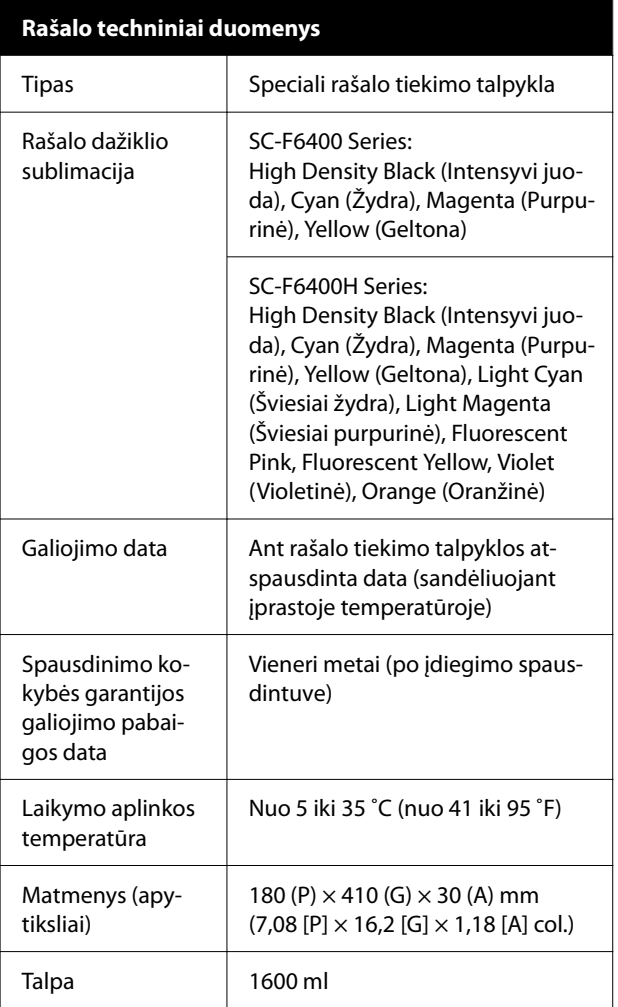

#### *Pastaba:*

Norėdami užtikrinti, kad spausdinant būtų išlaikytos spalvos, palaikykite pastovią kambario temperatūrą nuo 15 iki 25 ˚C (nuo 59 iki 77 ˚F).

# c*Svarbi informacija.*

Spausdintuvą naudokite 2000 m (6562 pėd.) arba mažesniame aukštyje.

# *Įspėjimas:*

Tai yra A klasės gaminys. Namų aplinkoje šis gaminys gali sukelti radijo trikdžių, tokiu atveju naudotojui teks imtis atitinkamų priemonių.

## **Informacija apie ES atitikties deklaraciją**

Visas šios įrangos ES atitikties deklaracijos tekstas pateikiamas toliau nurodytu internetu adresu.

<https://www.epson.eu/conformity>